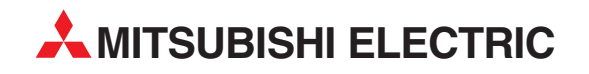

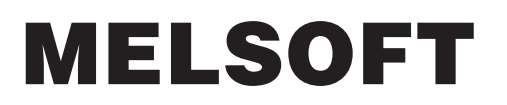

Integrated FA Software

Operating Manual (Safety Programmable Controller)

# GX Developer Version 8 SW8D5C-GPPW-E

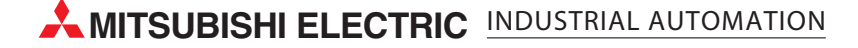

# • SAFETY PRECAUTIONS •

(Always read these instructions before using this equipment.)

Before using this product, please read this manual and the relevant manuals introduced in this manual carefully and pay full attention to safety to handle the product correctly.

The instructions given in this manual are concerned with this product. For the safety instructions of the programmable controller system, please read the CPU module user's manual.

In this manual, the safety instructions are ranked as "DANGER" and "CAUTION".

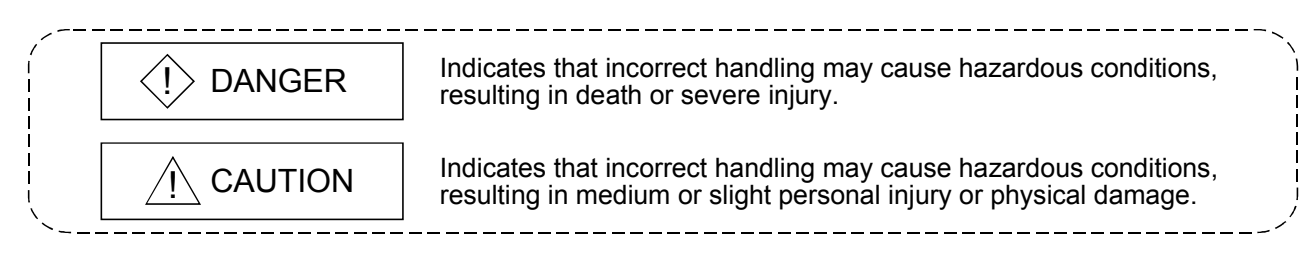

Note that the  $\triangle$ CAUTION level may lead to a serious consequence according to the circumstances. Always follow the instructions of both levels because they are important to personal safety.

Please save this manual to make it accessible when required and always forward it to the end user.

# [Design Instructions]

# $\langle \cdot \rangle$  DANGER

- When data/program change, or status control is performed from a PC to a running safety programmable controller, create an interlock circuit outside the sequence program and safety programmable controller to ensure that the whole system always operates safely. For the operations to a safety programmable controller, pay full attention to safety by reading the relevant manuals carefully, and establishing the operating procedure. Furthermore, for the online operations performed from a PC to a safety CPU module, the corrective actions of the whole system should be predetermined in case that a communication error occurs due to a cable connection fault, etc.
- When a safety remote I/O module has detected a CC-Link Safety error, it turns off all the outputs.

Note that the outputs in a ladder program are not automatically turned off.

If a CC-Link Safety error has been detected, create a ladder program that turns off the outputs in the program.

If the CC-Link Safety is restored with the outputs on, it may suddenly operate and result in an accident.

• To inhibit restart without manual operation after safety function was performed and outputs were turned OFF, create an interlock program which uses a reset button for restart.

# [Startup/Maintenance Instructions]

# $A$  CAUTION

• The online operations performed from a PC to a running safety programmable controller (Program change when a safety CPU is RUN, device test, and operating status change between RUN and STOP) have to be executed after the manual has been carefully read and the safety has been ensured.

Following the operating procedure predetermined at designing, the operation has to be performed by an instructed person.

When changing a program while a safety CPU is RUN (Write during RUN), it may cause a program breakdown in some operating conditions.

Fully understand the precautions described in the GX Developer's manual before use.

#### REVISIONS

The manual number is given on the bottom left of the back cover.

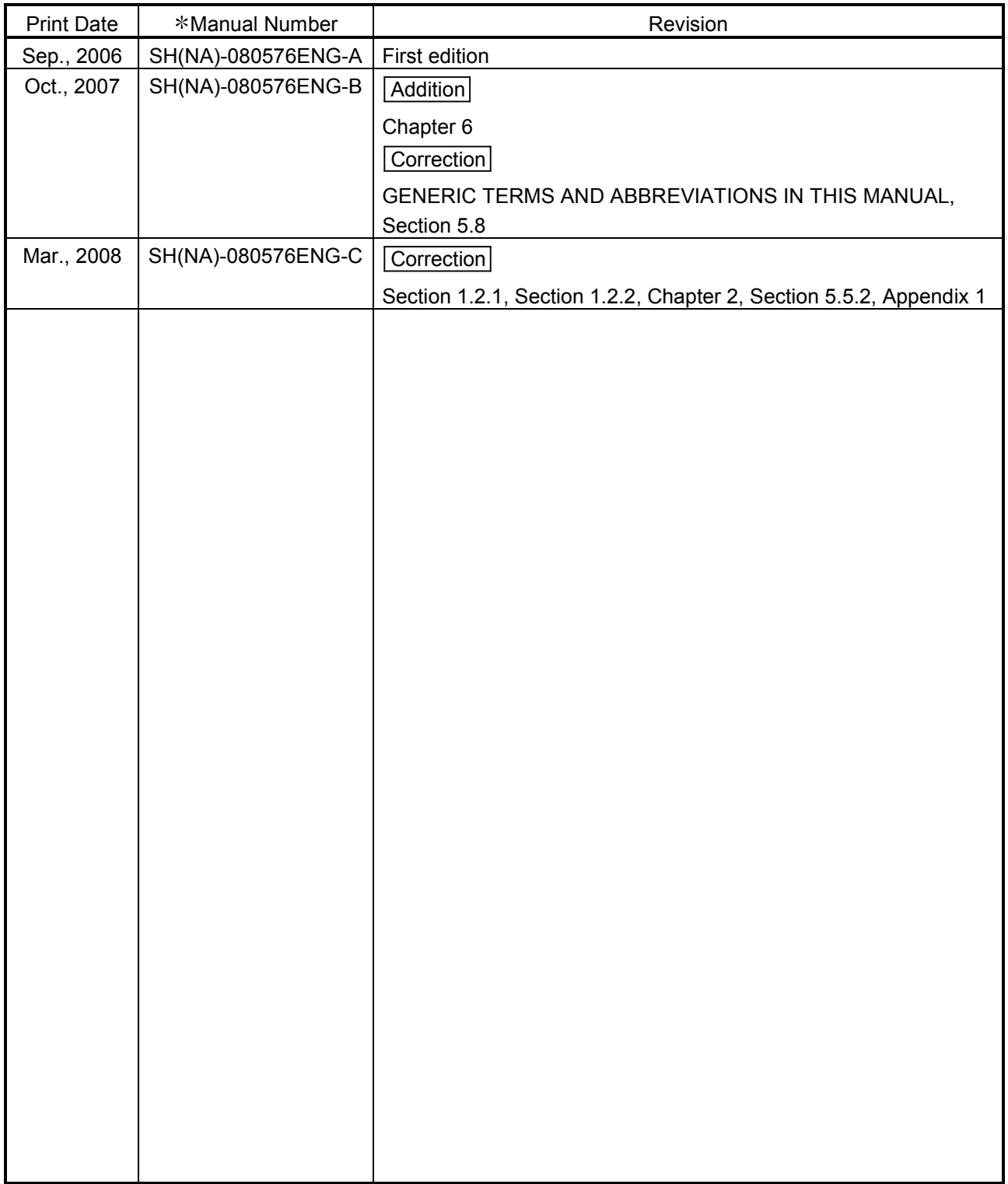

Japanese Manual Version SH-080575-C

This manual confers no industrial property rights or any rights of any other kind, nor does it confer any patent licenses. Mitsubishi Electric Corporation cannot be held responsible for any problems involving industrial property rights which may occur as a result of using the contents noted in this manual.

© 2006 MITSUBISHI ELECTRIC CORPORATION

#### INTRODUCTION

Thank you for choosing the Mitsubishi MELSOFT series Integrated FA software. Please read this manual and make sure you understand the functions and performance of MELSEC series sequencer thoroughly in advance to ensure correct use. Please make this manual available to the end user.

#### **CONTENTS**

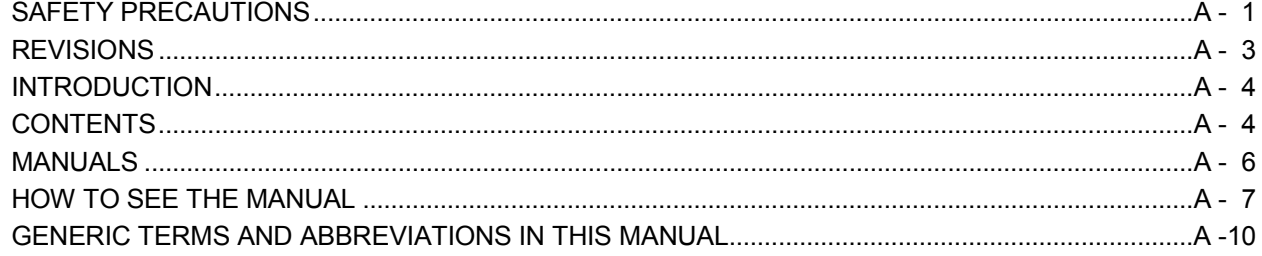

#### Chapter 1 GENERAL DESCRIPTION 1- 1 to 1-30

# 1.1 Features...................................................................................................................................................1- 1 1.1.1 Access level......................................................................................................................................1- 2 1.1.2 User registration and login certification ...........................................................................................1- 3 1.1.3 CPU access password.....................................................................................................................1- 4 1.1.4 Safety CPU operation mode (SAFETY MODE and TEST MODE)................................................1- 5 1.1.5 Operation lock ..................................................................................................................................1- 5 1.2 Functions Lists ........................................................................................................................................1- 6 1.2.1 Functions lists...................................................................................................................................1- 6 1.2.2 Restricting operations by using safety CPU operation mode/access level....................................1-22

#### Chapter 2 SYSTEM CONFIGURATION 2-1 to 2-2

#### Chapter 3 RESTRICTIONS AND PRECAUTIONS 3-1 to 3-2

3.1 Precautions for the GX Developer Version Earlier than the Safety CPU Compatible Version ............3- 1 3.2 Precautions for Management..................................................................................................................3- 2

Chapter 4 PROCEDURES TO OPERATION 4-1 to 4-2

4.1 When Creating a Safety Project ..............................................................................................................4- 1 4.2 When Modifying the Safety Project in Operation ....................................................................................4- 2

#### Chapter 5 ADDED FUNCTIONS TO CORRESPOND TO A SAFETY PROGRAMMABLE CONTROLLER 5- 1 to 5-38

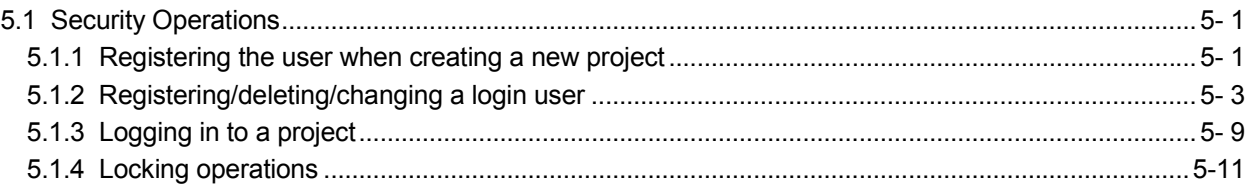

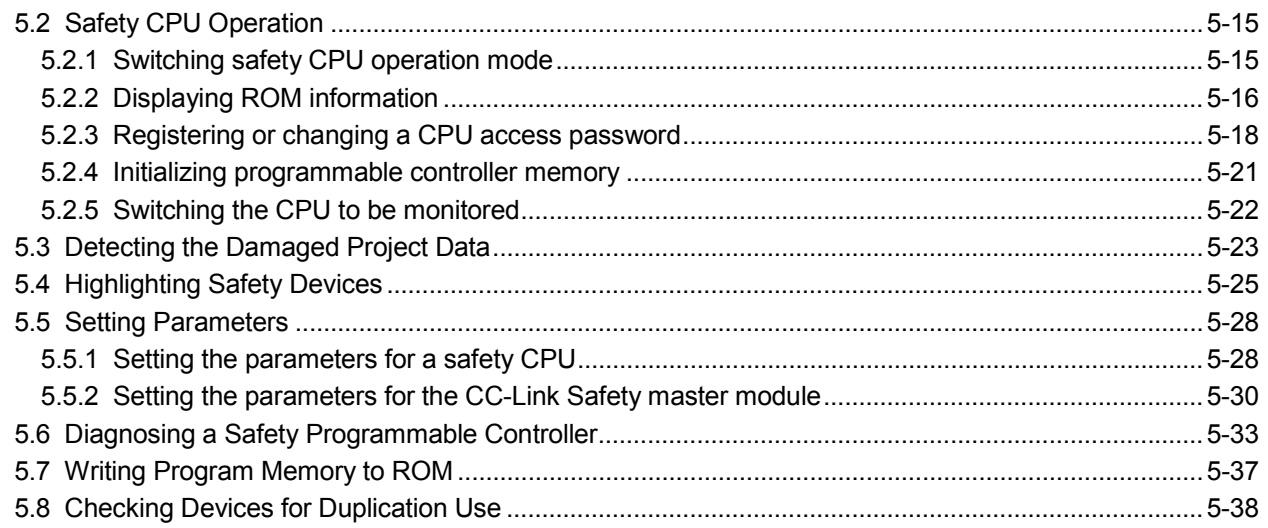

### Chapter 6 SAFETY FUNCTION BLOCK 6- 1 to 6- 1 to 6- 1 to 6- 1 to 6- 1 to 6- 1 to 6- 1 to 6- 1 to 6- 1 to 6- 1 to 6- 1 to 6- 1 to 6- 1 to 6- 1 to 6- 1 to 6- 1 to 6- 1 to 6- 1 to 6- 1 to 6- 1 to 6- 1 to 6- 1 to 6- 1 to 6- 1 t

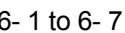

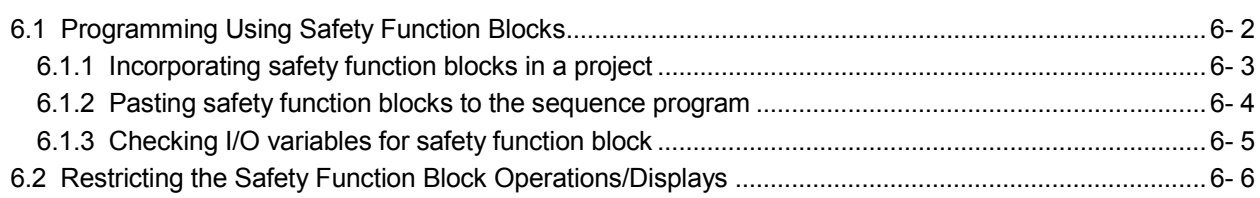

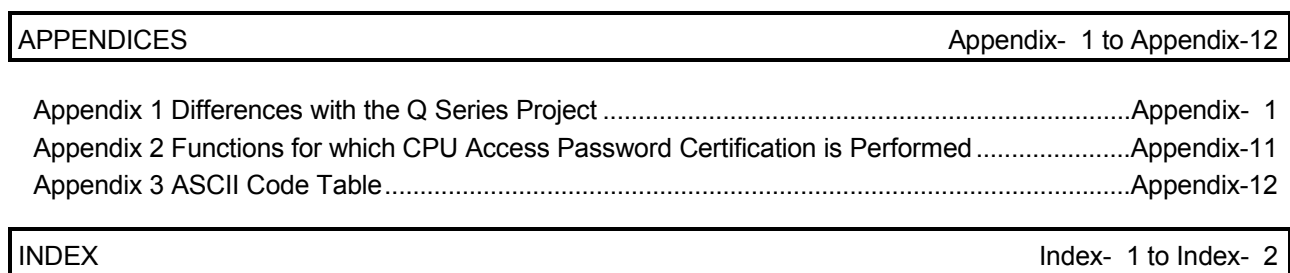

#### **MANUALS**

### Introductory Manual

#### Make sure to read the following manual before configuring/designing a safety system.

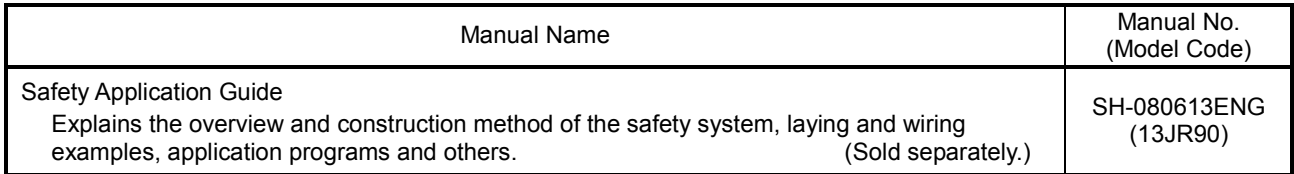

#### Related Manuals

The following lists the manuals for this software package. Refer to the following table when ordering manuals.

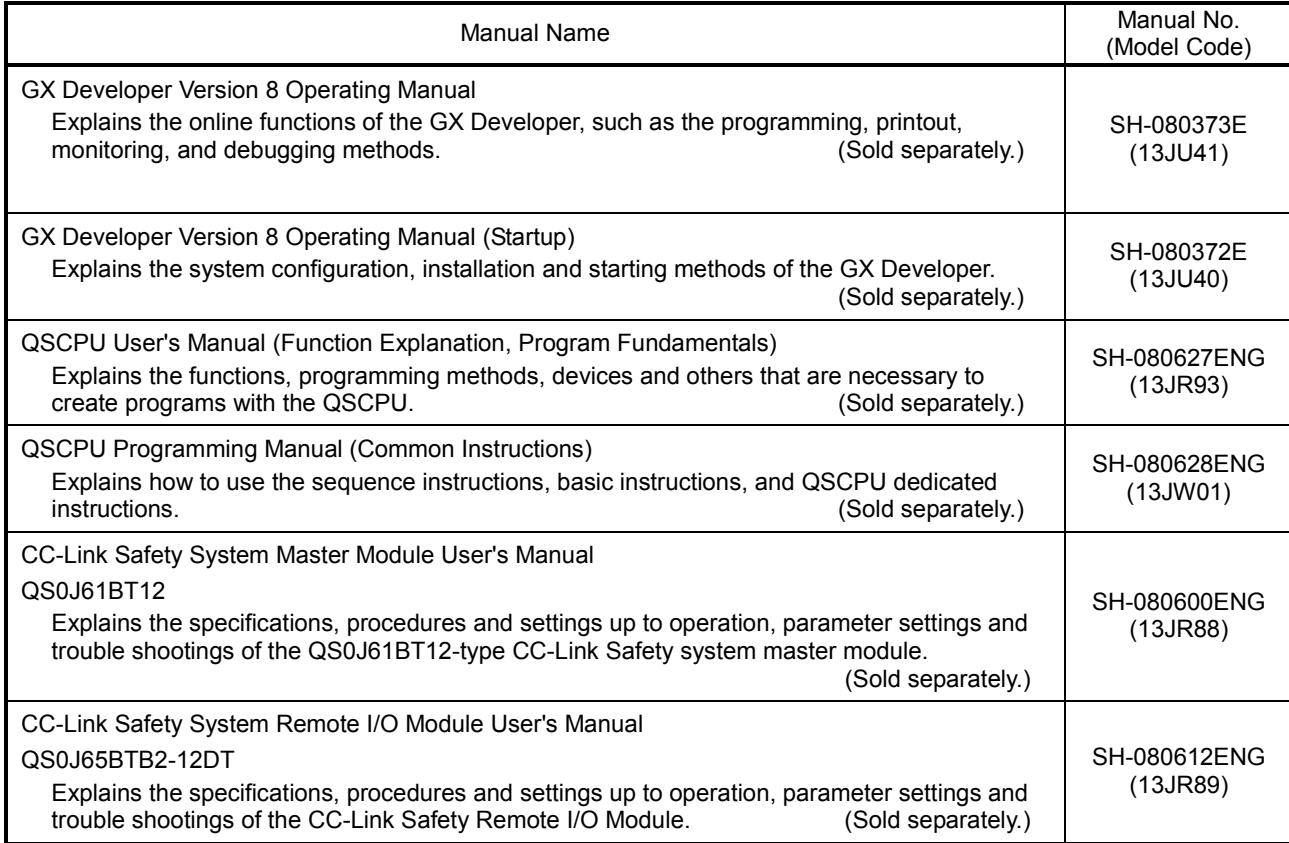

# REMARK

Printed materials are separately available for single item purchase. Order the manual by quoting the manual number on the table above (Model Code).

#### HOW TO SEE THE MANUAL

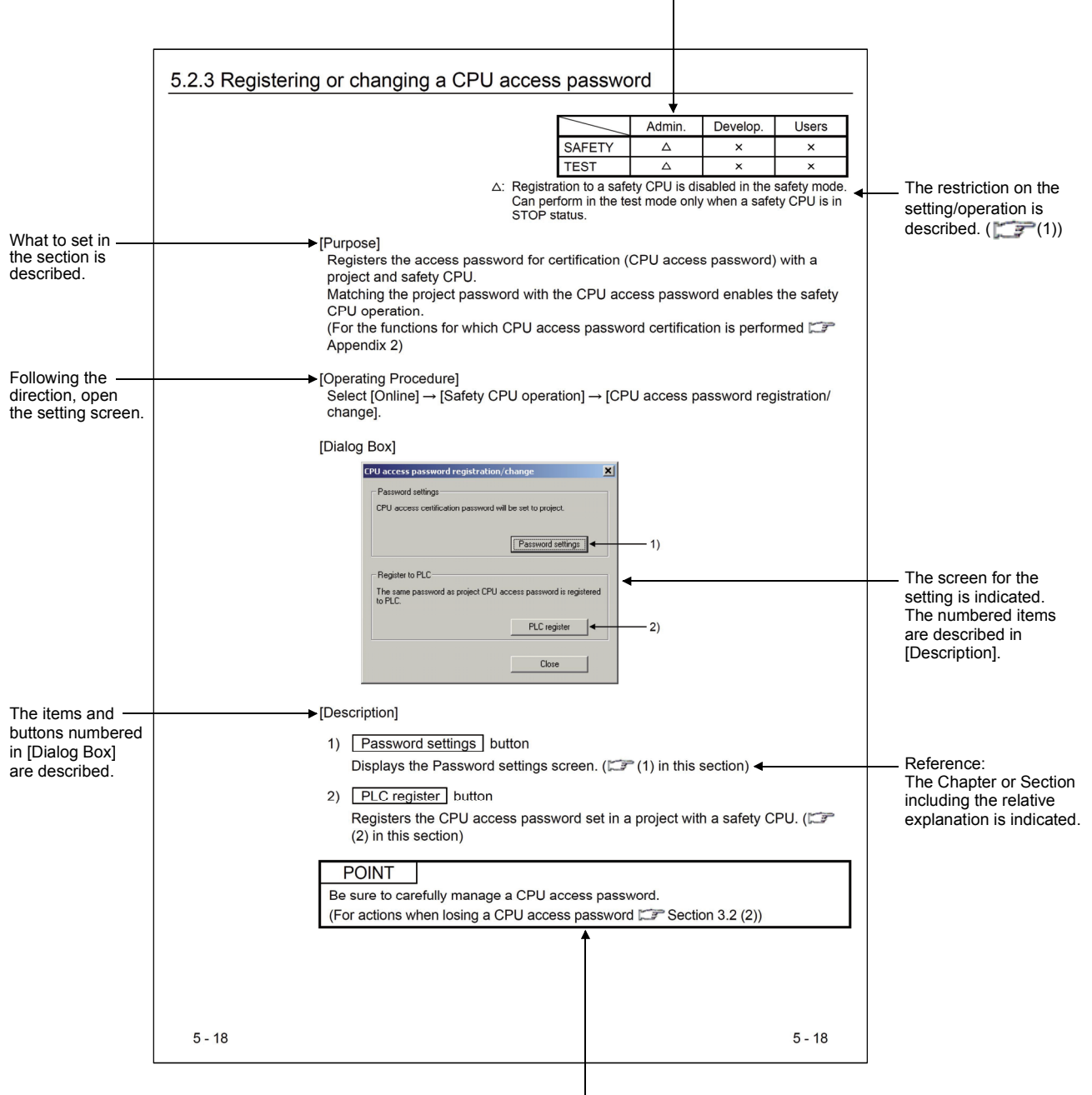

The availability of the menu selection/operation, differs depend on the combination of safety CPU operation mode and an access level, is described. ( $\mathbb{F}$  (1))

This gives the information related to the topic discussed and also the helpful information.

(1) Availability of menu selection/operation (Upper right of the page) In each operation explained in the Chapter 5, the availability of the menu selection/operation, differs depend on the combination of safety CPU operation mode and an access level, is listed as the table below on the upper right corner of the first pages for each section.

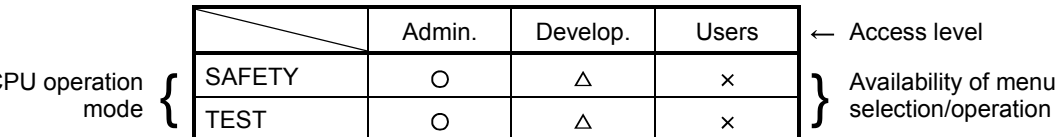

Safety CPU operation

- (a) Safety CPU operation mode SAFETY : Indicates the SAFETY MODE. TEST : Indicates the TEST MODE.
- (b) Access level
	- Admin. : Indicates "Administrators".
	- Develop. : Indicates "Developers".
	- Users : Indicates "Users".
- (c) Availability of menu selection/operation
	- : Menu selection/operation is available.
	- : Menu selection/operation is available with restrictions.
		- Restrictions are described under the table.
	- : Menu selection/operation is not available.
- (2) Symbols used for GX Developer screen and function explanation Symbols used in this manual, and their contents and examples are shown below.

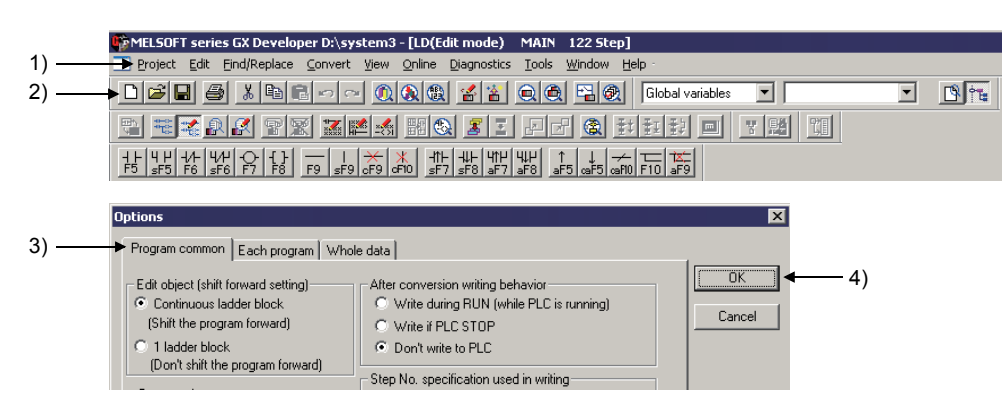

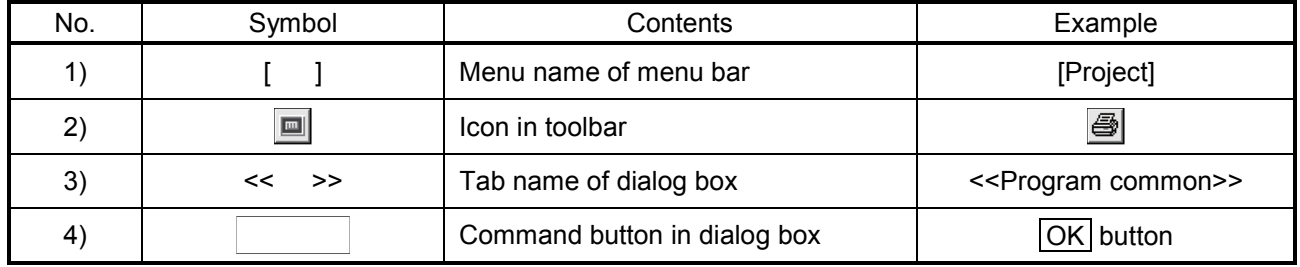

- (3) Functions that cannot be operated by GX Developer The functions that cannot be operated using the GX Developer are grayed (masked) and cannot be selected. There are the following reasons why they are not selectable.
	- (a) The programmable controller CPU used does not have the functions. For example, when the QSCPU is chosen in the "PLC series", selecting the  $[Project] \rightarrow [Change~PLC~type]$  is disabled since the QSCPU does not have another programmable controller type. To see if the programmable controller CPU has the operable functions, refer to the specifications in the User's Manual of the programmable controller CPU.
	- (b) The functions that cannot be selected because they cannot be used with the currently operated function. For example, when the monitor screen is open, Change PLC type, Transfer setup, Change PLC data attributes, Marge data, Check parameter, and Clear all parameters cannot be performed.

#### GENERIC TERMS AND ABBREVIATIONS IN THIS MANUAL

This manual uses the abbreviations and generic terms listed in the following table to explain a software package and module such as programmable controller CPU. In addition, the following table lists the module model according to need.

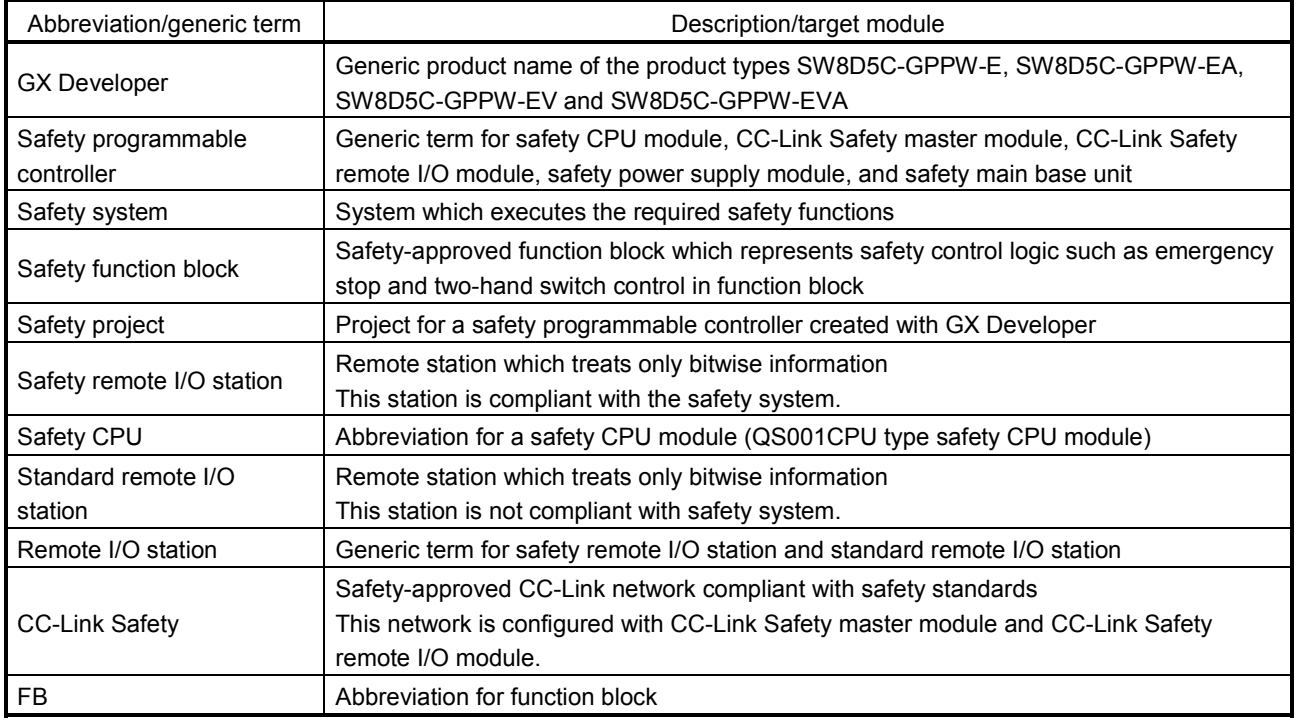

# 1. GENERAL DESCRIPTION

This manual explains the added and updated GX Developer functions to support a safety programmable controller.

Be sure to read this manual before using a safety programmable controller. For any unchanged functions, refer to the GX Developer Version 8 Operating Manual.

### 1.1 Features

The following shows the features of the GX Developer supporting a safety programmable controller.

- (1) Security functions The main feature of the GX Developer is that only the defined users can edit project data and operate a safety programmable controller. The following shows the functions for protecting data and restricting operations.
	- (a) User registration and login certification  $( \mathbb{CP}^2 \text{ Section 1.1.1 and 1.1.2})$
	- (b) CPU access password ( Section 1.1.3)
	- (c) Safety CPU operation mode  $( \Box \triangledown$  Section 1.1.4)
	- (d) Operation lock  $( \Box \hspace{1.6mm} )$  Section 1.1.5)
	-
- (2) Improvement in project data reliability If the project data saved in a PC have been damaged, the damage is detected when opening the data.
- (3) Improvement of reliability in communications with a safety CPU The function for detecting a transmission error in communications with a safety CPU is enhanced.
- (4) Efficiency in the creation and maintenance of a user program The efficiency for the creation and maintenance of a user program has been increased by highlighting the safety I/O devices on a ladder.

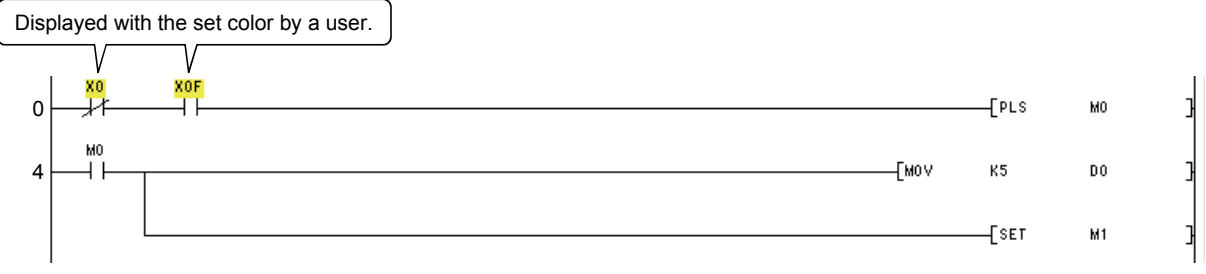

(5) Display and save of operation/error logs The operation/error logs saved in a safety CPU can be read and displayed. They can also be saved in a CSV file.

# 1.1.1 Access level

An access level designates the operation authority given to a user who logs in to a project.

The access level is classified into the following three levels, in order from the highest level where all of operations are allowed to project data and a safety programmable controller.

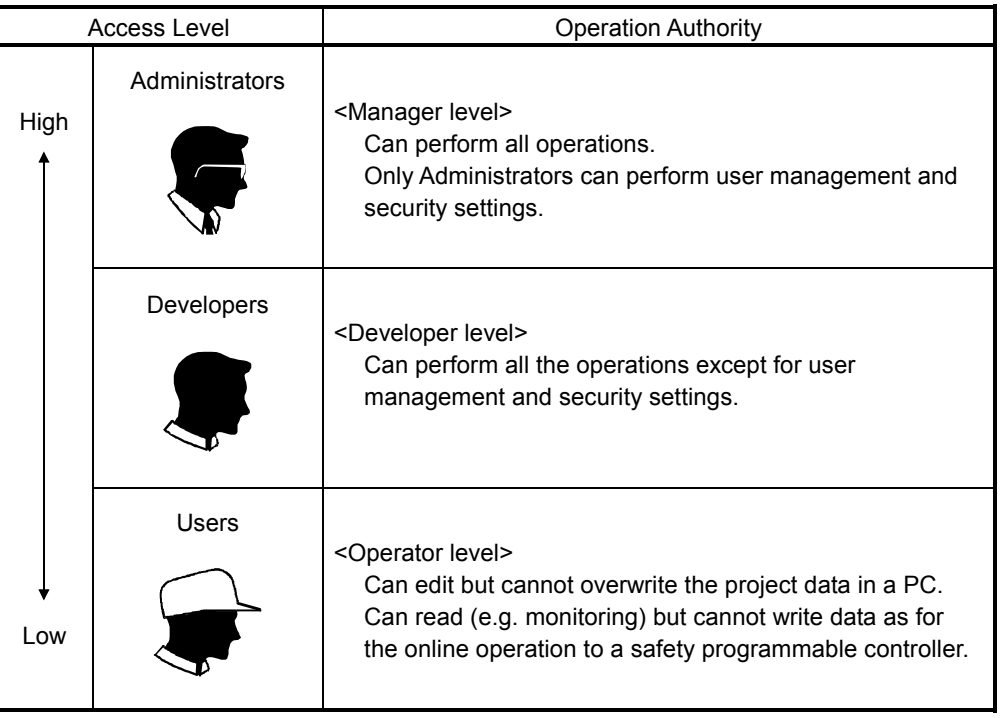

# 1.1.2 User registration and login certification

A safety programmable controller performs login certification when opening a project for the purpose of preventing unauthorized users from illegally accessing.

(1) User registration

A system manager has to define the person in charge, and then register the user information required for login certification with the project. The following information is required in user registration.

- 1) User name
- 2) Access level ( $\Box$  Section 1.1.1)

3) Password (Omissible if access level is set to "Users".)

 Maximum 128 users can be registered with each project, and the operation authority for each user is determined by the user's access level. For example, the user whose access level is Users is not authorized to rewrite a safety programmable controller program.

(2) Login certification

When opening a project, a user name and password are required. After inputting them, login certification is performed based on the set user registration information.

The available operations determined by the user's access level can be performed after login.

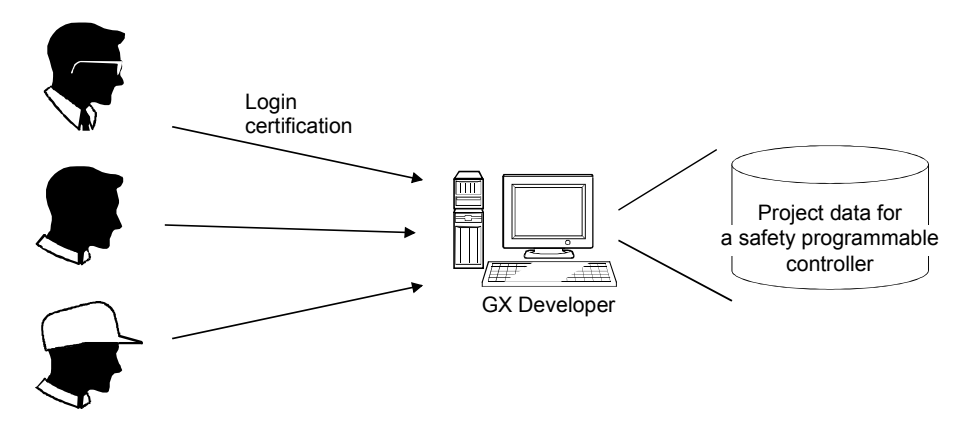

 Note that login certification is performed to the operation such as "Delete project". ( $\Box$  Section 5.1.3)

#### POINT

- The users unregistered with a project cannot open the project.
- The users registered with a project can only perform the operations enabled in the given access level. ( $\mathbb{CP}$  Section 1.2.2)

### 1.1.3 CPU access password

A safety CPU performs access certification by using a password to prevent the misconnected GX Developer from illegally operating. The password is referred to a CPU access password.

The CPU access password has to be set to both the GX Developer project and safety CPU.

When performing the operation that changes control (e.g. program change) from the GX Developer, the CPU access password of the GX Developer project is compared with that of the safety CPU.

Only when they are identical, the operation will be allowed.

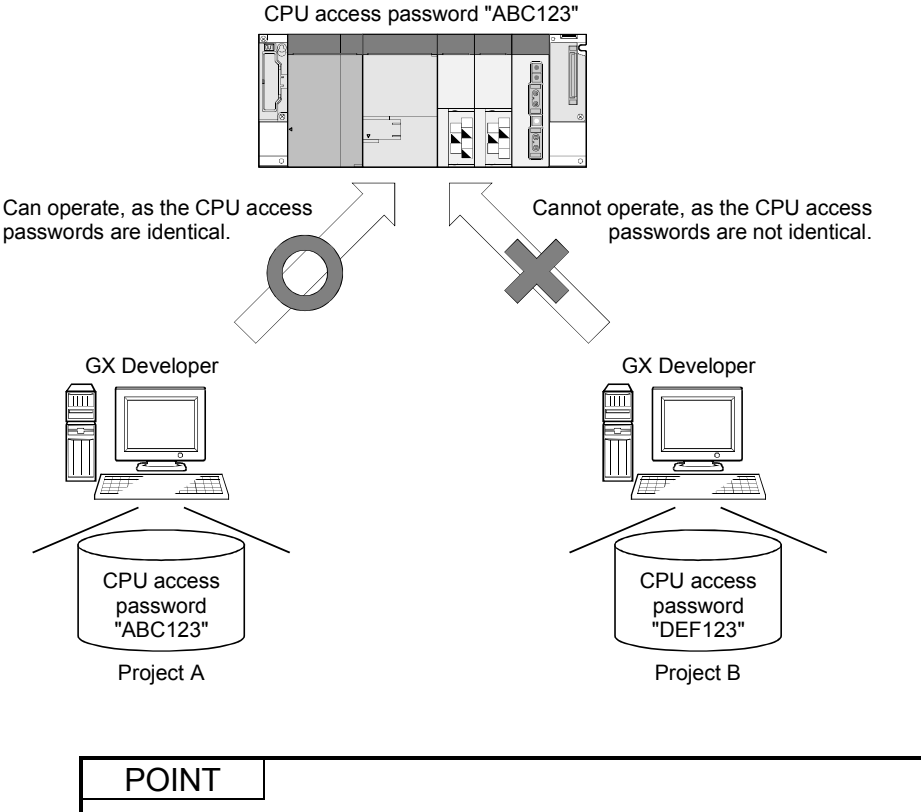

Set different CPU access passwords for each safety CPU.

### 1.1.4 Safety CPU operation mode (SAFETY MODE and TEST MODE)

A safety CPU operation mode includes a SAFETY MODE and TEST MODE. The safety CPU operation mode can be switched from the GX Developer.

(1) SAFETY MODE

The SAFETY MODE is used when operating a safety system. In this mode, the operations may lead a safety programmable controller to a control change (e.g. Write to PLC, Device test) are inhibited so that the running system is protected.

(2) TEST MODE

The TEST MODE is used when starting or maintaining a system. In this mode, all operations including "Write to PLC" and "Device test" are available. (The available functions depend on the login user's access level.)

# 1.1.5 Operation lock

An operation lock inhibits other users from operating the open project. The operation lock has the following two methods.

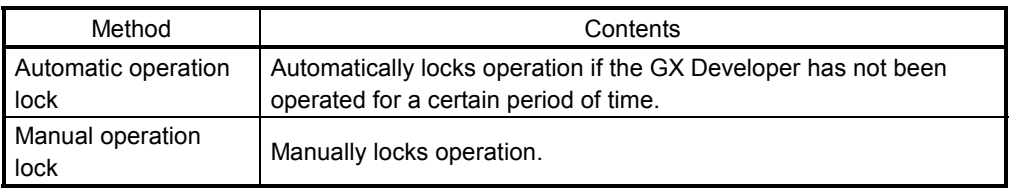

The following Operation lock screen appears at operation lock.

The user during login or user whose access level is Administrators can unlock the setting.

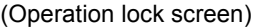

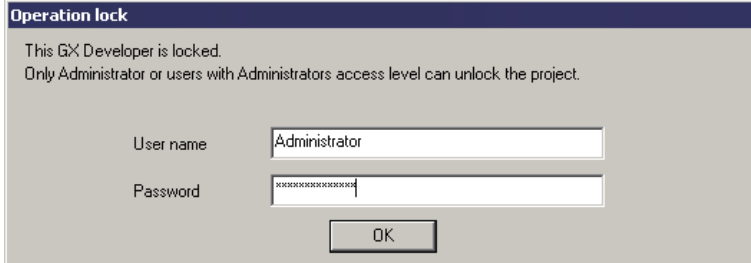

# 1.2 Functions Lists

# 1.2.1 Functions lists

The GX Developer functions are listed below.

- (1) Common functions list
- The following shows the fixed functions independent of the editing and the type of setting target.

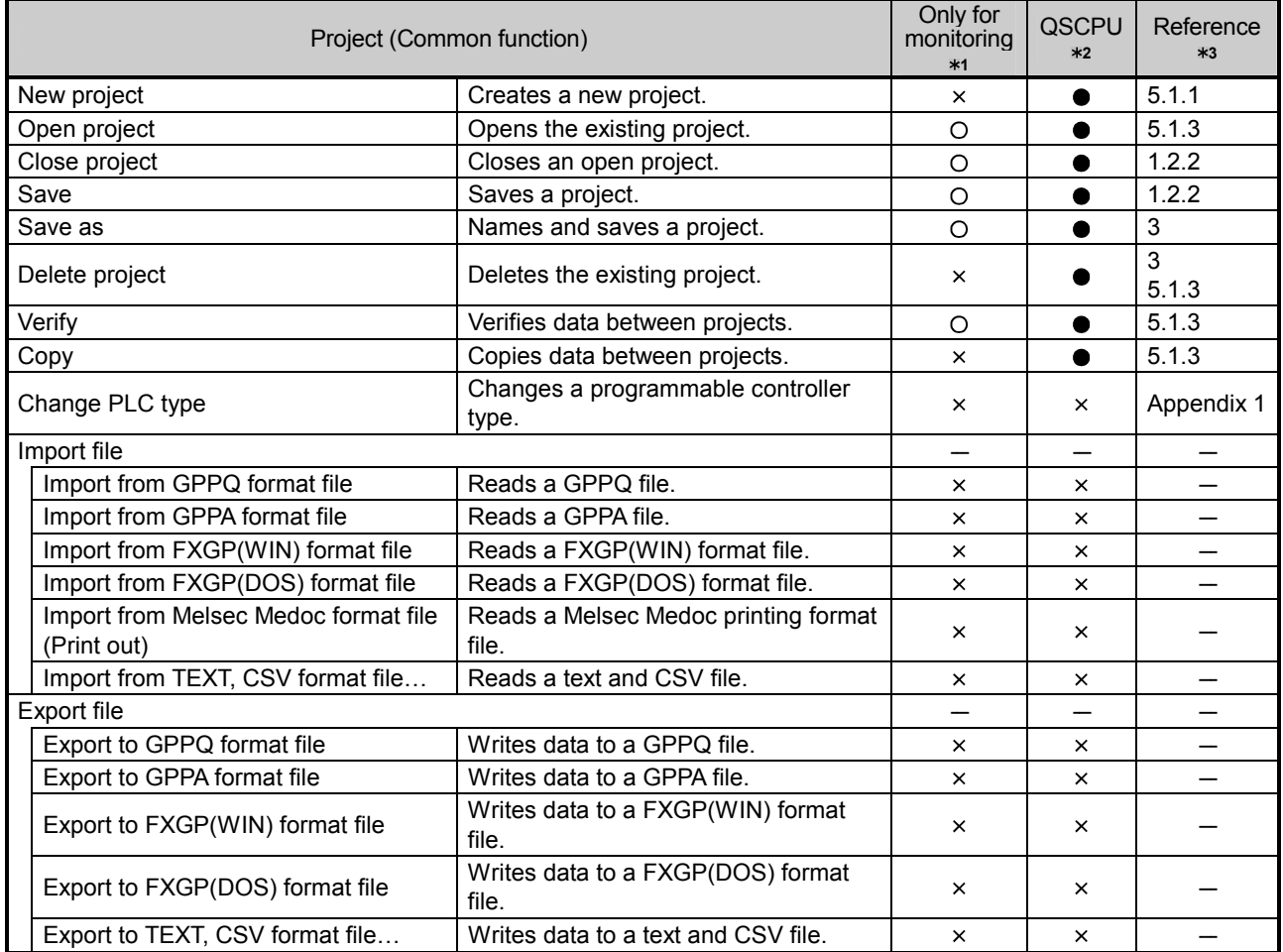

(To the next page)

1: Indicates the availability when the GX Developer is installed as "Only for monitoring GX Developer".

O: Available, x: Unavailable

2: Indicates the menu selectability when using the QSCPU.

: Selectable (Only for the QSCPU),

: Selectable (Some changes for the QSCPU in the function common to all models),

: Selectable (No changes for the QSCPU in the function common to all models),

: Cannot be selected.

3: For functions without references, refer to the GX Developer Version 8 Operating Manual.

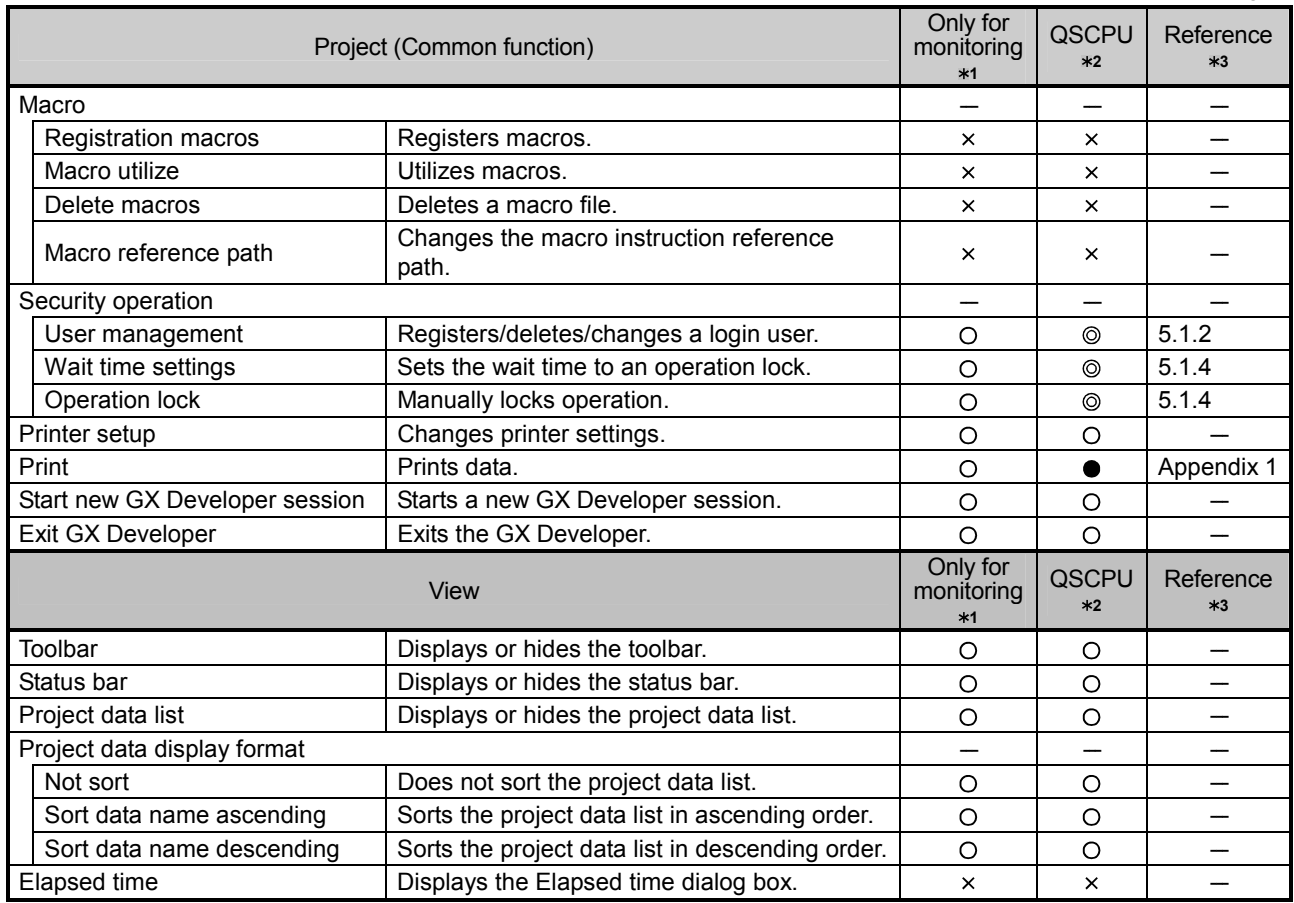

- 1: Indicates the availability when the GX Developer is installed as "Only for monitoring GX Developer".
	- O: Available, x: Unavailable
- 2: Indicates the menu selectability when using the QSCPU.
	- : Selectable (Only for the QSCPU),
	- : Selectable (Some changes for the QSCPU in the function common to all models),
	- : Selectable (No changes for the QSCPU in the function common to all models),
	- : Cannot be selected.
- 3: For functions without references, refer to the GX Developer Version 8 Operating Manual.

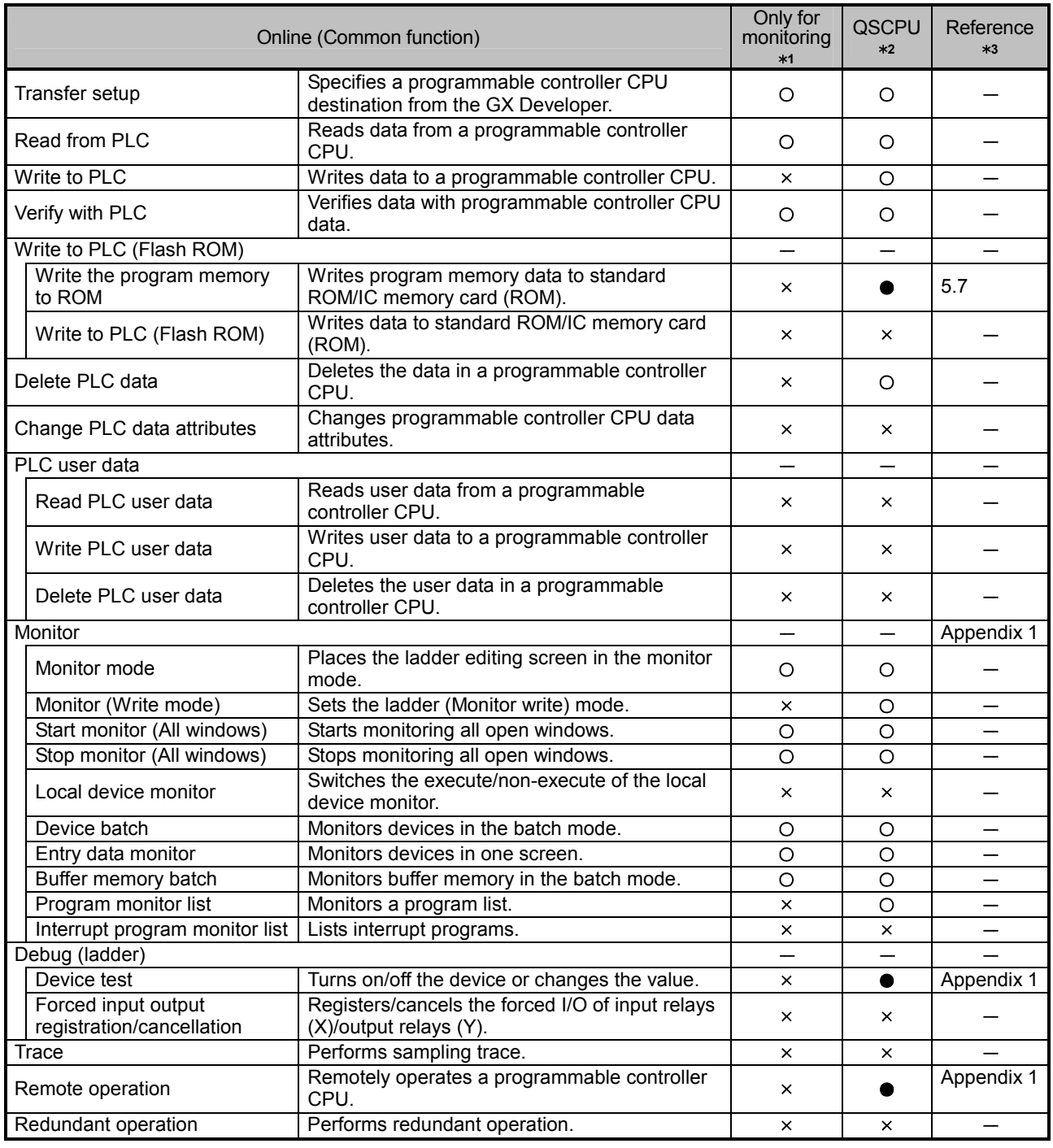

- 1: Indicates the availability when the GX Developer is installed as "Only for monitoring GX Developer".
	- O: Available, ×: Unavailable
- 2: Indicates the menu selectability when using the QSCPU.
	- : Selectable (Only for the QSCPU),
	- : Selectable (Some changes for the QSCPU in the function common to all models),
	- : Selectable (No changes for the QSCPU in the function common to all models),
	- : Cannot be selected.
- 3: For functions without references, refer to the GX Developer Version 8 Operating Manual.

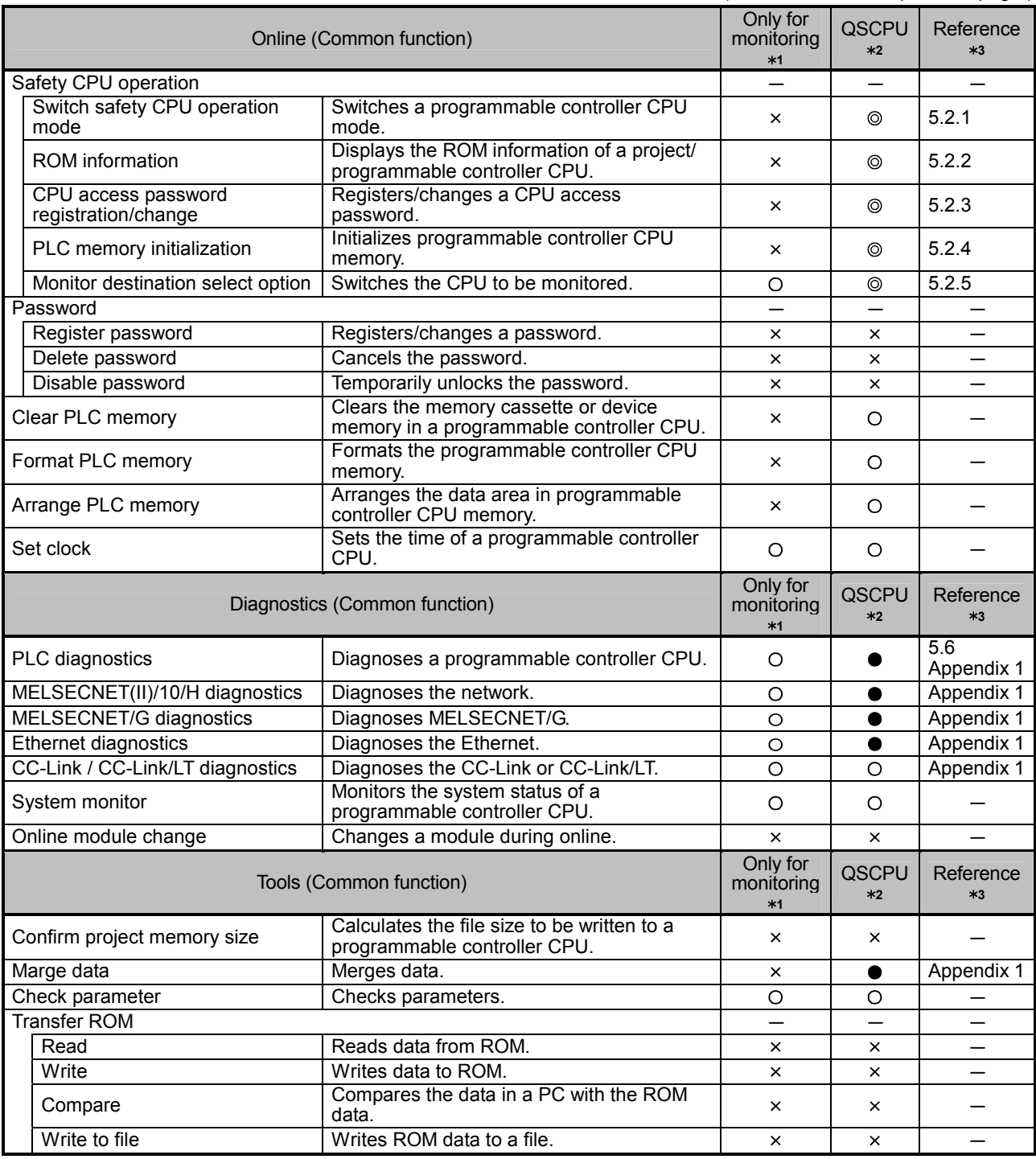

- 1: Indicates the availability when the GX Developer is installed as "Only for monitoring GX Developer".
	- O: Available, ×: Unavailable
- 2: Indicates the menu selectability when using the QSCPU.
	- : Selectable (Only for the QSCPU),
	- : Selectable (Some changes for the QSCPU in the function common to all models),
	- : Selectable (No changes for the QSCPU in the function common to all models),
	- : Cannot be selected.
- 3: For functions without references, refer to the GX Developer Version 8 Operating Manual.

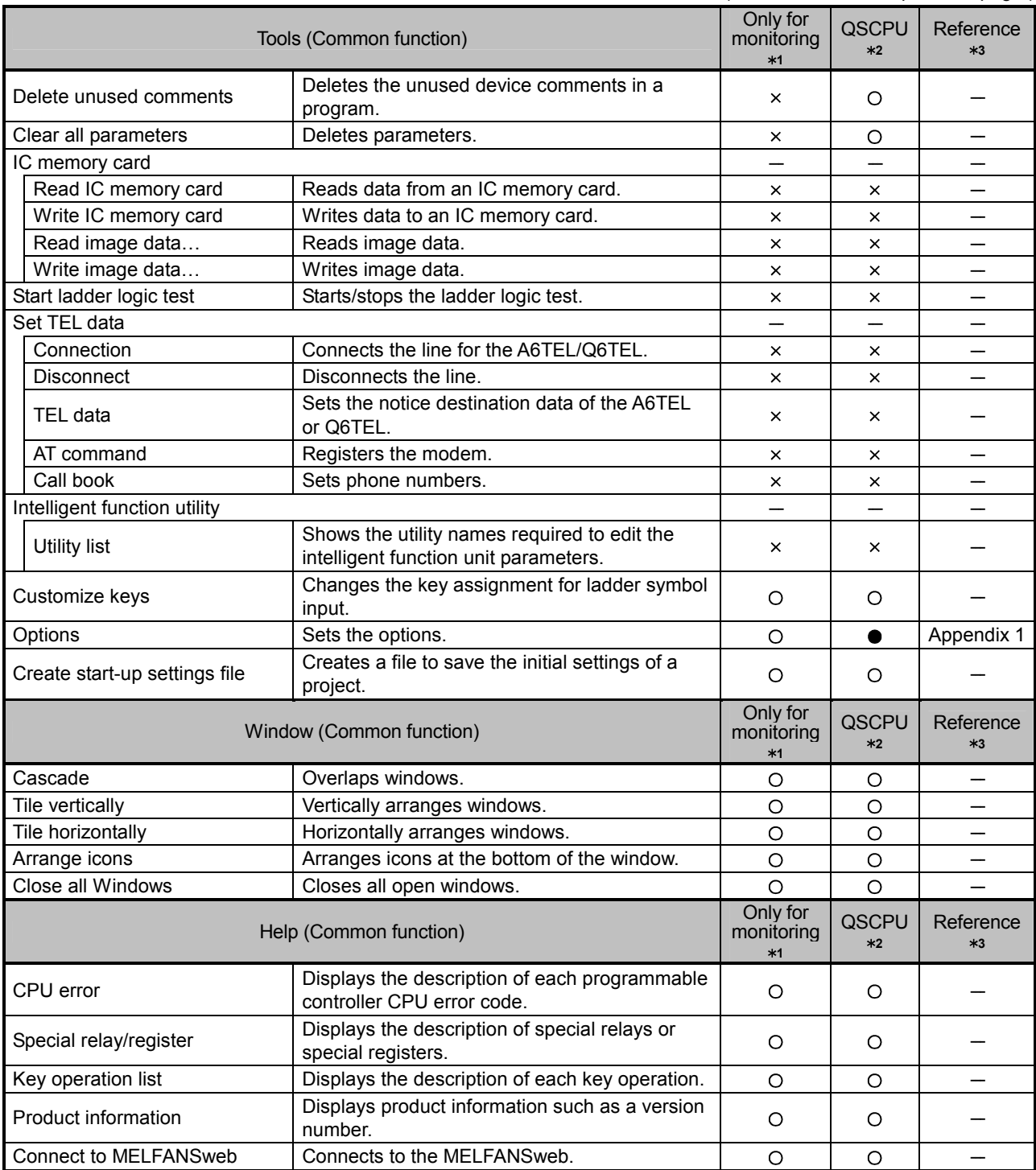

1: Indicates the availability when the GX Developer is installed as "Only for monitoring GX Developer".

O: Available, x: Unavailable

2: Indicates the menu selectability when using the QSCPU.

: Selectable (Only for the QSCPU),

- : Selectable (Some changes for the QSCPU in the function common to all models),
- : Selectable (No changes for the QSCPU in the function common to all models),
- : Cannot be selected.
- 3: For functions without references, refer to the GX Developer Version 8 Operating Manual.

(2) Ladder editing functions list

The following functions can be performed to edit ladders, operation outputs, and transition conditions.

When installing the GX Developer with its functions limited, the ladder symbols can be used for searching.

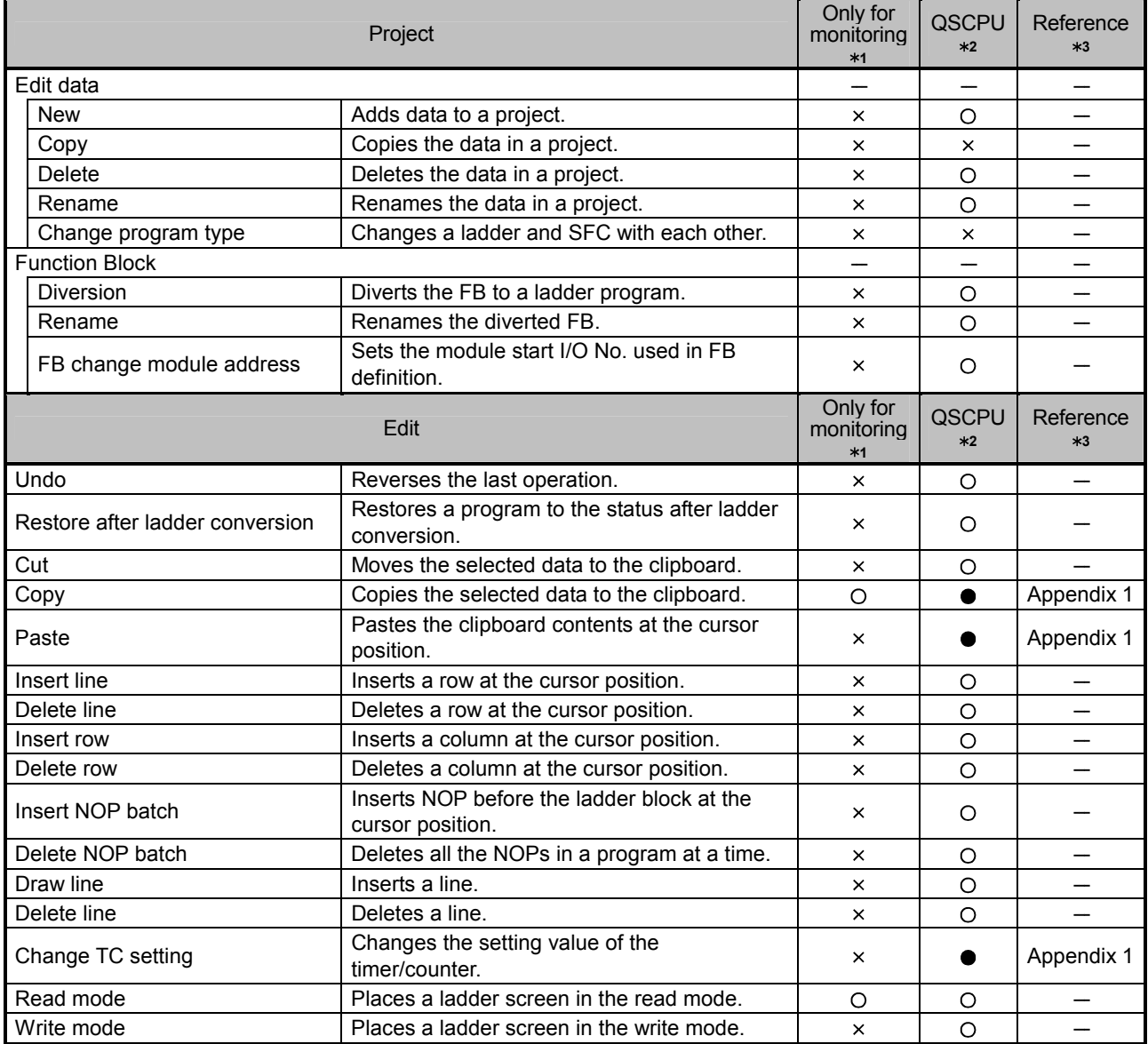

(To the next page)

1: Indicates the availability when the GX Developer is installed as "Only for monitoring GX Developer".

O: Available, ×: Unavailable

2: Indicates the menu selectability when using the QSCPU.

: Selectable (Only for the QSCPU),

 $\bullet$ : Selectable (Some changes for the QSCPU in the function common to all models),

: Selectable (No changes for the QSCPU in the function common to all models),

: Cannot be selected.

3: For functions without references, refer to the GX Developer Version 8 Operating Manual.

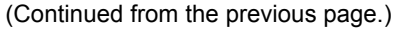

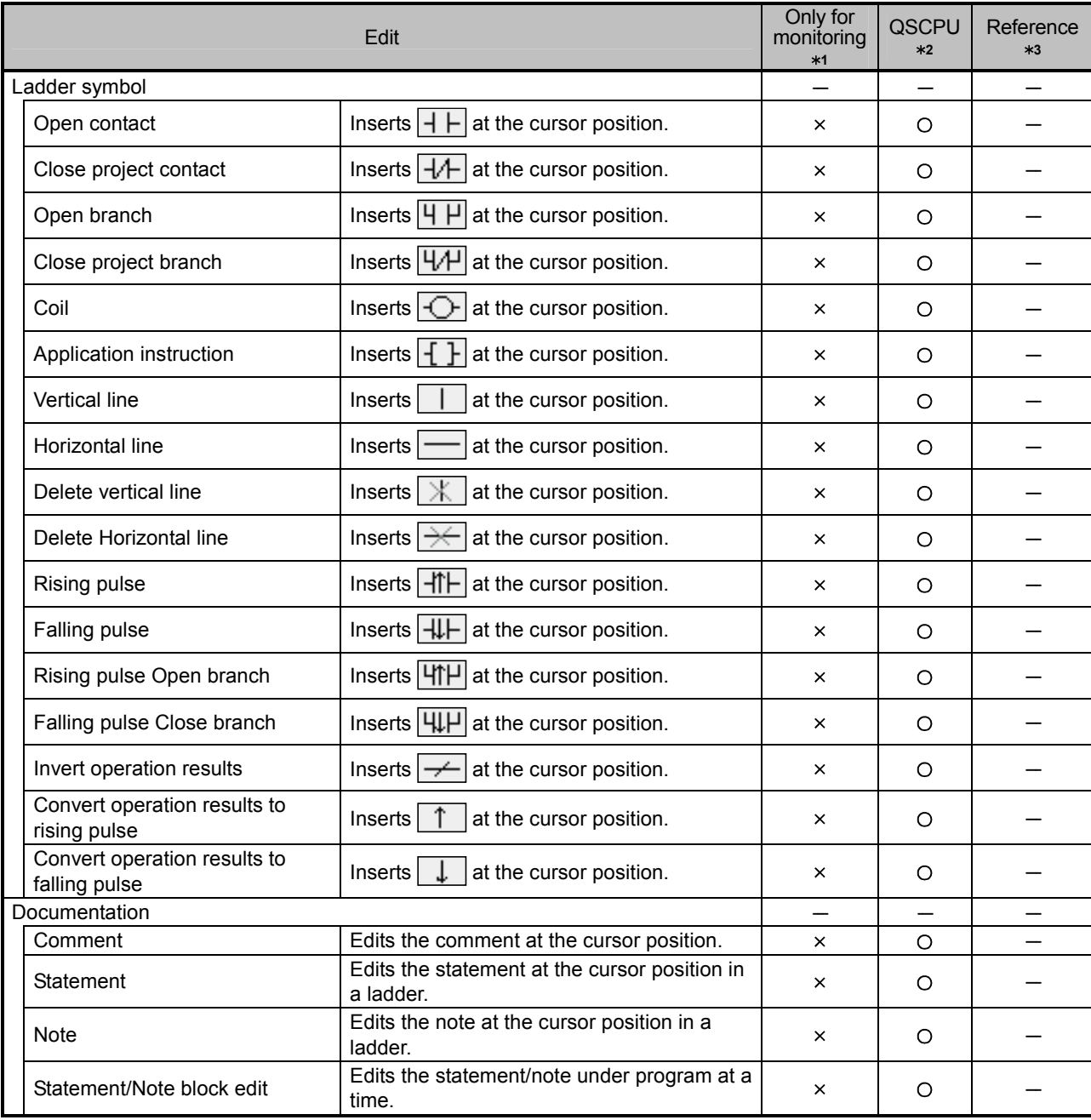

- 1: Indicates the availability when the GX Developer is installed as "Only for monitoring GX Developer".
	- O: Available, ×: Unavailable
- 2: Indicates the menu selectability when using the QSCPU.
	- : Selectable (Only for the QSCPU),
	- : Selectable (Some changes for the QSCPU in the function common to all models),
	- : Selectable (No changes for the QSCPU in the function common to all models),
	- : Cannot be selected.
- 3: For functions without references, refer to the GX Developer Version 8 Operating Manual.

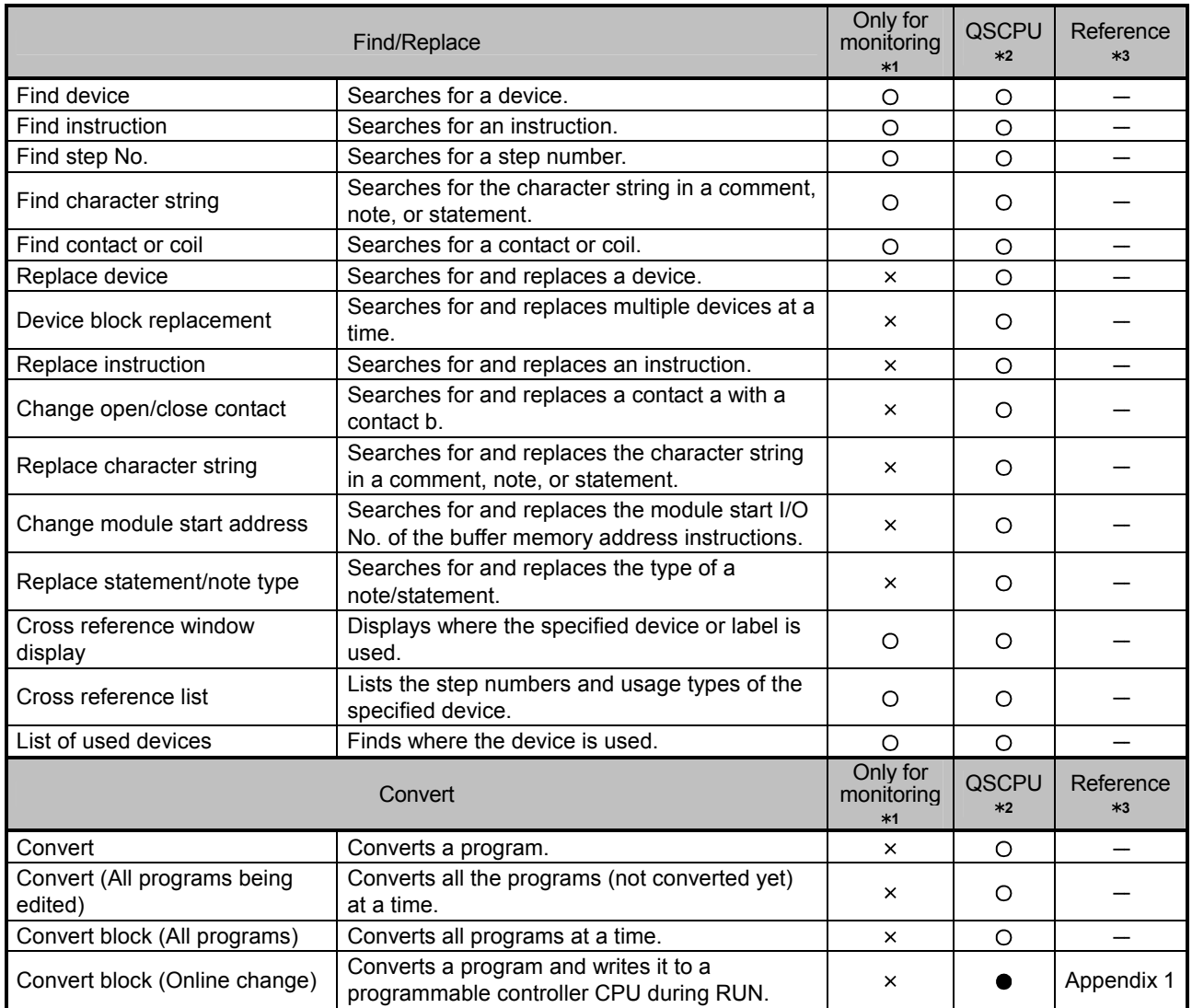

(To the next page)

1: Indicates the availability when the GX Developer is installed as "Only for monitoring GX Developer".

O: Available, ×: Unavailable

2: Indicates the menu selectability when using the QSCPU.

- : Selectable (Only for the QSCPU),
- : Selectable (Some changes for the QSCPU in the function common to all models),
- : Selectable (No changes for the QSCPU in the function common to all models), : Cannot be selected.
- 3: For functions without references, refer to the GX Developer Version 8 Operating Manual.

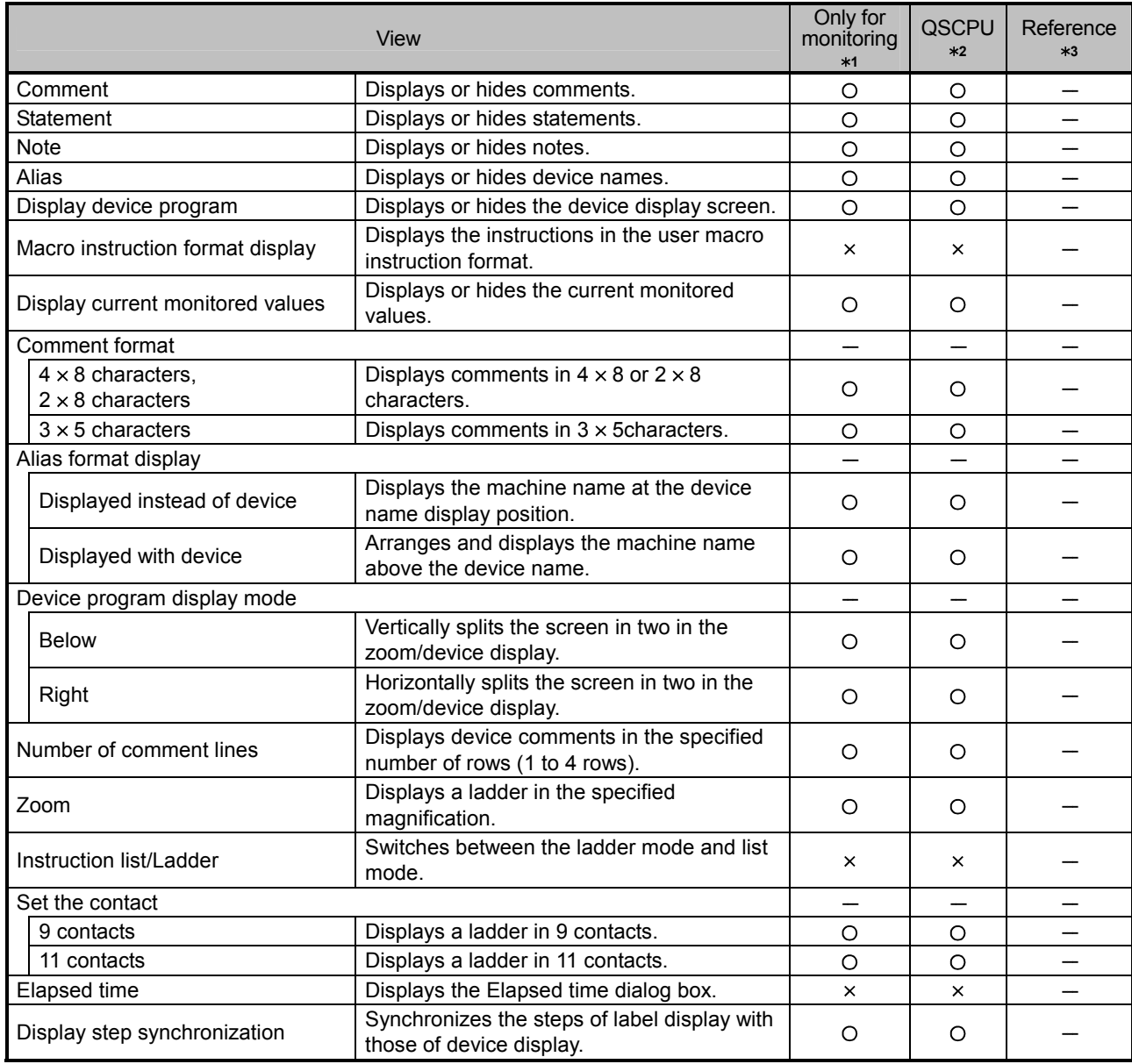

(To the next page)

1: Indicates the availability when the GX Developer is installed as "Only for monitoring GX Developer".

O: Available, x: Unavailable

- 2: Indicates the menu selectability when using the QSCPU.
	- : Selectable (Only for the QSCPU),
	- : Selectable (Some changes for the QSCPU in the function common to all models),
	- : Selectable (No changes for the QSCPU in the function common to all models),
	- : Cannot be selected.
- 3: For functions without references, refer to the GX Developer Version 8 Operating Manual.

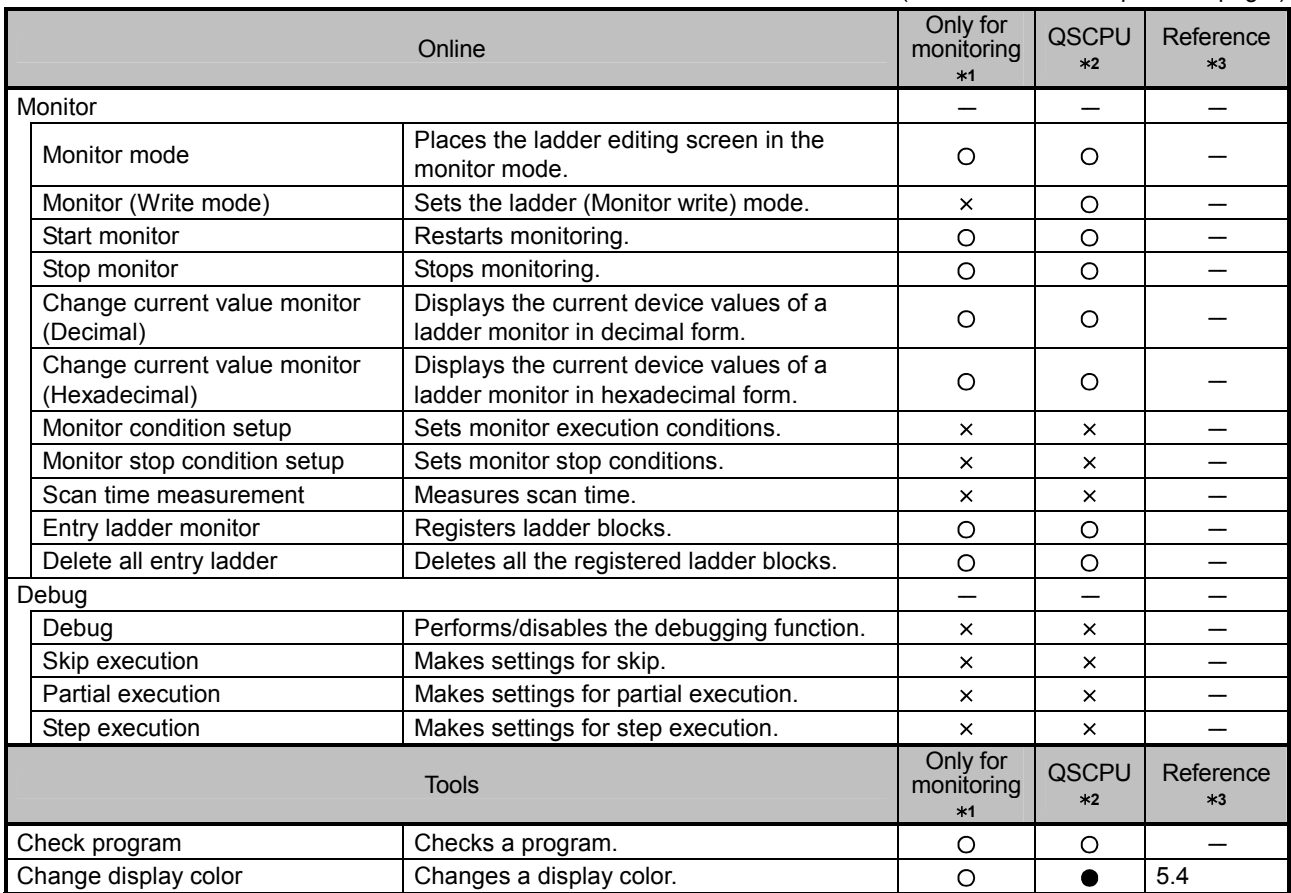

1: Indicates the availability when the GX Developer is installed as "Only for monitoring GX Developer".

- O: Available, x: Unavailable
- 2: Indicates the menu selectability when using the QSCPU.
	- : Selectable (Only for the QSCPU),
	- : Selectable (Some changes for the QSCPU in the function common to all models),
	- : Selectable (No changes for the QSCPU in the function common to all models),
	- : Cannot be selected.
- 3: For functions without references, refer to the GX Developer Version 8 Operating Manual.

(3) Label program editing functions list The following functions can be performed to edit a label program.

|                           | Project                                                                                 | Only for<br>monitoring<br>$*1$ | QSCPU<br>$*2$ | Reference<br>$*3$        |
|---------------------------|-----------------------------------------------------------------------------------------|--------------------------------|---------------|--------------------------|
| Edit data                 |                                                                                         |                                |               |                          |
| <b>New</b>                | Adds data to a project.                                                                 | ×                              | O             |                          |
| Copy                      | Copies the data in a project.                                                           | $\times$                       | $\Omega$      |                          |
| Delete                    | Deletes the data in a project.                                                          | ×                              | $\circ$       |                          |
| Rename                    | Renames the data in a project.                                                          | $\times$                       | O             |                          |
| Change program type       | Changes a ladder and SFC with each other.                                               | $\times$                       | $\times$      | -                        |
| <b>Function Block</b>     |                                                                                         |                                |               |                          |
| Diversion                 | Diverts the FB to a ladder program.                                                     | $\times$                       | $\times$      |                          |
| Rename                    | Renames the diverted FB.                                                                | $\times$                       | $\times$      | —                        |
| FB change module address  | Sets the module start I/O No. used in FB<br>definition.                                 | $\times$                       | $\times$      |                          |
|                           | Edit                                                                                    | Only for<br>monitoring<br>$*1$ | QSCPU<br>$*2$ | Reference<br>$*3$        |
| Undo                      | Reverses the last operation.                                                            | O                              | O             |                          |
| Cut                       | Moves the selected data to the clipboard.                                               | O                              | $\Omega$      |                          |
| Copy                      | Copies the selected data to the clipboard.                                              | O                              | O             |                          |
| Paste                     | Pastes the clipboard contents at the cursor<br>position.                                | O                              | O             |                          |
| Insert line               | Inserts a row at the cursor position.                                                   | O                              | O             |                          |
| Add line                  | Adds a row under the cursor position.                                                   | $\circ$                        | O             |                          |
| Delete line               | Deletes a row at the cursor position.                                                   | $\circ$                        | $\circ$       |                          |
| Delete Auto External (Au) | Deletes all Auto External.                                                              | O                              | $\circ$       | —                        |
| Delete all                | Deletes all variables.                                                                  | O                              | O             |                          |
| Auto device setting       | Sets the ranges for the devices to be<br>automatically assigned.                        | O                              | $\circ$       |                          |
| Global variable setting   | Opens the global variable setting screen.                                               | O                              | $\circ$       | $\overline{\phantom{0}}$ |
| Import the device comment | Imports device comments (Local label<br>variables only).                                | O                              | O             |                          |
| Export the device comment | Exports label comments.                                                                 | O                              | $\circ$       |                          |
| Find/Replace              |                                                                                         | Only for<br>monitoring<br>$*1$ | QSCPU<br>$*2$ | Reference<br>$*3$        |
| Find device               | Searches for the device in the label variable<br>setting screen.                        | O                              | O             |                          |
| Find character string     | Searches for the character string in the label<br>variable setting screen.              | $\Omega$                       | O             |                          |
| Replace device            | Searches for and replaces the device in the<br>label variable setting screen.           | O                              | O             |                          |
| Replace character string  | Searches for and replaces the character<br>string in the label variable setting screen. | O                              | O             |                          |

(To the next page)

- 1: Indicates the availability when the GX Developer is installed as "Only for monitoring GX Developer".
	- O: Available, x: Unavailable

2: Indicates the menu selectability when using the QSCPU.

- : Selectable (Only for the QSCPU),
- : Selectable (Some changes for the QSCPU in the function common to all models),
	- : Selectable (No changes for the QSCPU in the function common to all models),
- : Cannot be selected.
- 3: For functions without references, refer to the GX Developer Version 8 Operating Manual.

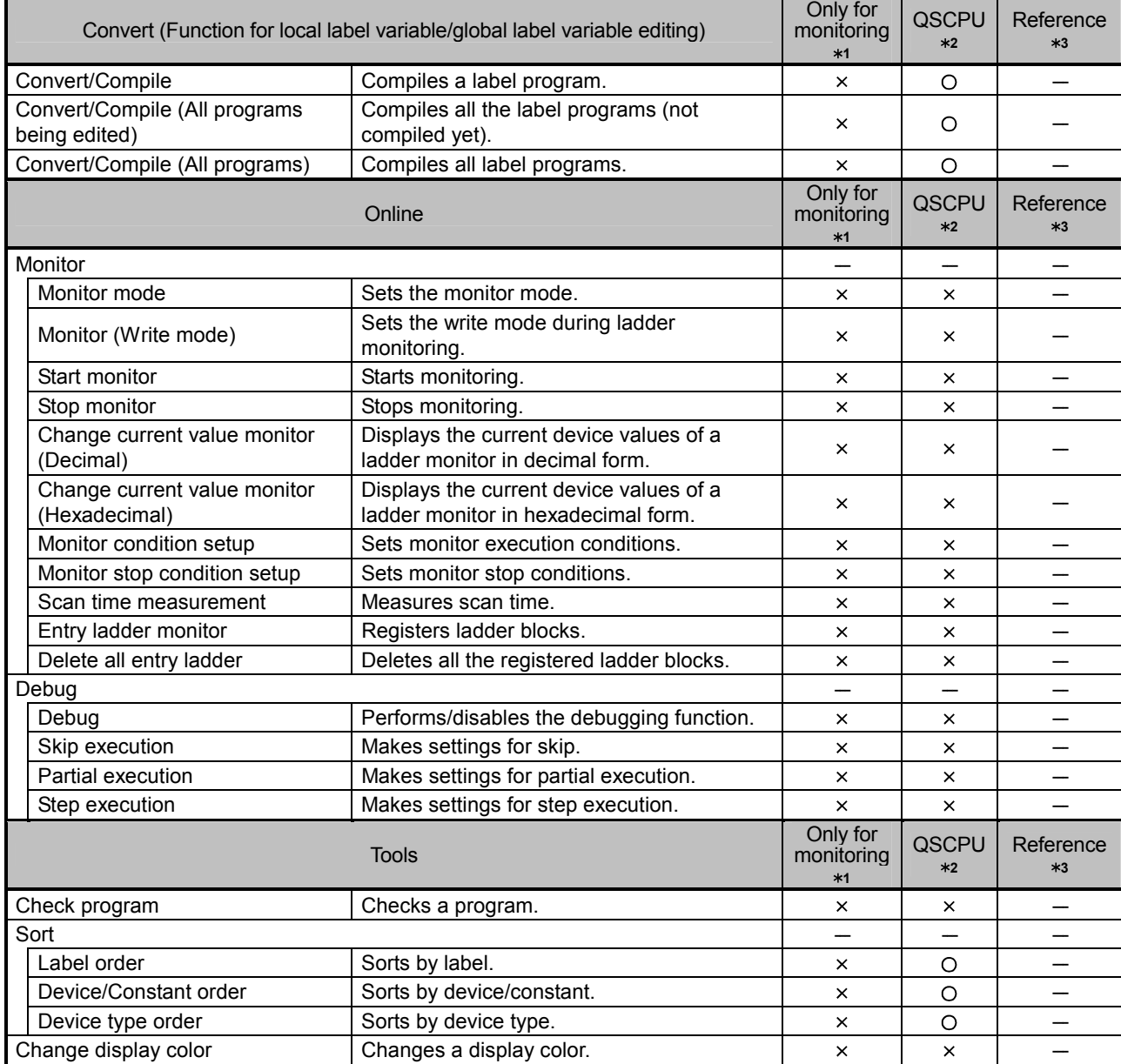

1: Indicates the availability when the GX Developer is installed as "Only for monitoring GX Developer".

O: Available, ×: Unavailable

2: Indicates the menu selectability when using the QSCPU.

- : Selectable (Only for the QSCPU),
- : Selectable (Some changes for the QSCPU in the function common to all models),
- : Selectable (No changes for the QSCPU in the function common to all models),
- : Cannot be selected.

3: For functions without references, refer to the GX Developer Version 8 Operating Manual.

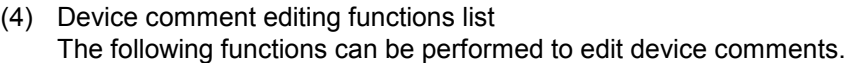

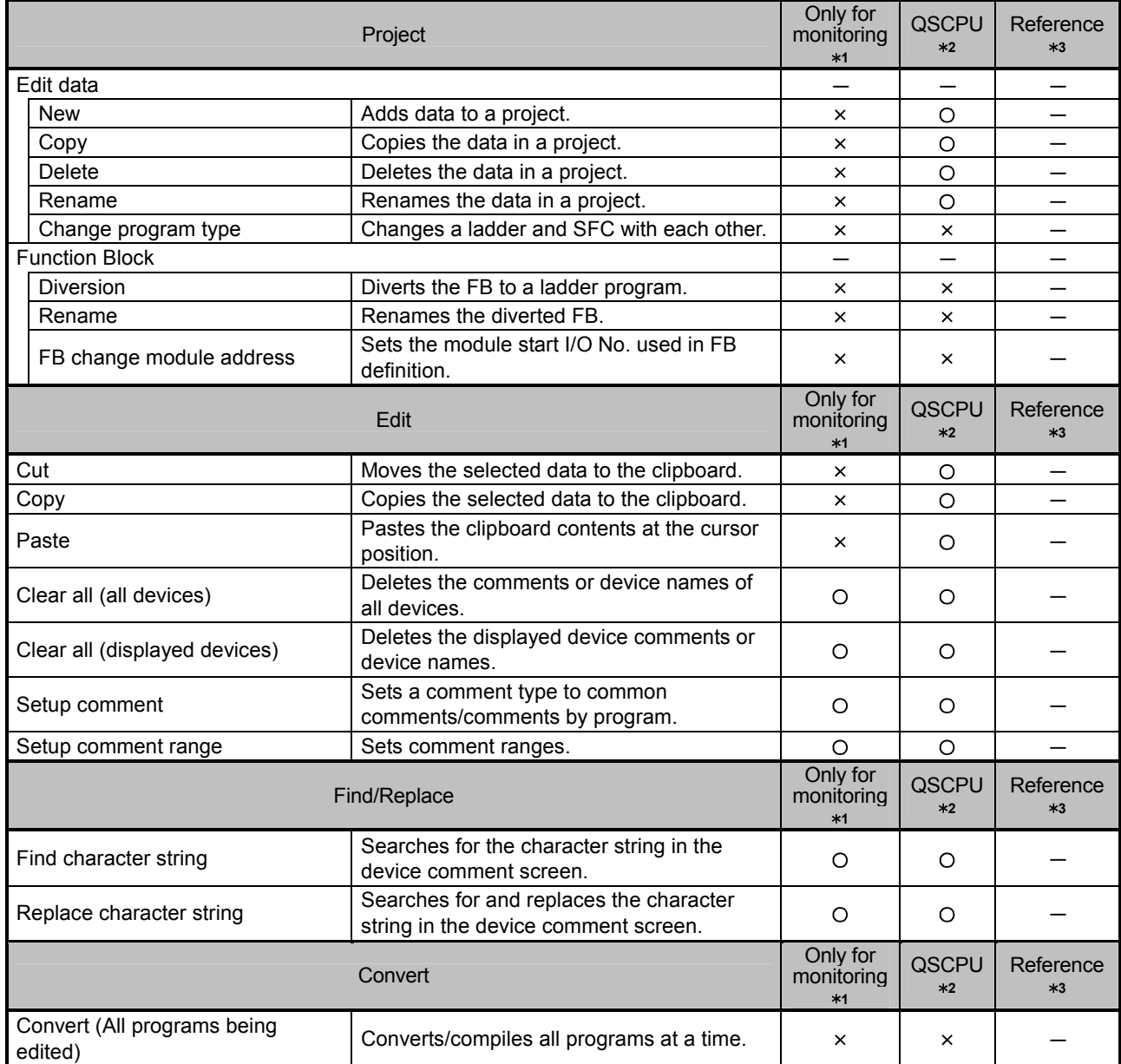

- 1: Indicates the availability when the GX Developer is installed as "Only for monitoring GX Developer".
	- : Available, x: Unavailable
- 2: Indicates the menu selectability when using the QSCPU.
	- **Exercise the mond conclusing mich Conducts** Conducts Conducts Conducts Conducts Conducts Conducts Conducts Conducts Conducts Conducts Conducts Conducts Conducts Conducts Conducts Conducts Conducts Conducts Conducts Conduc
	- : Selectable (Some changes for the QSCPU in the function common to all models),
	- : Selectable (No changes for the QSCPU in the function common to all models),
	- : Cannot be selected.
- 3: For functions without references, refer to the GX Developer Version 8 Operating Manual.

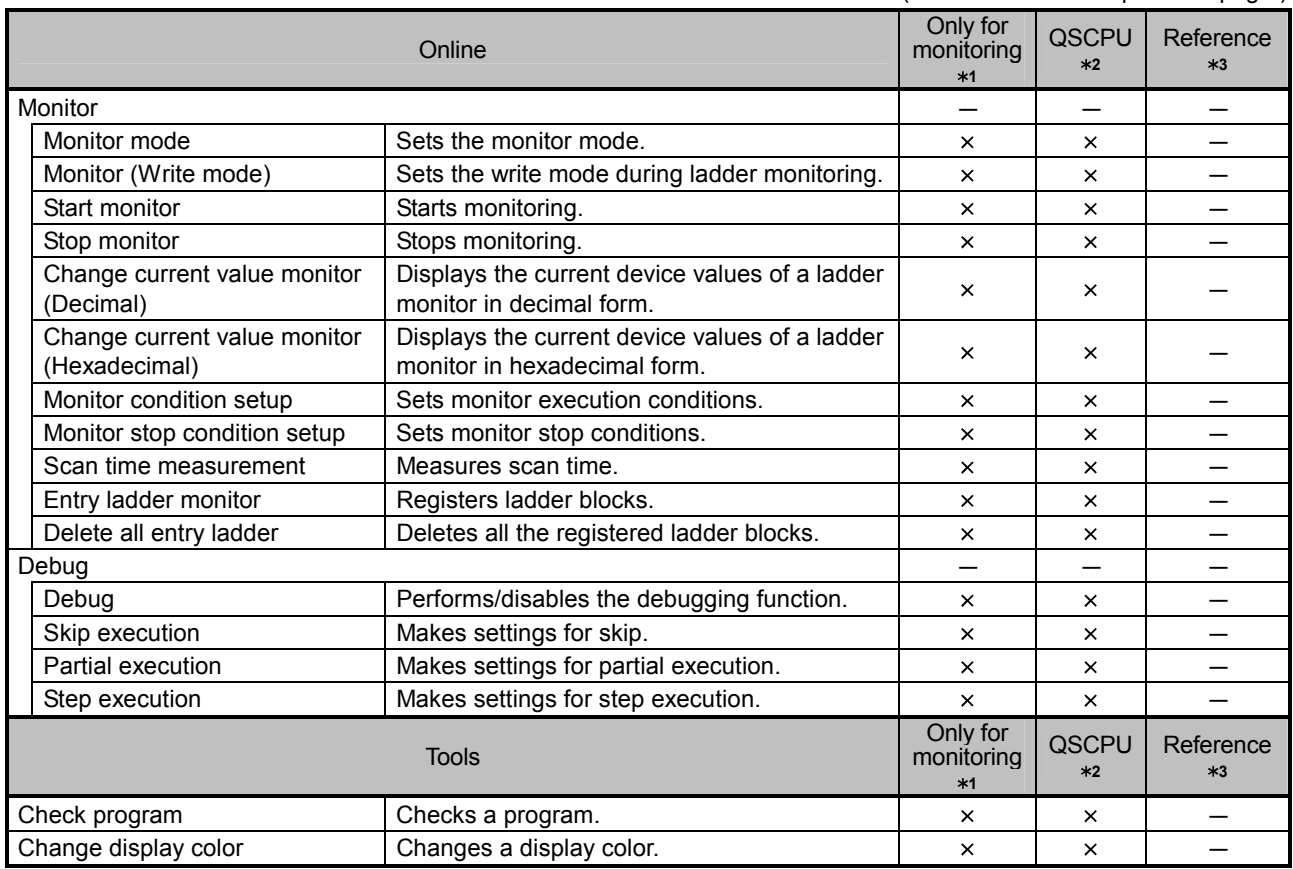

1: Indicates the availability when the GX Developer is installed as "Only for monitoring GX Developer".

O: Available, x: Unavailable

- 2: Indicates the menu selectability when using the QSCPU.
	- : Selectable (Only for the QSCPU),
	- : Selectable (Some changes for the QSCPU in the function common to all models),
	- : Selectable (No changes for the QSCPU in the function common to all models),
	- : Cannot be selected.
- 3: For functions without references, refer to the GX Developer Version 8 Operating Manual.

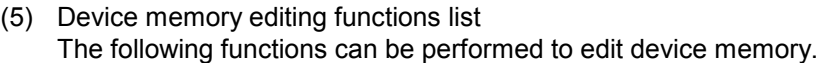

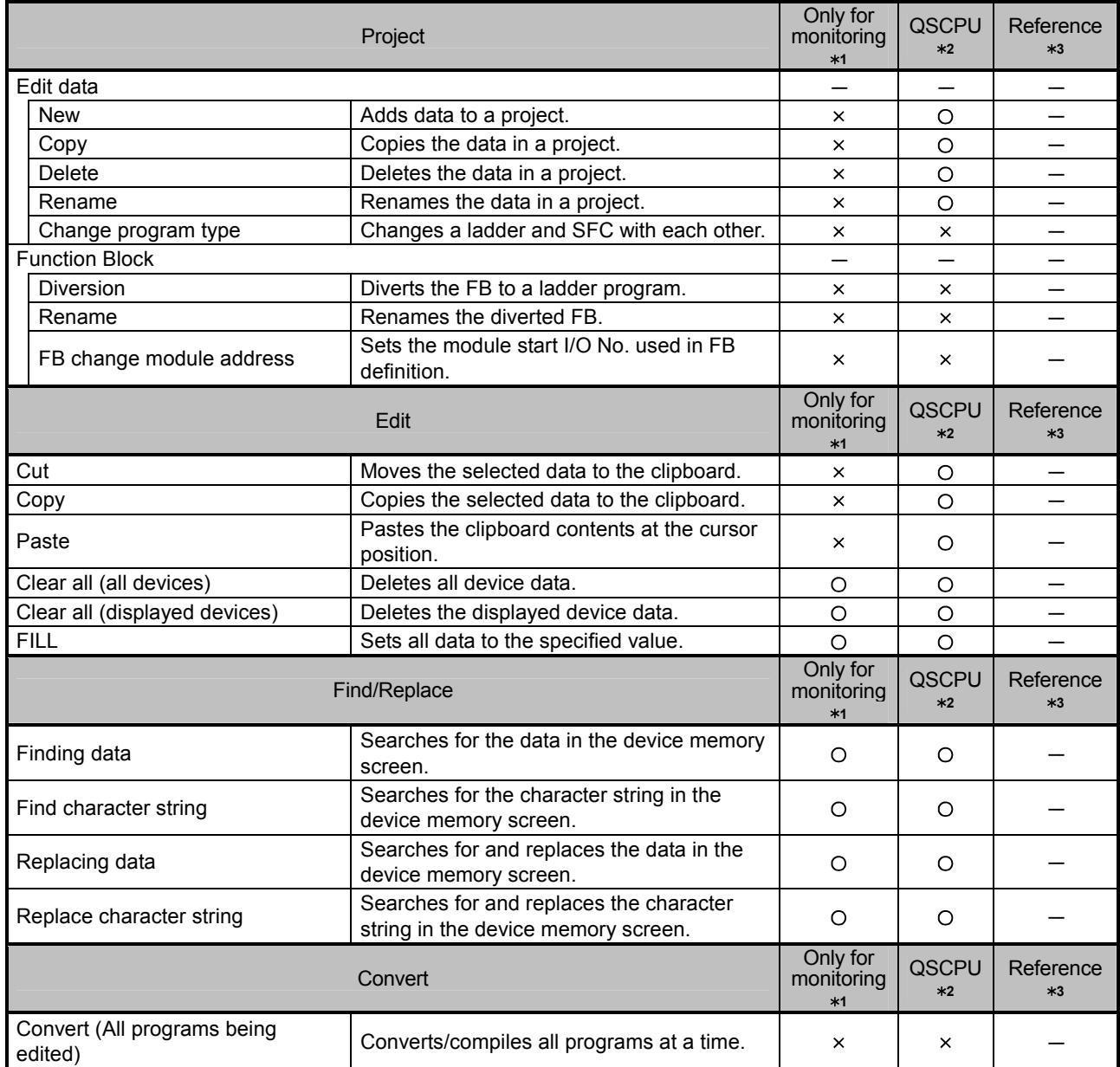

(To the next page)

1: Indicates the availability when the GX Developer is installed as "Only for monitoring GX Developer".

O: Available, ×: Unavailable

- 2: Indicates the menu selectability when using the QSCPU.
	- : Selectable (Only for the QSCPU),
	- : Selectable (Some changes for the QSCPU in the function common to all models),
	- : Selectable (No changes for the QSCPU in the function common to all models),
	- : Cannot be selected.
- 3: For functions without references, refer to the GX Developer Version 8 Operating Manual.

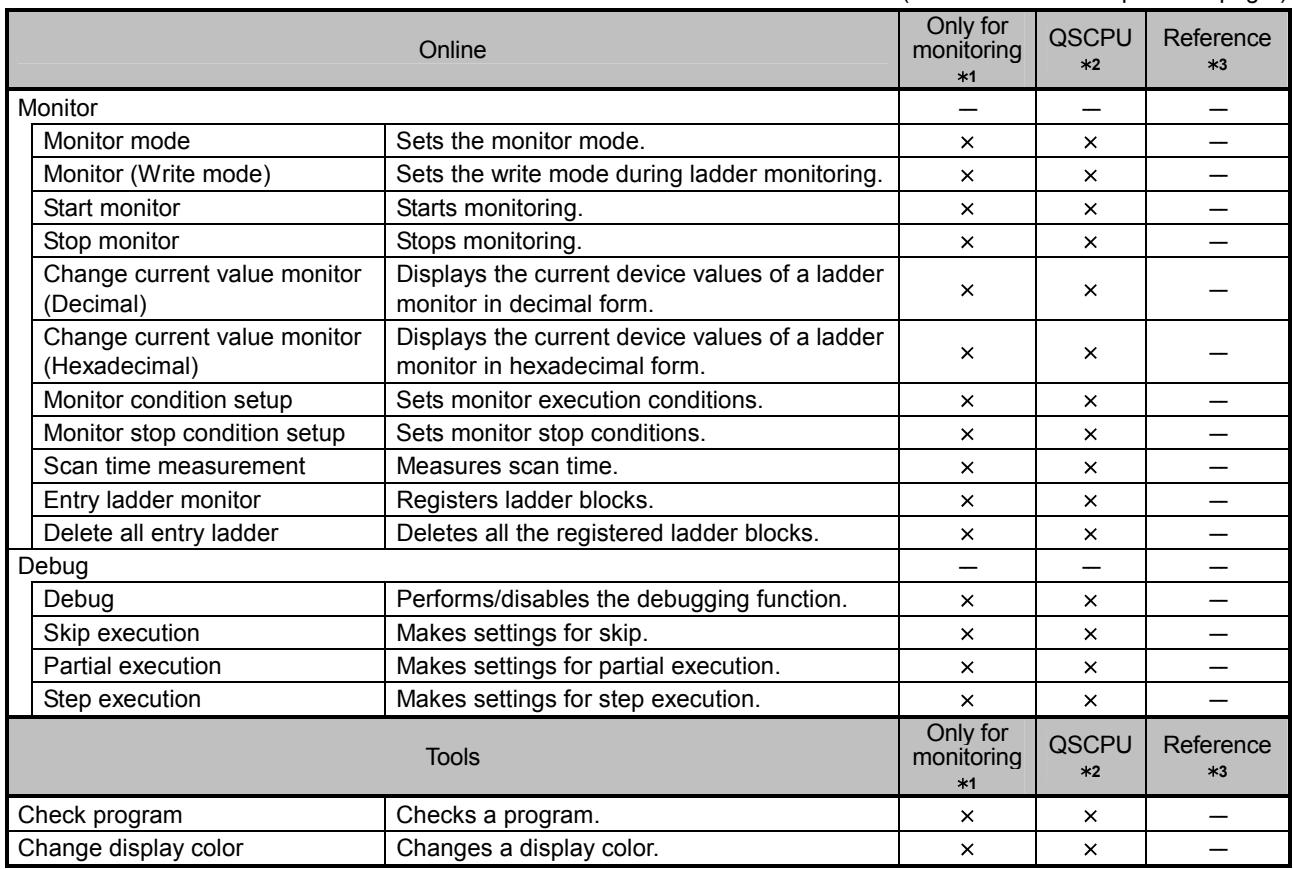

1: Indicates the availability when the GX Developer is installed as "Only for monitoring GX Developer".

O: Available, x: Unavailable

- 2: Indicates the menu selectability when using the QSCPU.
	- : Selectable (Only for the QSCPU),
	- : Selectable (Some changes for the QSCPU in the function common to all models),
	- : Selectable (No changes for the QSCPU in the function common to all models),
	- : Cannot be selected.
- 3: For functions without references, refer to the GX Developer Version 8 Operating Manual.

# 1.2.2 Restricting operations by using safety CPU operation mode/access level

This section explains the operability and restrictions of each GX Developer function differ depends on the combination of safety CPU operation mode and an access level.

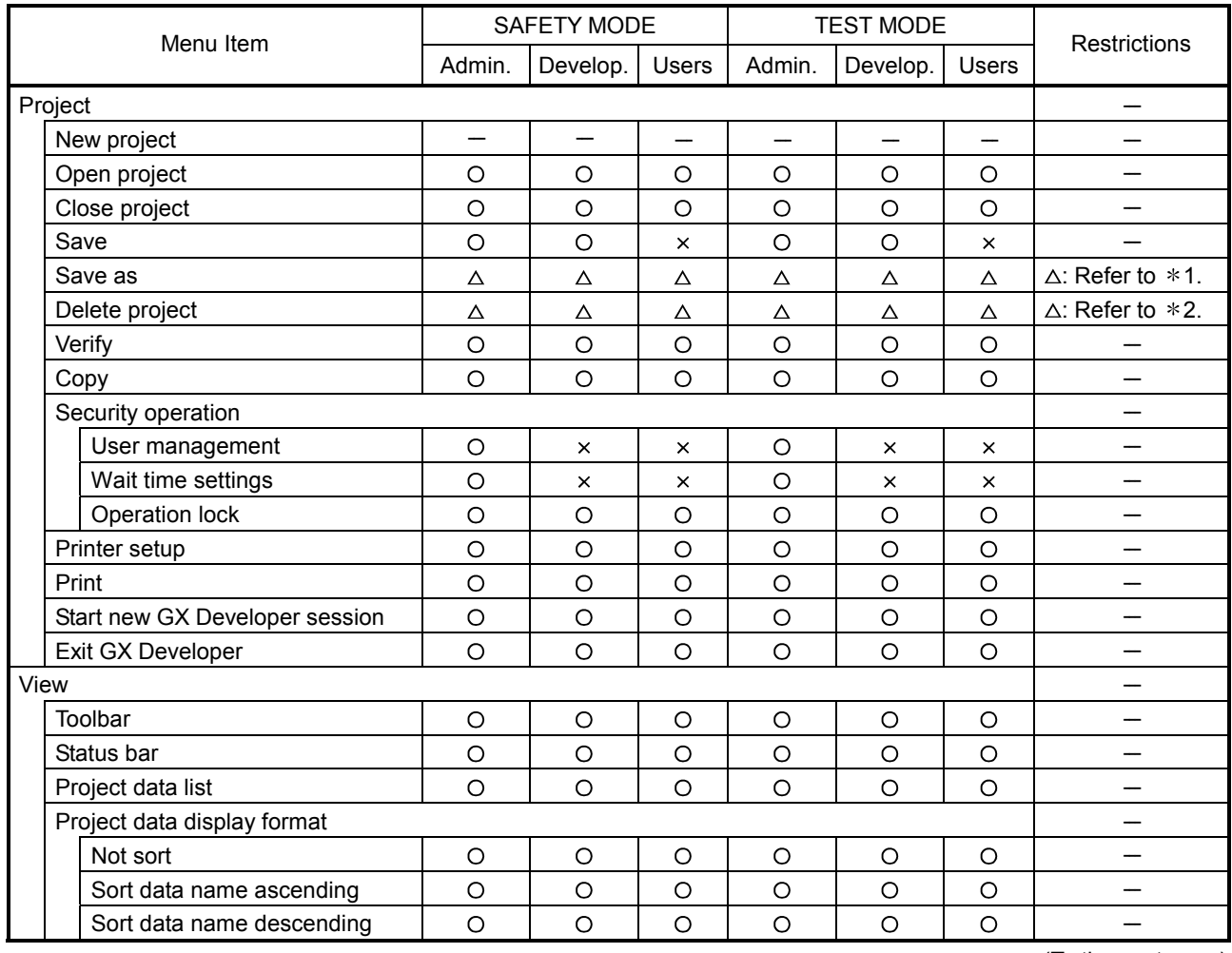

#### (1) Common functions

(To the next page)

O: Can be operated.  $\triangle$ : Can be operated with restrictions.  $\times$ : Cannot be operated. -: Can perform independent of the access level.

1: When overwriting the existing project, logging in to the project is required. "Save as" can be performed, when the access level of the login user is "Administrators" or "Developers".

2: Log in to the project to be deleted is required. "Delete project" can be performed, when the access level of the login user is "Administrators" or "Developers".

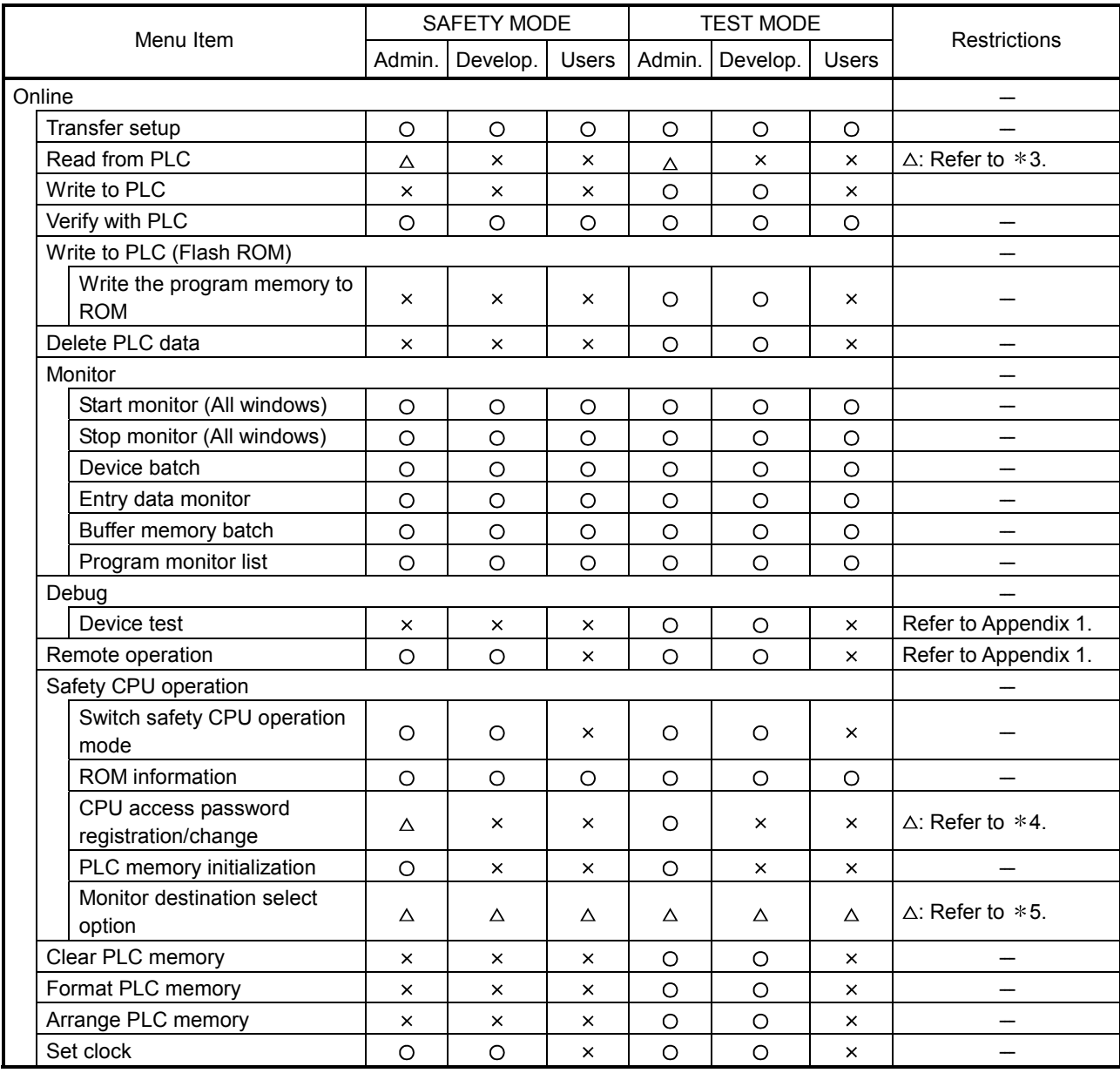

(To the next page)

O: Can be operated.  $\triangle$ : Can be operated with restrictions.  $\times$ : Cannot be operated. -: Can perform independent of the access level.

3: "Read from PLC" cannot be newly performed from the safety CPU.

- 4: Cannot register a CPU access password with a safety CPU.
- 5: The CPU to be monitored cannot be switched during monitoring.

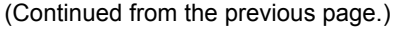

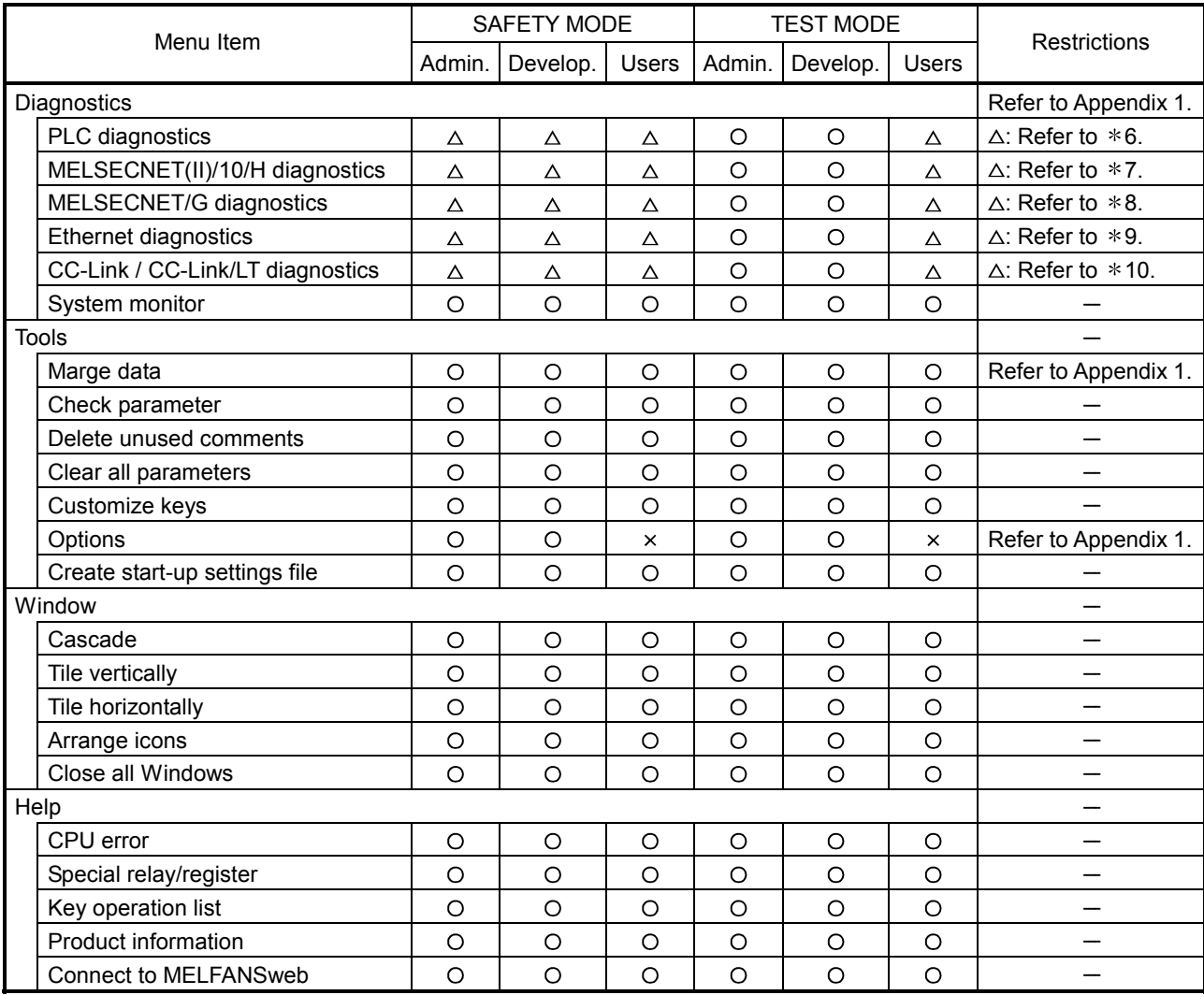

(To the next page)

O: Can be operated.  $\triangle$ : Can be operated with restrictions.  $\times$ : Cannot be operated. -: Can perform independent of the access level.

- 6: "Clear log" cannot be performed in the PLC Diagnostics screen.
- 7: "Clear of error history" cannot be performed in the Error history monitor screen of the MELSECNET(II)/10/H diagnostics.
- 8: "Clear error info" cannot be performed in the Logging screen of the MELSECNET/G diagnostics.
- \*9: The COM. ERR off button of the Ethernet diagnostics cannot be selected. "Clear history" on the <<Error log>> tab cannot be performed.
- 10: "Loop test" cannot be performed in the CC-Link / CC-Link/LT diagnostics screen.
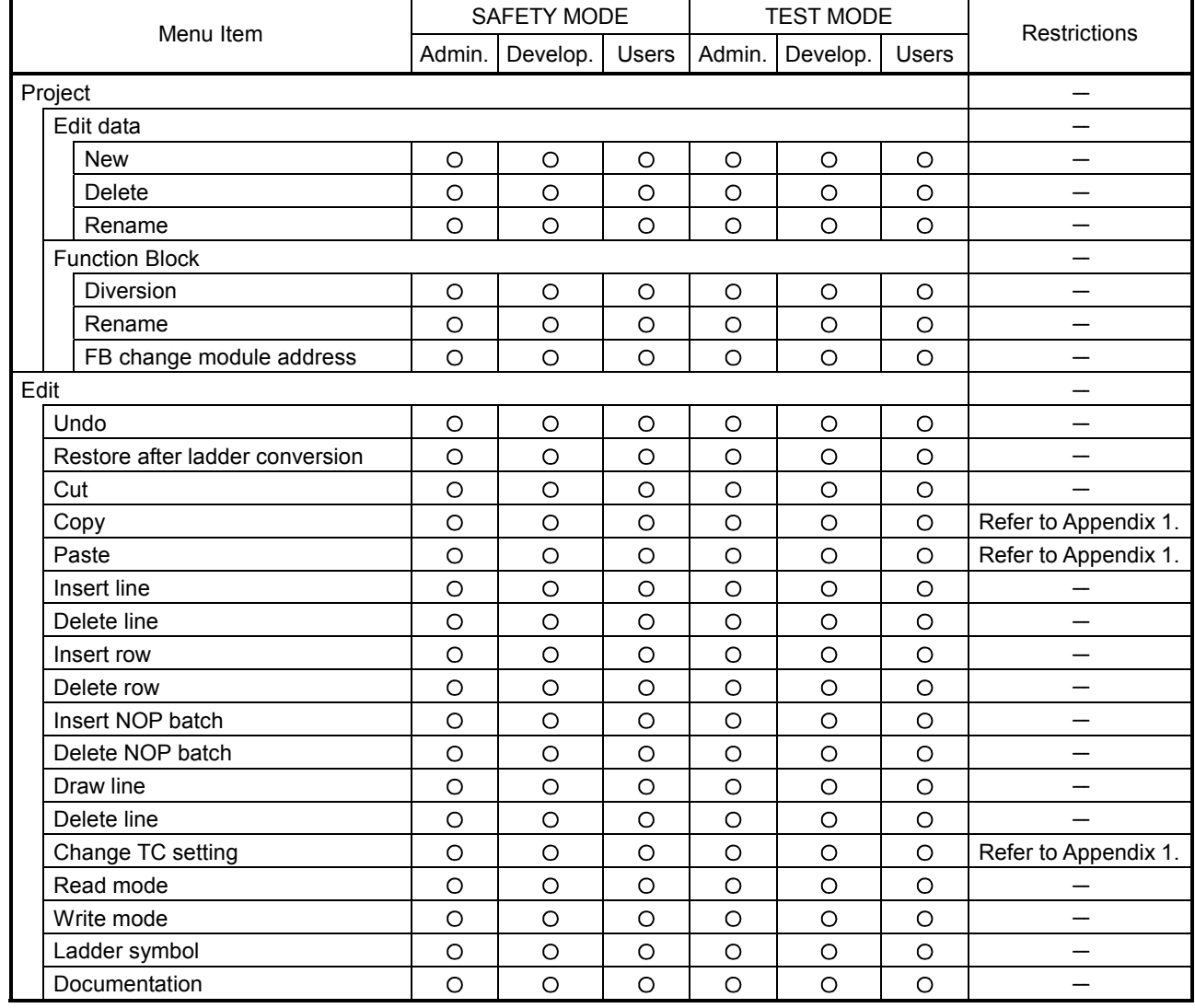

## (2) Ladder editing functions

(To the next page)

(Continued from the previous page.)

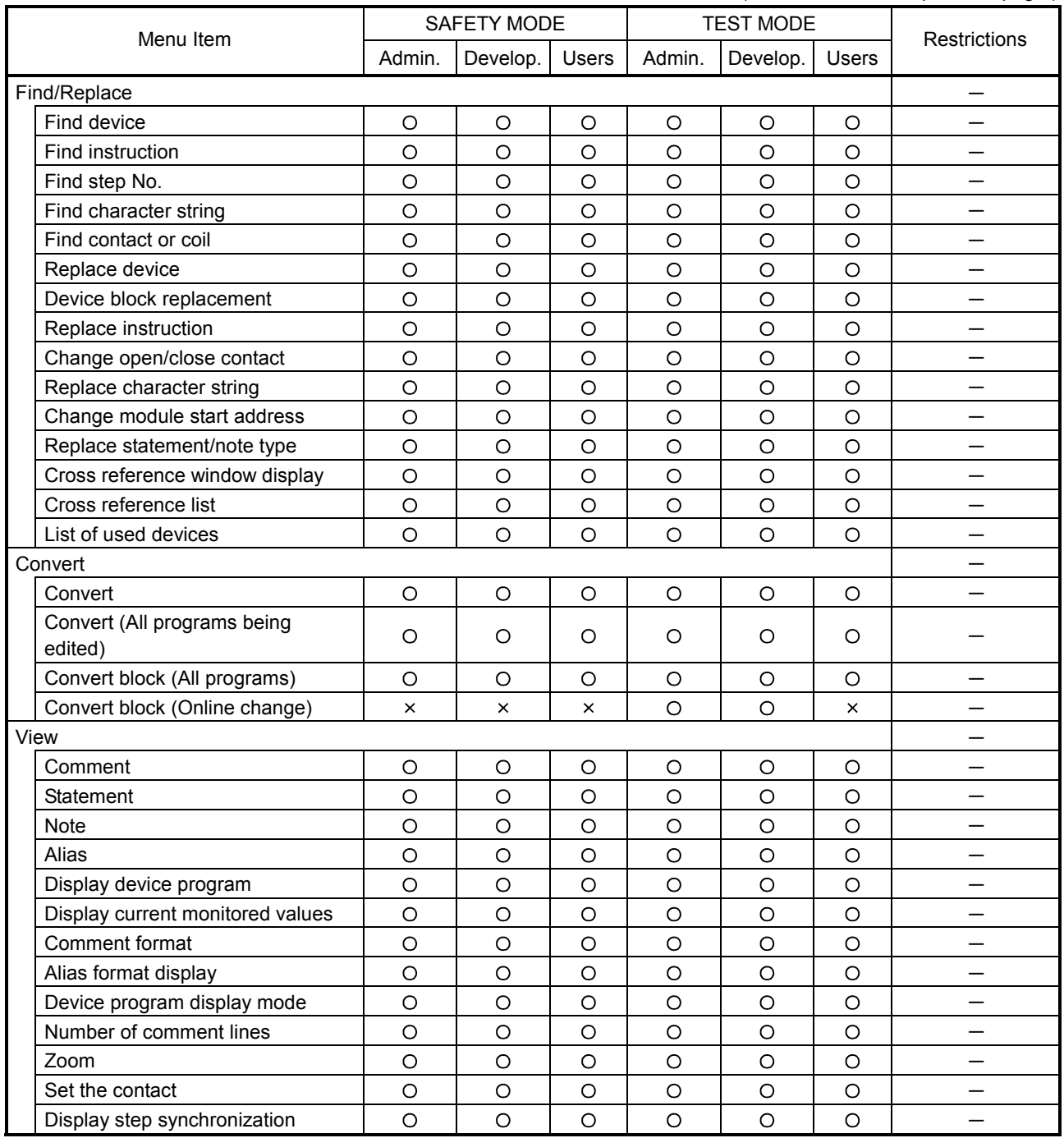

(To the next page)

(Continued from the previous page.)

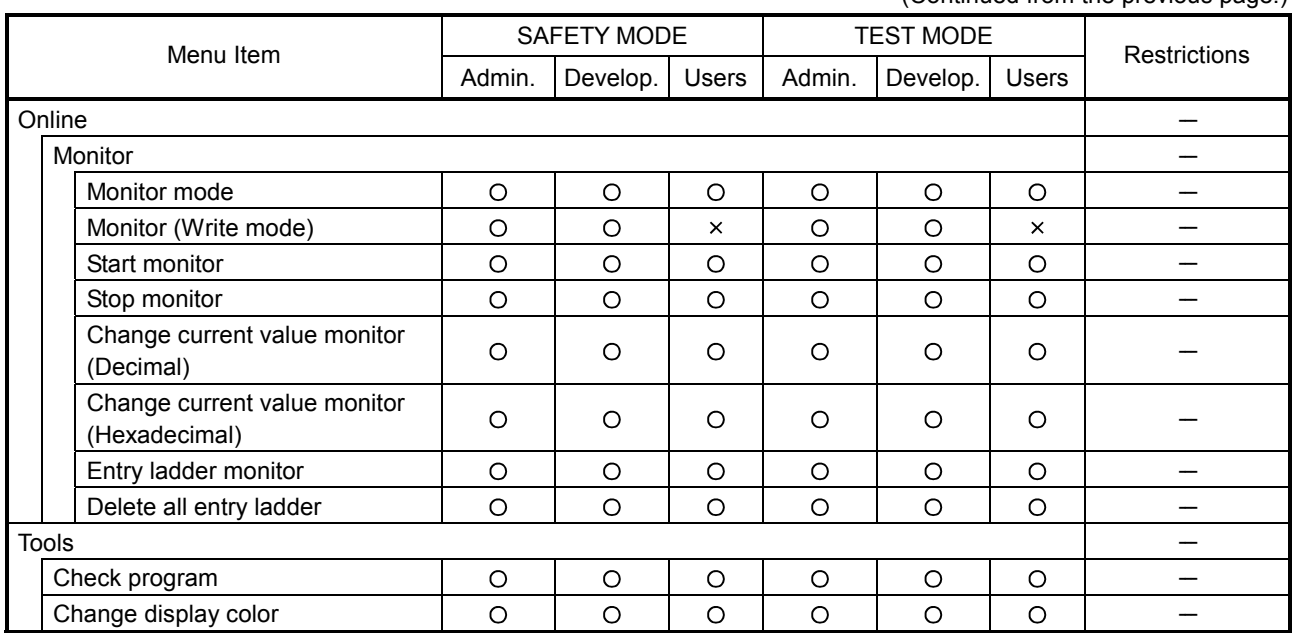

 $\mathsf{r}$ 

Τ

٦

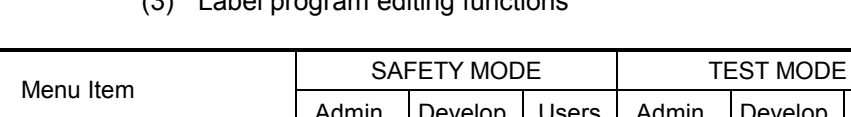

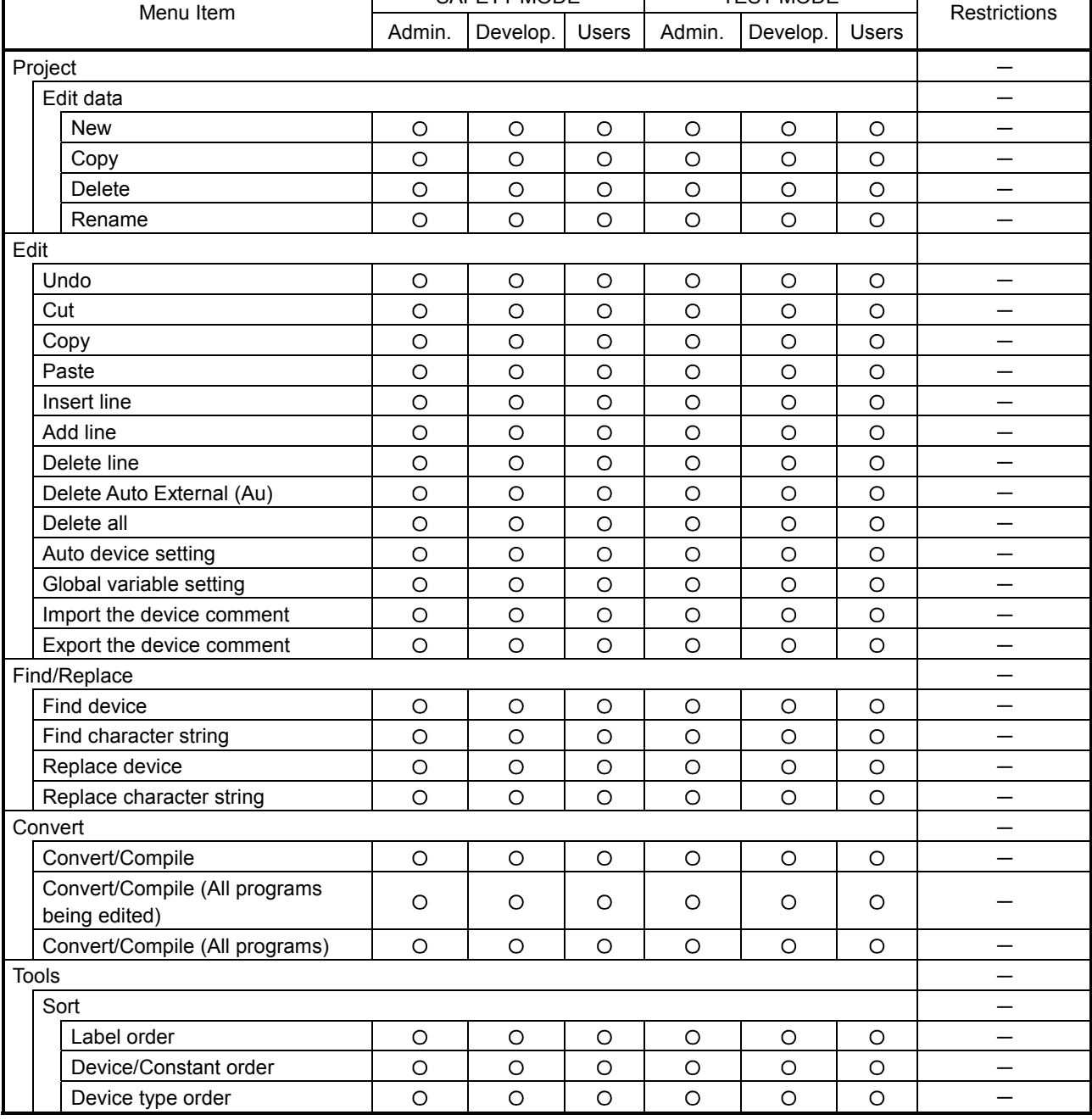

## (3) Label program editing functions

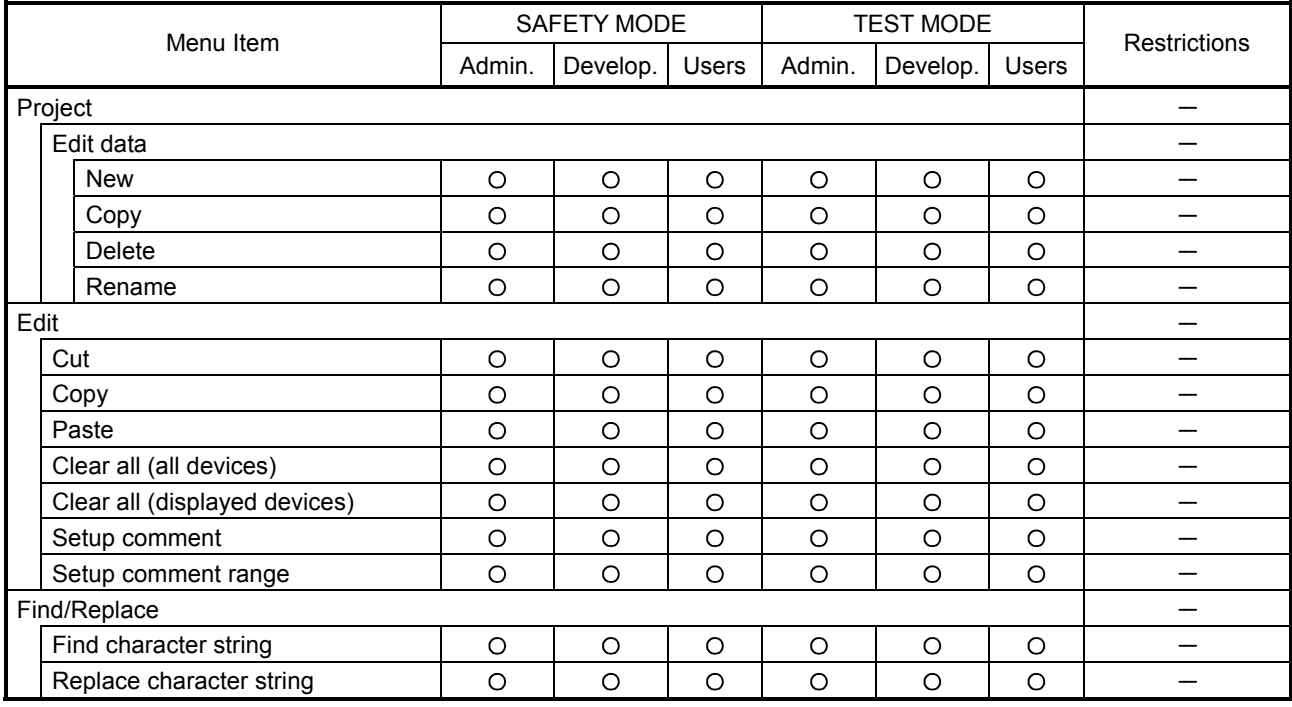

## (4) Device comment editing functions

O: Can be operated.  $\Delta$ : Can be operated with restrictions.  $\times$ : Cannot be operated.  $-$ : Can perform independent of the access level.

## (5) Device memory editing functions

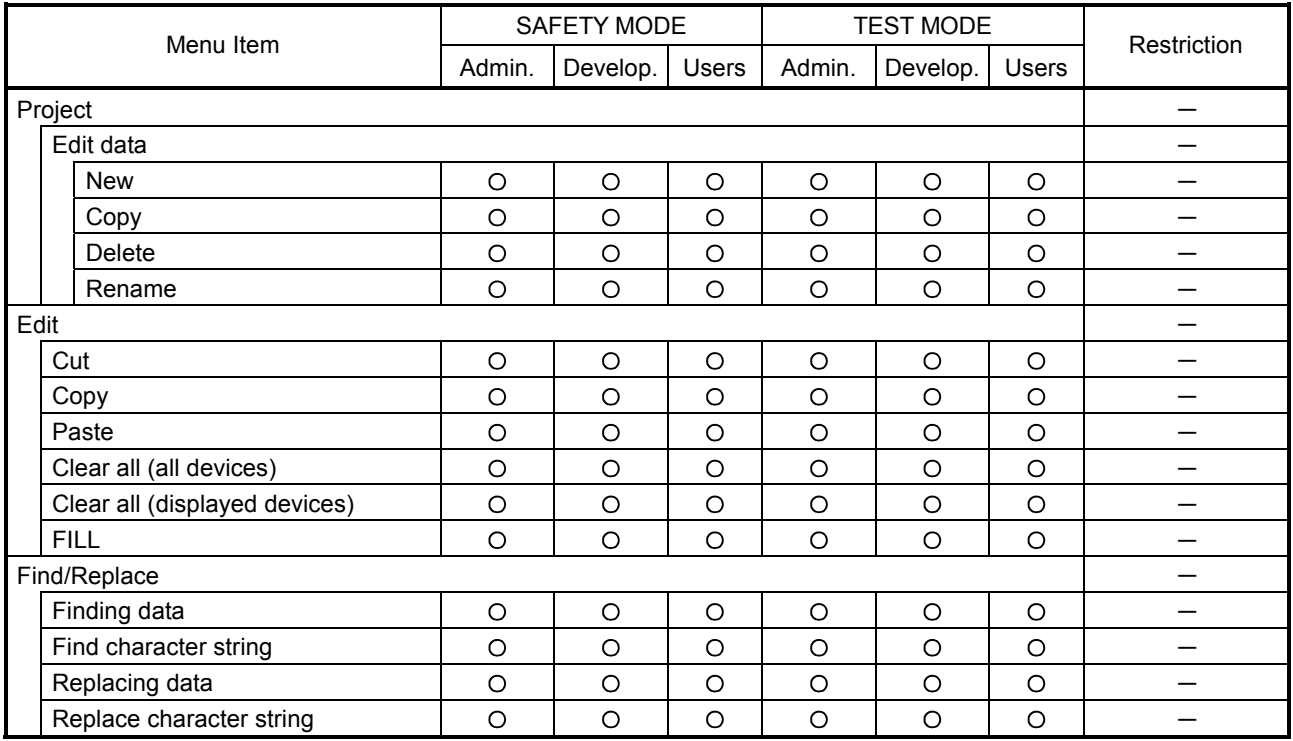

## MEMO

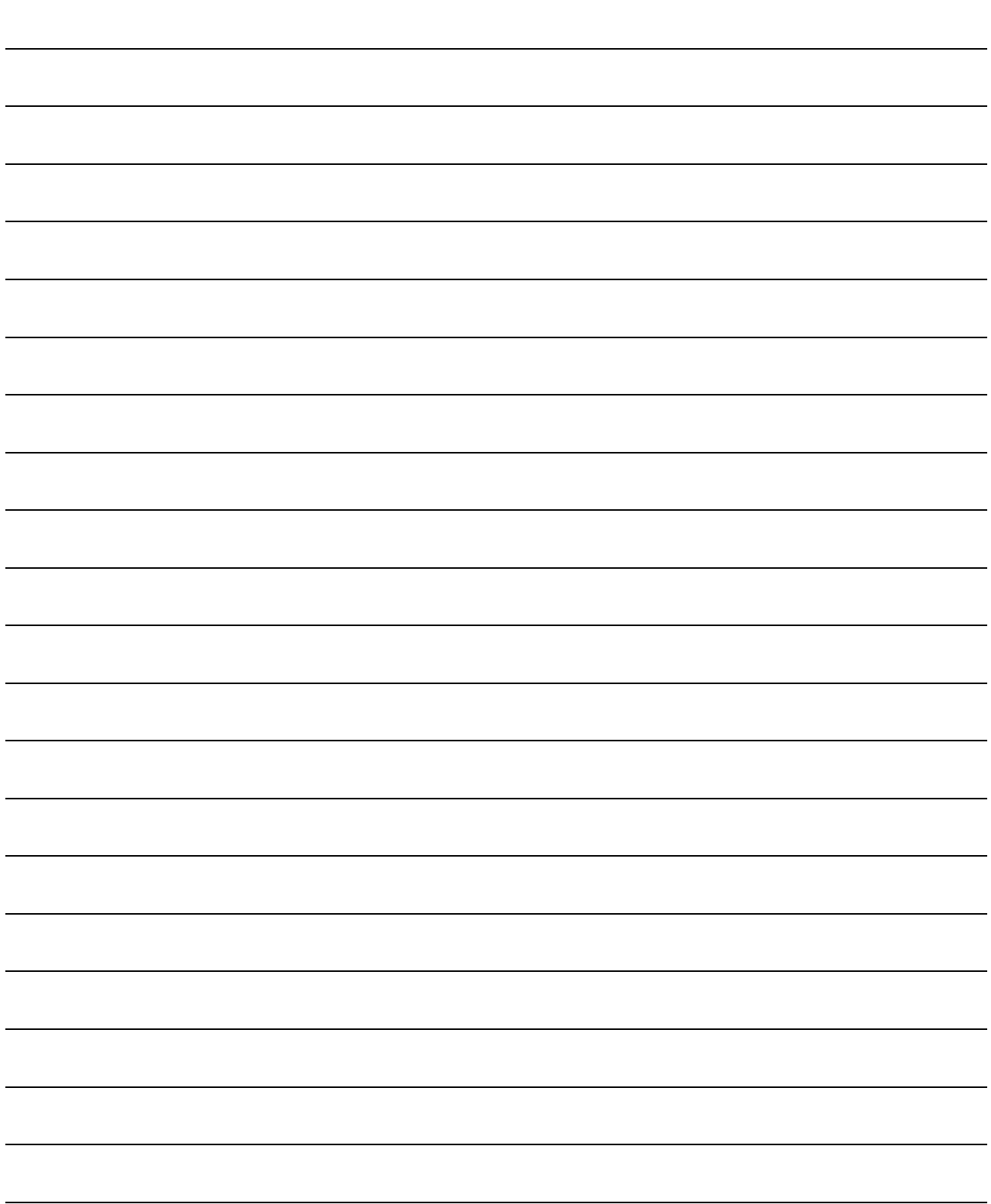

## 2. SYSTEM CONFIGURATION

This section explains the system configuration when the GX Developer is connected to a safety CPU.

(1) Direct coupling to a safety CPU

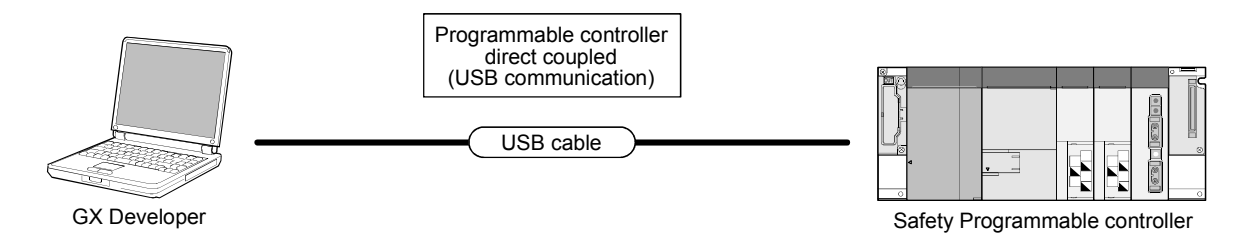

- (a) Connection cable For USB cables connecting a PC with a safety CPU, refer to the GX Developer Version 8 Operating Manual.
- (b) Compatible GX Developer Use the GX Developer Version 8.40S or later.
- (2) Connecting via network

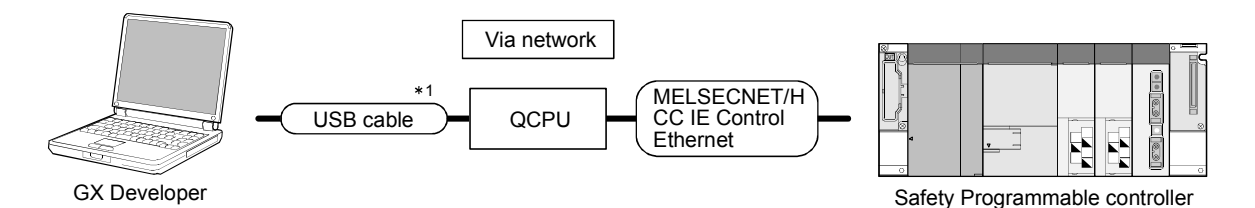

- 1: For details on connecting a personal computer to a QCPU, refer to the GX Developer Version 8 Operating Manual.
- (a) Connection cable For details on cables used to connect a safety CPU, refer to the GX Developer Version 8 Operating Manual.
- (b) Compatible GX Developer Use the GX Developer Version 8.65T or later.

## POINT

The access via safety CPU cannot be performed.

2

# MEMO

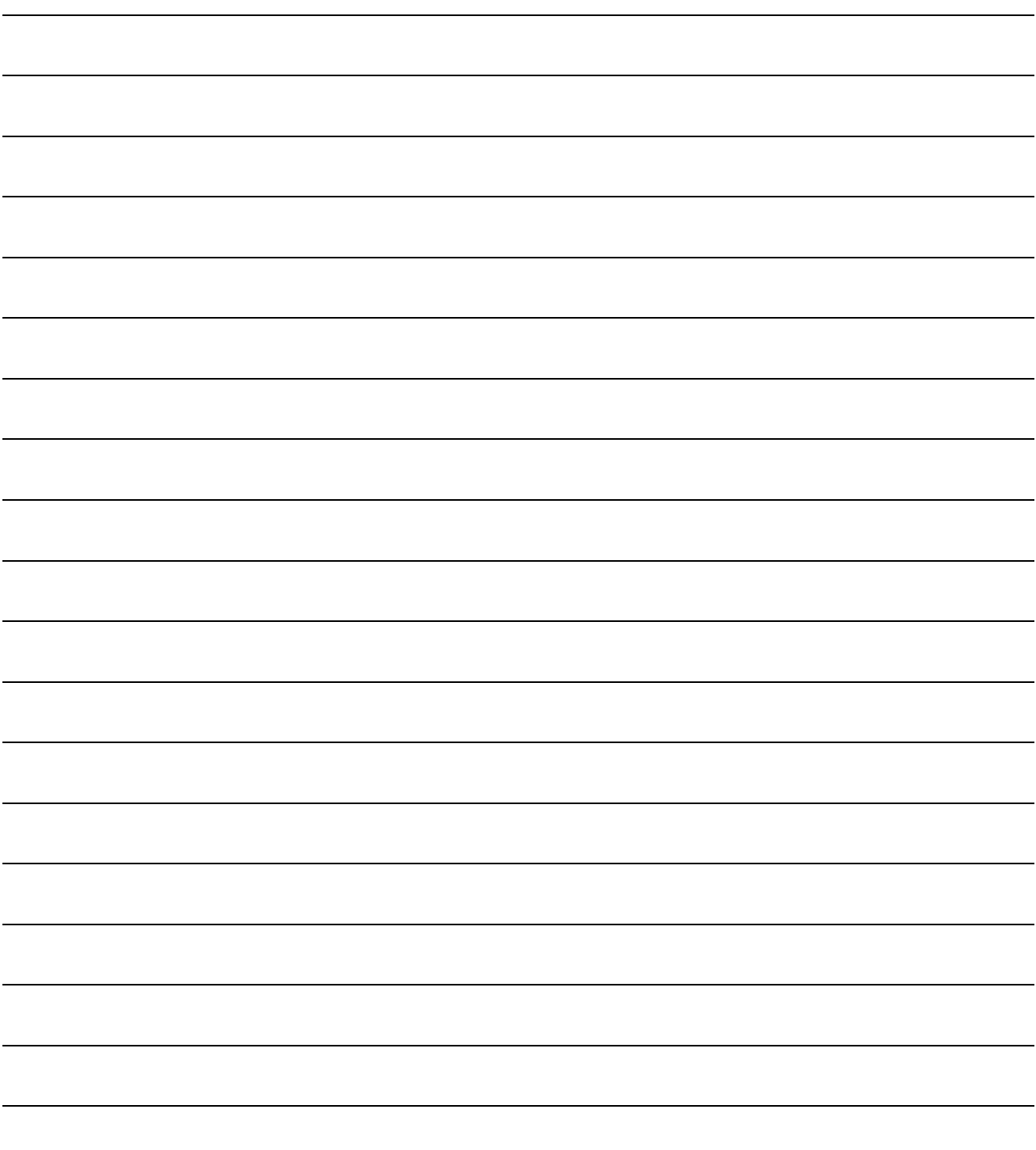

## 3 RESTRICTIONS AND PRECAUTIONS

## 3.1 Precautions for the GX Developer Version Earlier than the Safety CPU Compatible Version

(1) Precautions for saving and deleting a project When using the GX Developer whose version is earlier than the safety CPU compatible version (Version 8.39R or earlier), the login certification to a safety project cannot be performed to the following operations. Therefore, take care not to lose a safety project due to malfunctions.

[Relevant Operation]

- Overwriting a safety project and then saving it by using "Save as".
- Deleting a safety project by using "Delete project".
- (2) Precautions for opening a project

When using the GX Developer whose version is earlier than the safety CPU compatible version (Version 8.39R or earlier), the safety project cannot be opened.

## 3.2 Precautions for Management

- (1) Precautions for project data management Be sure to read the Safety Application Guide for correct management/operation of project data. A system manager has to back up the project and save the backup data so that the data restoration is always possible.
- (2) Precautions for password management A system manager has to manage the user information (e.g. user name, login password, and CPU access password) registered to a project with attention. If losing a login password or CPU access password, either of the following actions is required.
	- (a) Losing a login password The project cannot be opened. If a system manager has lost the password, re-creating a project is required.
	- (b) Losing a CPU access password When a CPU access password has been set to a safety CPU, "Write to PLC" cannot be performed unless the same password is set to the project. Note that the CPU access password that has been set to a safety CPU cannot be changed. If losing a CPU access password, initialize the safety CPU by using "PLC memory initialization" and then rewrite the project to the PLC. (For "PLC memory initialization"  $\mathbb{CP}$  Section 5.2.4)
- (3) Precautions for ROM information management A system manager has to record and store "ROM information" each time program memory is written to ROM. When the ROM information in a safety CPU matches with the previously saved one, a system manager can judge that the data have not been changed. (For "ROM information confirmation"  $\mathbb{CP}$  Section 5.2.2)

(Main display contents of ROM information)

- The year/month/day/hour/minute/second when program memory is written to ROM.
- The parameters and program ID when program memory is written to ROM.
- The user who wrote program memory to ROM.

## 4 PROCEDURES TO OPERATION

This section explains the procedures from creating to operating a project for a safety PLC (Safety project).

## 4.1 When Creating a Safety Project

The following shows the procedure from creating to operating the safety project.

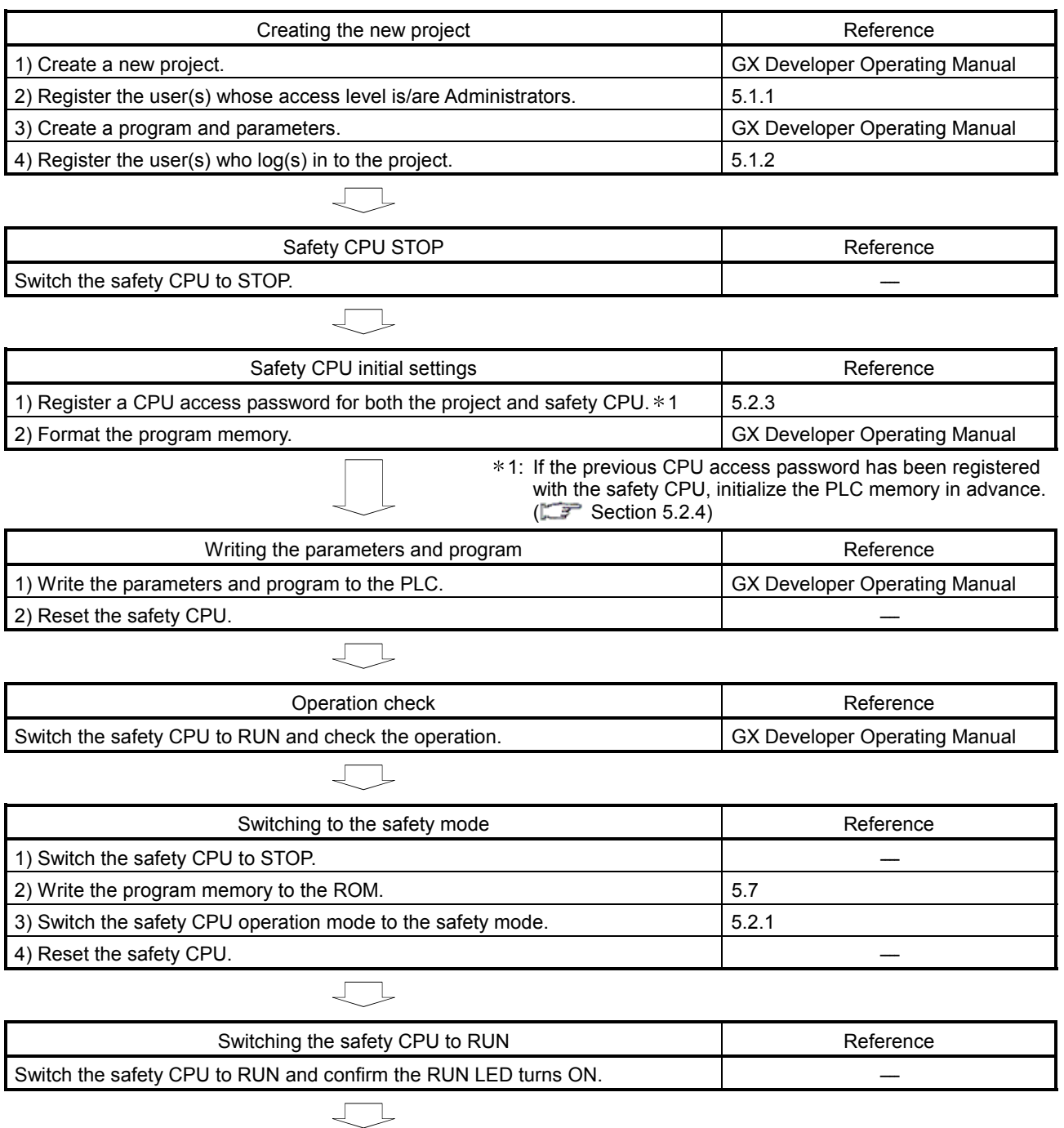

Operation

## 4.2 When Modifying the Safety Project in Operation

The following shows the procedure from modifying the safety project in operation to operating the project.

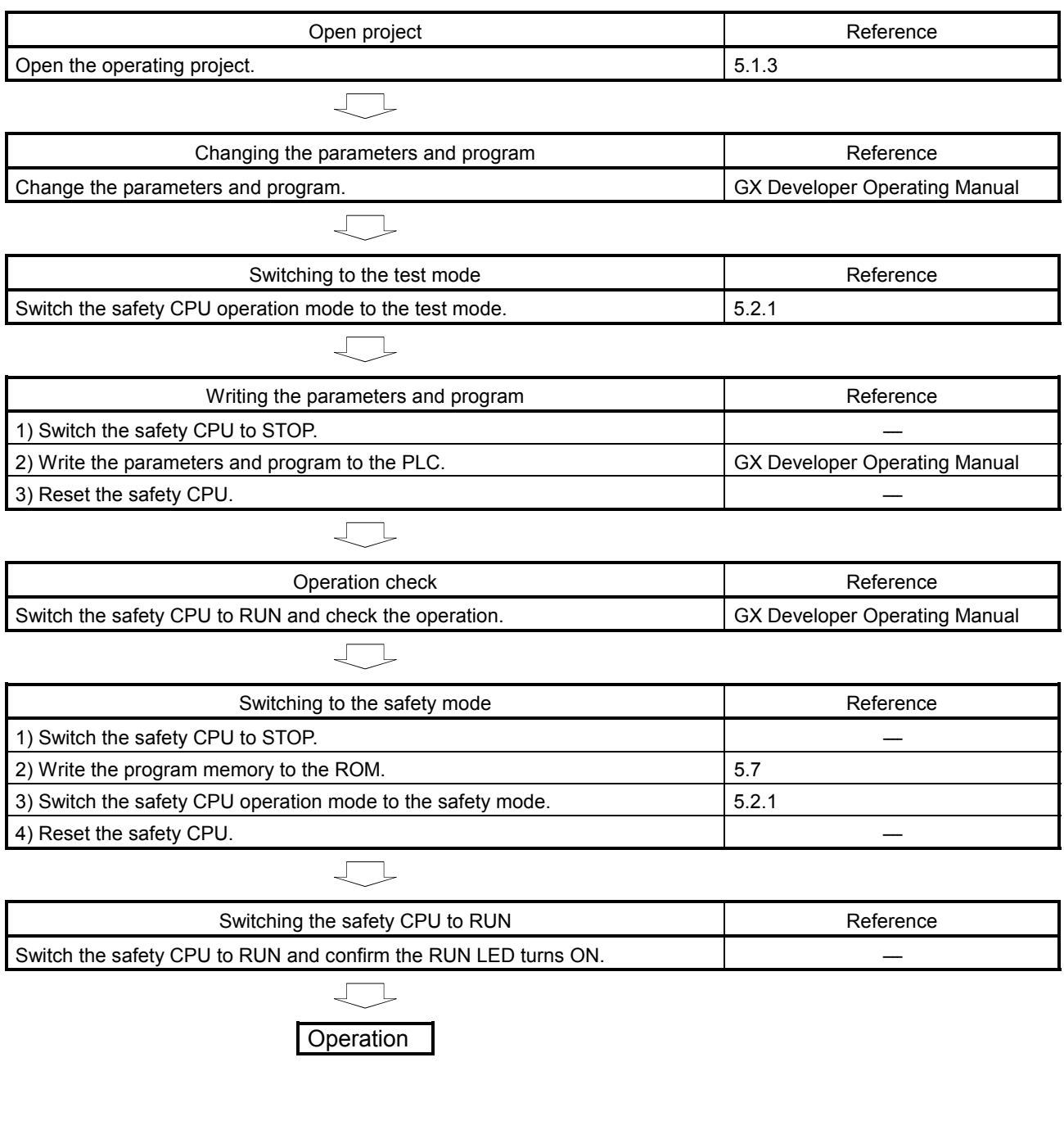

## 5 ADDED FUNCTIONS TO CORRESPOND TO A SAFETY PROGRAMMABLE CONTROLLER

## 5.1 Security Operations

## 5.1.1 Registering the user when creating a new project

A system manager has to create a new project for a safety programmable controller. When creating a new project, the following screen appears. A system manager has to register the login user whose access level is Administrators.

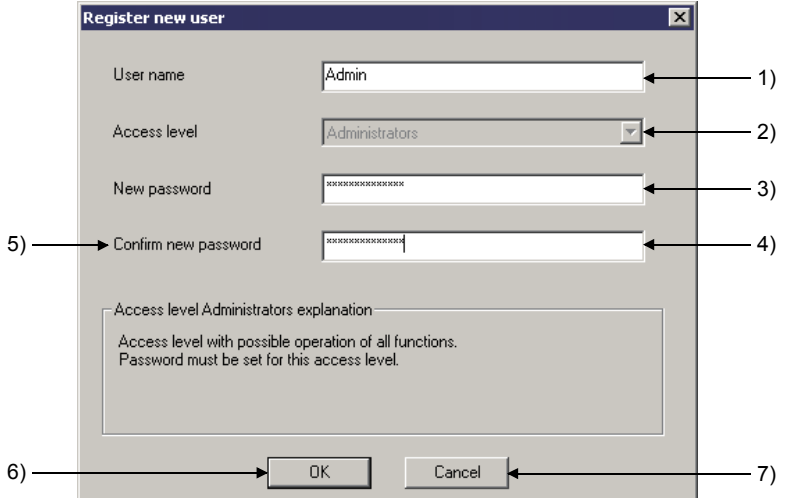

### [Description]

1) User name

Input a user name within 20 characters with the alphabets, numbers, and symbols corresponding to ASCII code ( $\Box$ ) Appendix 3) 20H to 7EH. (For alphabets, an upper-case character is differentiated from a lower-case character.)

- 2) Access level "Administrators" has been set to the access level (Fixed).
- 3) New password

Input a CPU access password within 6 to 14 characters with the alphabets, numbers, and symbols corresponding to ASCII code ( $\mathbb{CP}$  Appendix 3) 20H to 7EH.

(For alphabets, an upper-case character is differentiated from a lower-case character.)

- 4) Confirm new password Input the same password with 3) for confirmation.
- 5) Access level explanation field Displays the explanation for Administrators.

6) OK button

Closes the screen when the setting is correct. The login to the project is performed with the registered user. In addition, the new user is registered with the User management screen described in Section 5.1.2.

7) Cancel button

Cancels the setting and returns to the New Project screen.

## POINT

For the additional registration of login users, refer to Section 5.1.2.

## 5.1.2 Registering/deleting/changing a login user

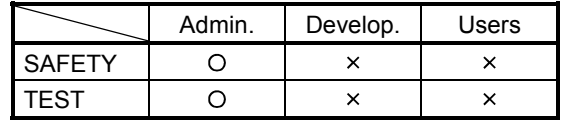

### [Purpose]

Registers/deletes/changes the login user of the project for a safety programmable controller.

[Operating Procedure]

Select [Project]  $\rightarrow$  [Security operation]  $\rightarrow$  [User management].

#### [Dialog Box]

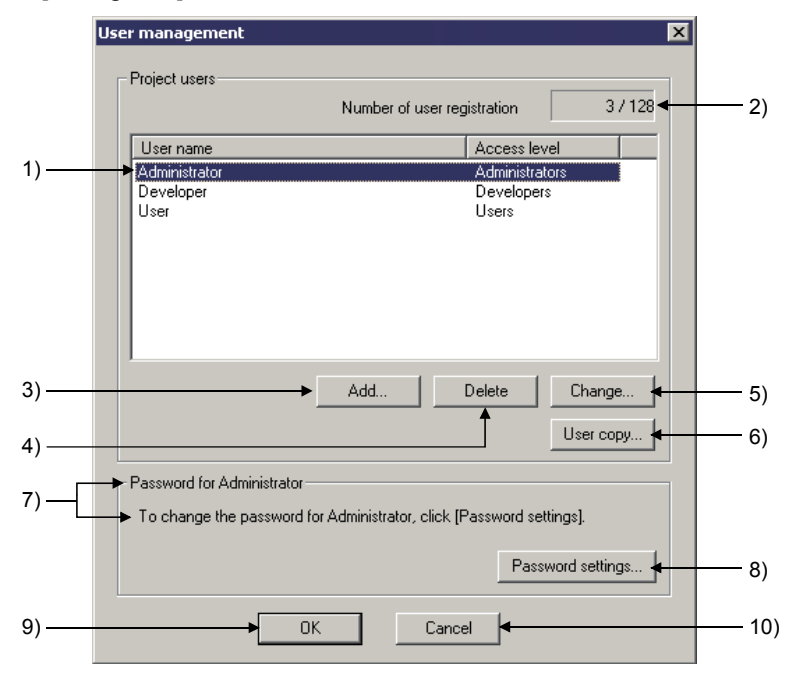

## [Description]

- 1) User list/selection field
	- Display/Selection

Displays the user names with their access levels registered with the project. Select the registered user to be deleted or the user whose information is to be changed.

• Search

Inputting the first character of a user name finds the user name(s) having the same first character.

• Sort

Clicking the title (User name or access level) by using a mouse sorts the list based on the title.

The list is alternatively sorted between ascending order and descending order.

- 2) Number of user registration Displays the number of the users registered to the project (Max. 128).
- 3) Add button

Displays the Add new user screen. ( $\mathbb{CP}(1)$  in this section)

4) Delete button Deletes the selected user.

- 5) Change button Displays the User change screen. ( $\mathbb{CP}(2)$  in this section)
- 6) User copy button Copies (Adds or overwrites) the user information registered with other project to the open project. (For operating procedure  $\mathbb{CP}$  (4) in this section)
- 7) Password for \*\*\*\*\*\* Displays the user name selected in the list of 1).
- 8) **Password settings** button Displays the Password settings screen.  $(\mathbb{Z}^2)(3)$  in this section)
- 9) OK button Registers the set user information, and closes the screen.
- 10) Cancel button

Cancels the set user information, and closes the screen.

(1) Adding a new user

#### [Purpose]

Adds the user who can log in to the project under editing.

[Operating Procedure]

Select [Project]  $\rightarrow$  [Security operation]  $\rightarrow$  [User management]  $\rightarrow$  [Add | button.

#### [Dialog Box]

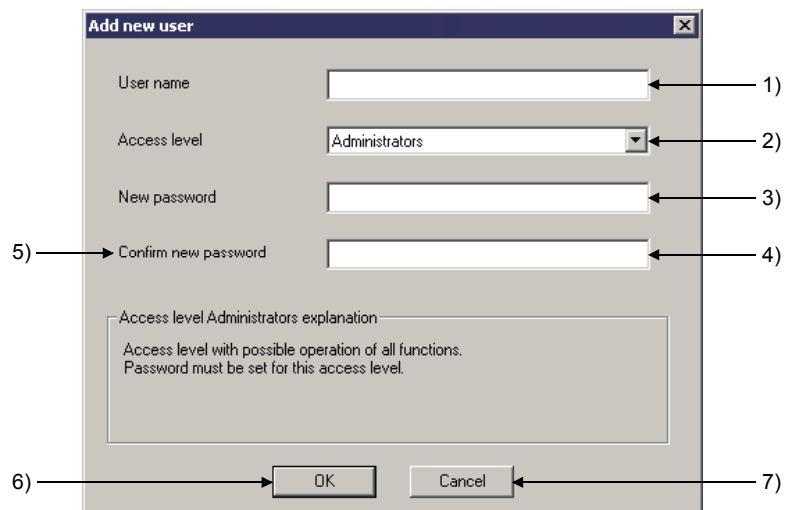

[Description]

1) User name

Input a user name within 20 characters with the alphabets, numbers, and symbols corresponding to ASCII code ( $\mathbb{CP}$  Appendix 3) 20H to 7EH. (For alphabets, an upper-case character is differentiated from a lower-case character.)

2) Access level

Select an access level for the new user from the combo box.

3) New password

Input a CPU access password within 6 to 14 characters with the alphabets, numbers, and symbols corresponding to ASCII code ( $\Box$ ) Appendix 3) 20H to 7EH.

(For alphabets, an upper-case character is differentiated from a lower-case character.)

When the access level is set to "Users", the password input can be skipped.

- 4) Confirm new password Input the same password with 3) for confirmation.
- 5) Access level explanation field Displays the explanation for the access level selected in 2).
- 6) OK button

Closes the screen when the setting is correct. The new user is registered with the User management screen.

7) Cancel button

Cancels the setting, and closes the screen.

(2) Changing the registered user information

## [Purpose]

Changes the registered user information.

[Operating Procedure]

Select [Project]  $\rightarrow$  [Security operation]  $\rightarrow$  [User management]  $\rightarrow$  Change button.

## [Dialog Box]

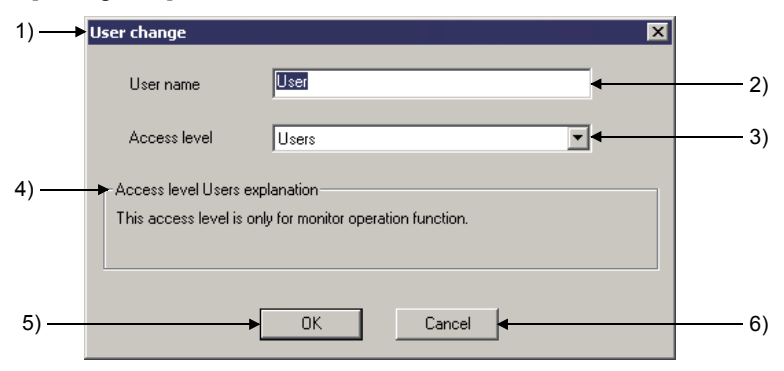

### [Description]

1) Title bar

Displays the user whose information is to be changed.

2) User name

Displays the user whose information is to be changed. To change the user name, input a new user name within 20 characters with the alphabets, numbers, and symbols corresponding to ASCII code ( $\mathbb{CP}$  Appendix 3) 20<sub>H</sub> to 7E<sub>H</sub>.

(For alphabets, an upper-case character is differentiated from a lower-case character.)

3) Access level

Displays the access level for the user whose information is to be changed. To change the access level, select the desired level from the combo box.

- 4) Access level explanation field Displays the explanation for the access level selected in 3).
- 5) OK button

Closes the screen when the setting is correct. The new user information is registered with the User management screen.

6) Cancel button

Cancels the setting, and closes the screen.

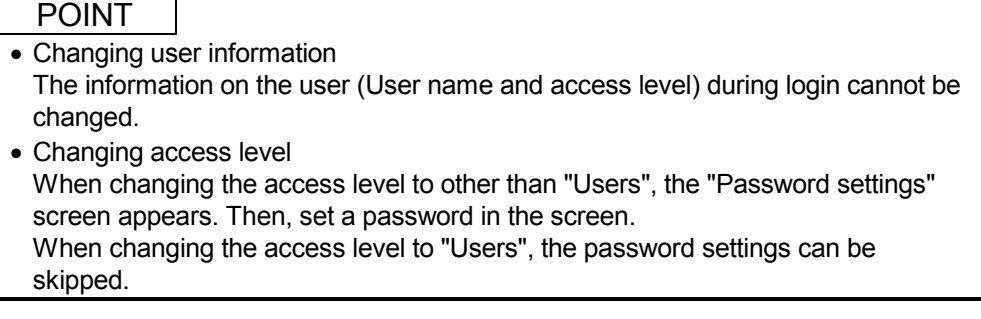

(3) Setting/changing a password

### [Purpose]

Sets/changes the registered user password.

[Operating Procedure]

Select [Project]  $\rightarrow$  [Security operation]  $\rightarrow$  [User management]  $\rightarrow$ **Password settings** button.

[Dialog Box]

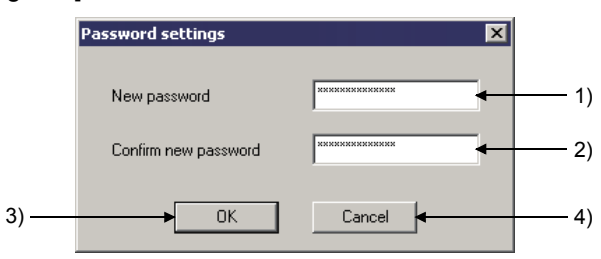

[Description]

1) New password

Input a CPU access password within 6 to 14 characters with the alphabets, numbers, and symbols corresponding to ASCII code ( $\mathbb{CP}$  Appendix 3) 20H to 7EH.

(For alphabets, an upper-case character is differentiated from a lower-case character.)

- 2) Confirm new password Input the same password with 1) for confirmation.
- 3)  $\boxed{OK}$  button

Closes the screen when the setting is correct. The new password is set.

4) Cancel button

Cancels the setting, and closes the screen.

(4) Copying user information

#### [Purpose]

Copies (Adds or overwrites) the user information registered with other project to the open project.

[Operating Procedure]

```
Select [Project] \rightarrow [Security operation] \rightarrow [User management] \rightarrow [User copy]
button.
```
[Dialog Box]

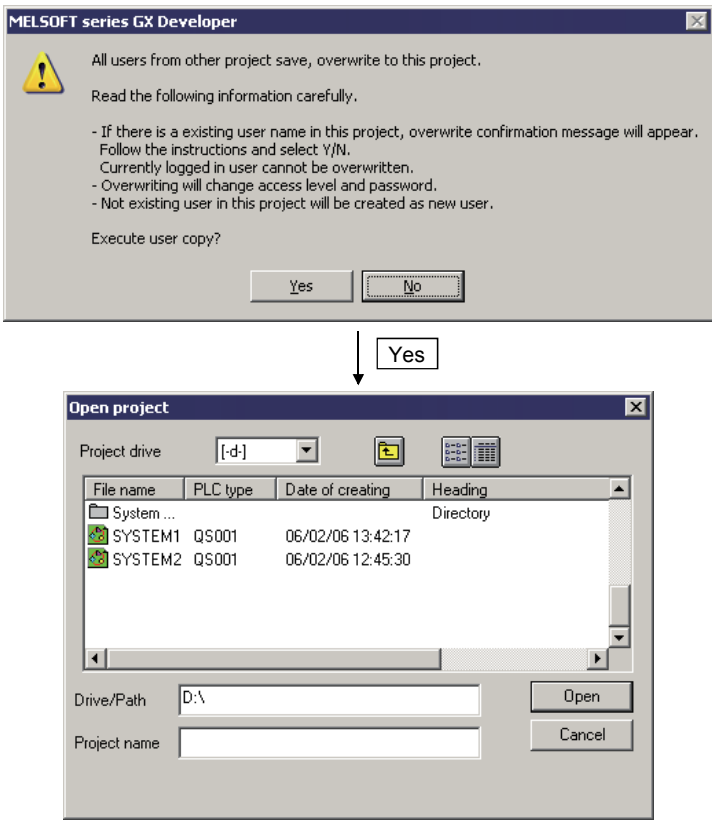

Select the original project in the screen above.

## POINT

- Copying user information
- Selecting the original project displays the Login certification screen. Input the user name and password for logging in to the original project. Only the users whose access levels are Administrators can log in to the project. (For login certification  $\Box$  Section 5.1.3)

## 5.1.3 Logging in to a project

(1) Functions require login certification The following functions require login certification to the project for a safety programmable controller.

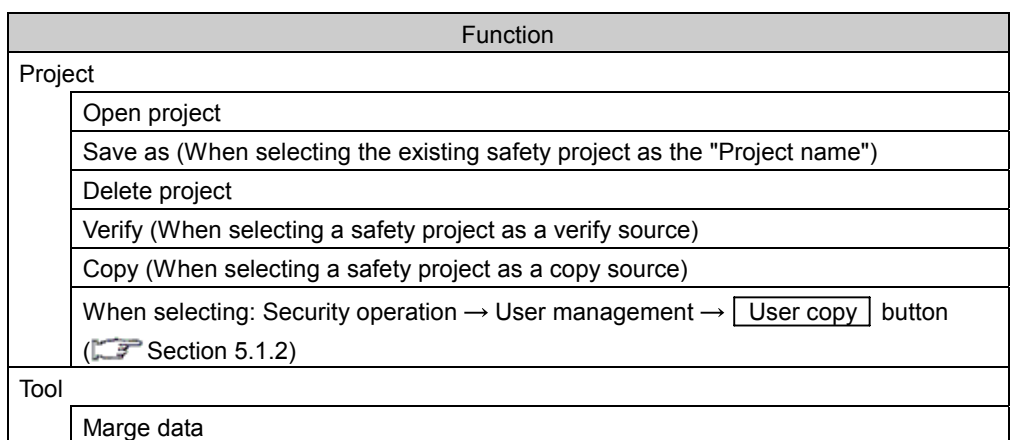

(2) Login operation

When performing the functions require login certification, the following setting screen appears.

Then, perform login operation with the user name and password.

#### [Dialog Box]

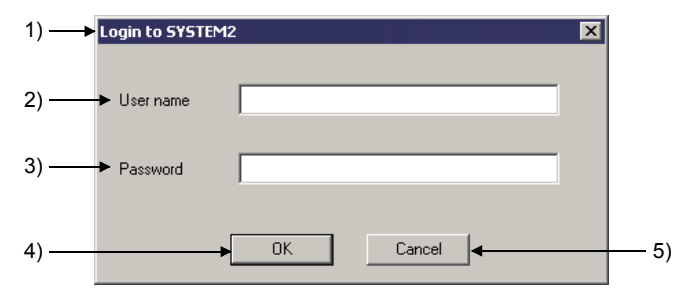

### [Description]

1) Title bar

Displays the project to be logged in.

2) User name

Input the user name registered with the project to be logged in. (For alphabets, an upper-case character is differentiated from a lower-case character.)

- 3) Password Input the login password for the user of 2).
- 4) OK button

Perform login certification with the input user name and password. If the user is allowed to operate the function, the function is performed.

5) Cancel button

Closes the screen without login certification.

(3) Displaying login user information Login information is displayed on the bottom of the Project data list screen.

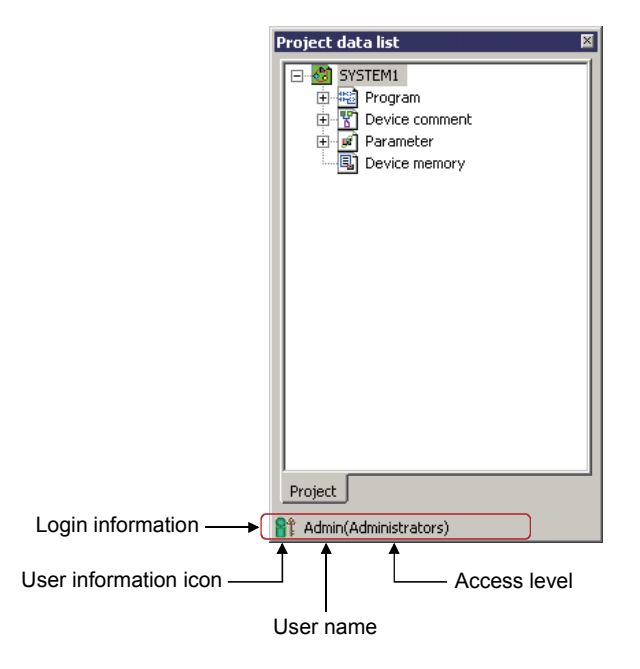

## 5.1.4 Locking operations

The GX Developer operations by other than the login users are inhibited. An operation lock has two types, automatic operation lock and manual operation lock. This section explains how to use the operation lock function.

(1) Setting wait time for the automatic operation lock

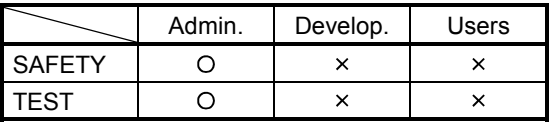

[Purpose]

Sets the wait time to inhibit the GX Developer operations.

When the GX Developer has not been operated over the set time, the Operation lock screen appears, and the GX Developer operation is locked.

#### [Operating Procedure]

Select [Project]  $\rightarrow$  [Security operation]  $\rightarrow$  [Wait time settings].

[Dialog Box]

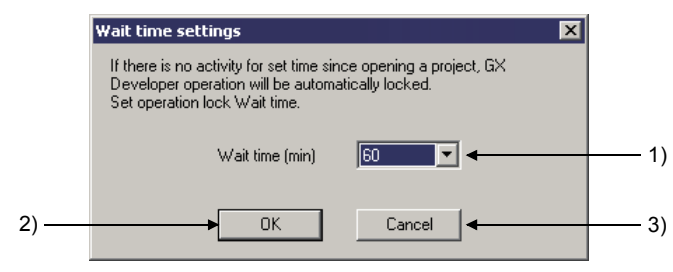

[Description]

1) Wait time (min)

Select the wait time for automatic operation lock from the combo box. The time can be set between 10 and 120 minutes (10-minute intervals).

2)  $\boxed{OK}$  button

Registers the set wait time, and closes the screen.

3) Cancel button

Cancels the set wait time, and closes the screen.

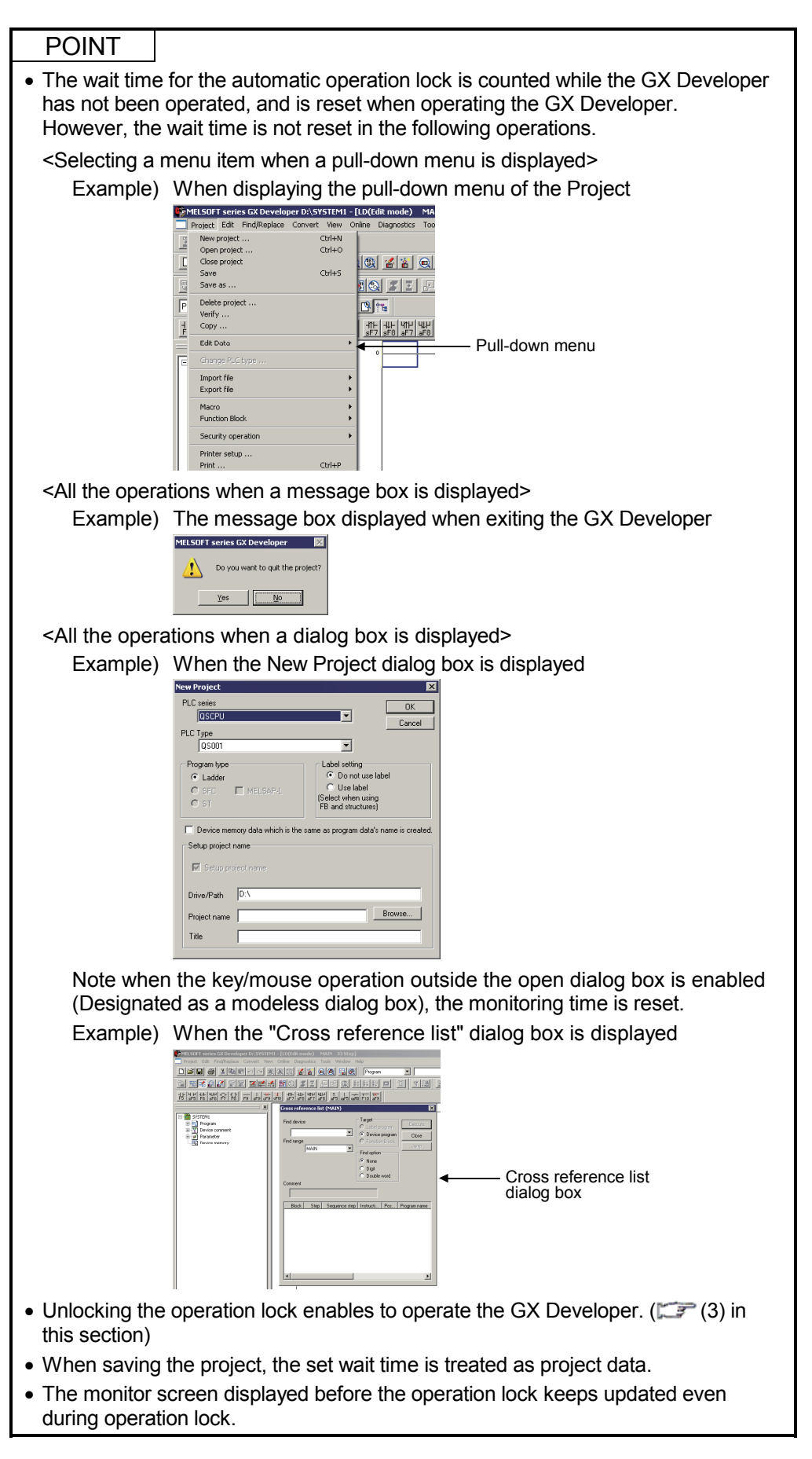

(2) Locking operation manually

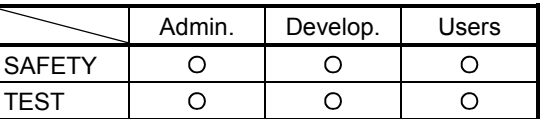

## [Purpose]

Manually locks operation when not operating the GX Developer.

## [Operating Procedure]

Select [Project]  $\rightarrow$  [Security operation]  $\rightarrow$  [Operation lock].

#### [Dialog Box]

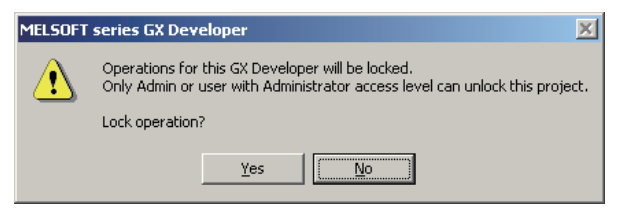

Clicking the  $Yes$  button displays the Operation lock screen and locks the GX Developer operation.

## POINT

- The monitor screen displayed before the operation lock keeps updated even during operation lock.
- Unlocking the operation lock enables to operate the GX Developer. ( $\mathbb{CP}$  (3) in this section)

(3) Unlocking an operation lock

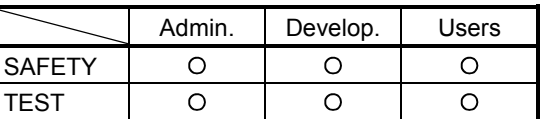

## [Purpose]

Unlocks an operation lock to enable the GX Developer operation.

Only the users during login or whose access levels are Administrators can unlock the operation lock.

#### [Dialog Box]

After performing the operation lock, the following Operation lock screen appears.

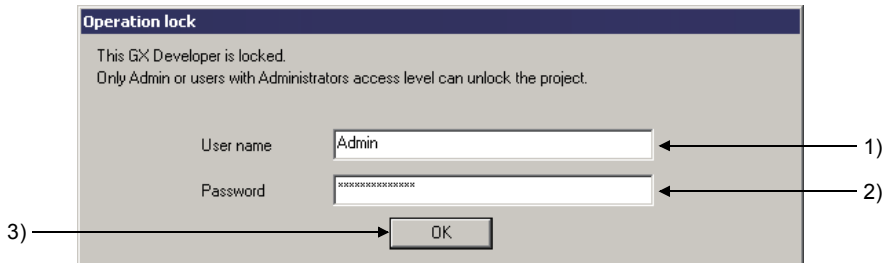

[Description]

- 1) User name Input the user name who unlocks the operation lock.
- 2) Password

Input the password of the user who unlocks the operation lock.

3)  $\boxed{OK}$  button

Checks the user name and password, and then unlocks the operation lock (Closes the Operation lock screen.)

## 5.2 Safety CPU Operation

## 5.2.1 Switching safety CPU operation mode

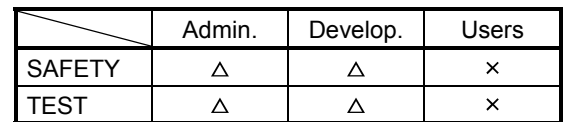

 $\triangle$ : Can perform only when the safety CPU is in STOP.

[Purpose]

Switches safety CPU operation mode (SAFETY MODE/TEST MODE).

[Operating Procedure]

Select [Online]  $\rightarrow$  [Safety CPU operation]  $\rightarrow$  [Switch safety CPU operation mode].

[Dialog Box]

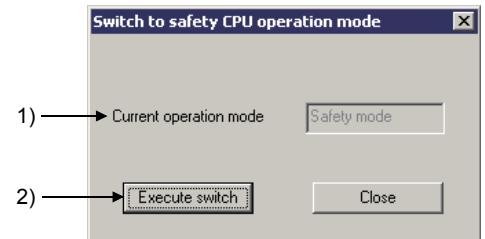

[Description]

- 1) Current operation mode Displays the current safety CPU operation mode.
- 2) **Execute switch** button

Switches the current safety CPU operation mode.

Switches to TEST MODE when the current operation mode is set to SAFETY MODE, and vice versa.

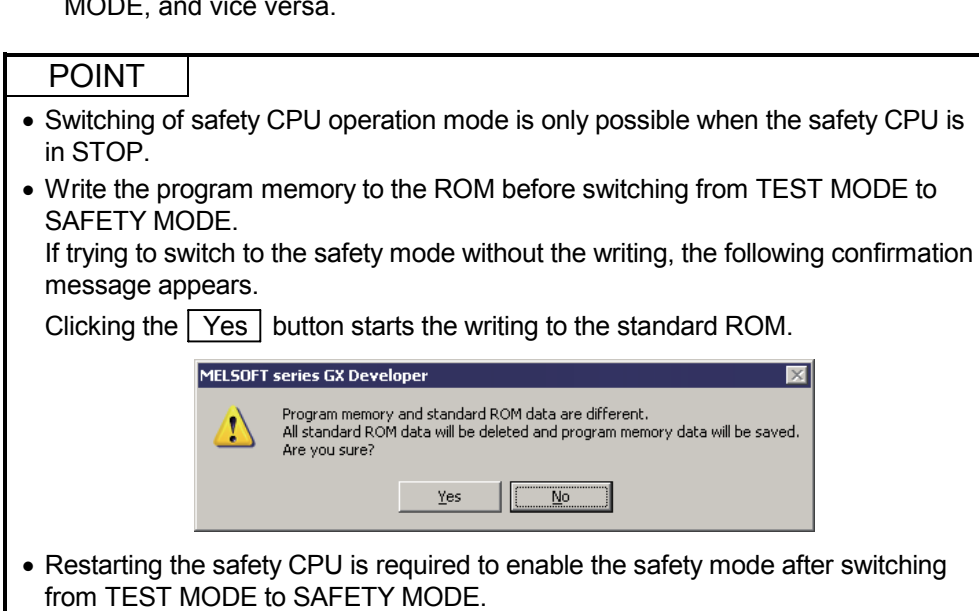

For restarting the safety CPU, refer to the QSCPU User's Manual (Function Explanation, Program Fundamentals).

## 5.2.2 Displaying ROM information

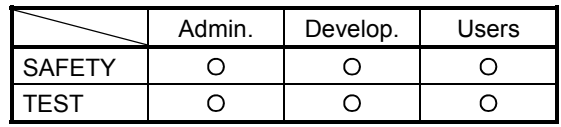

## [Purpose]

Displays the ROM information on a project and safety CPU.

### [Operating Procedure]

Select [Online]  $\rightarrow$  [Safety CPU operation]  $\rightarrow$  [ROM information].

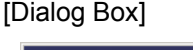

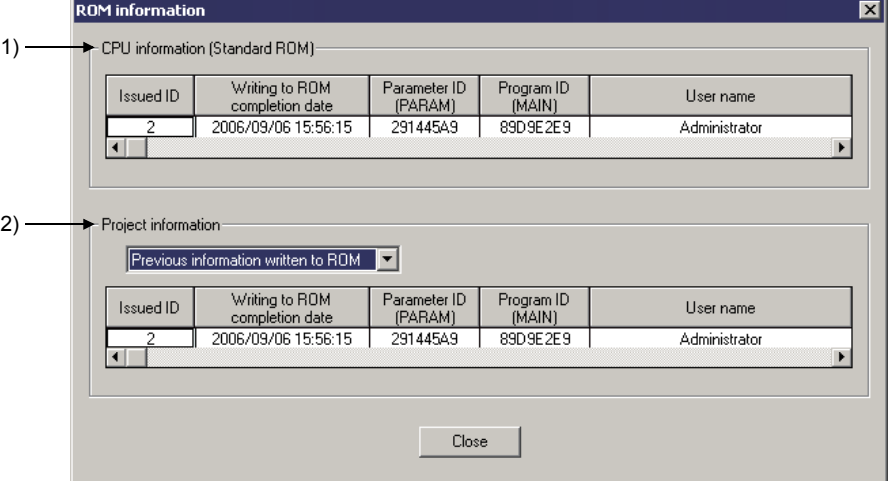

[Description]

1) CPU information (Standard ROM) Displays the information on the connecting safety CPU, such as the date, parameter ID, and program ID when the program memory was written to the ROM, and the user who wrote the program memory to the ROM.

2) Project information

Displays the ROM information on the selected item.

- When selecting "Currently edited information"
	- Displays the parameter ID, program ID, and login user of the open project. \*1

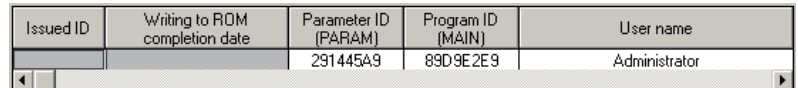

1: When a program is not created, the Program ID field is not displayed.

• When selecting "Previous information written to ROM" Displays the issued ID, date, parameter ID, and program ID when the program memory was previously written to the ROM, and the user who wrote the program memory to the ROM.

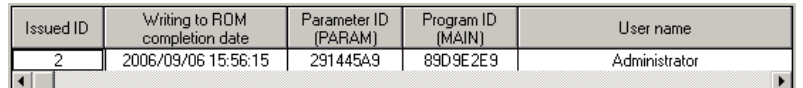

## REMARK

The fields are left in blank when the program memory has not been written in the ROM, the information cannot be received from the CPU due to an communication error, or the information cannot be read from the file.

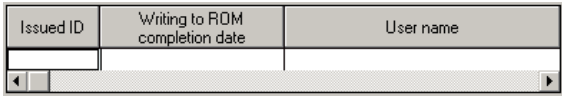

## 5.2.3 Registering or changing a CPU access password

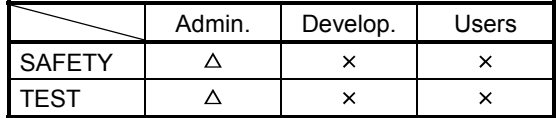

 $\triangle$ : Registration to a safety CPU is disabled in the SAFETY MODE. Can perform in the TSET MODE only when a

safety CPU is in STOP status.

[Purpose]

Registers the access password for certification (CPU access password) with a project and safety CPU.

Matching the project password with the CPU access password enables the safety CPU operation.

(For the functions for which CPU access password certification is performed Appendix 2)

[Operating Procedure]

Select [Online]  $\rightarrow$  [Safety CPU operation]  $\rightarrow$  [CPU access password registration/ change].

[Dialog Box]

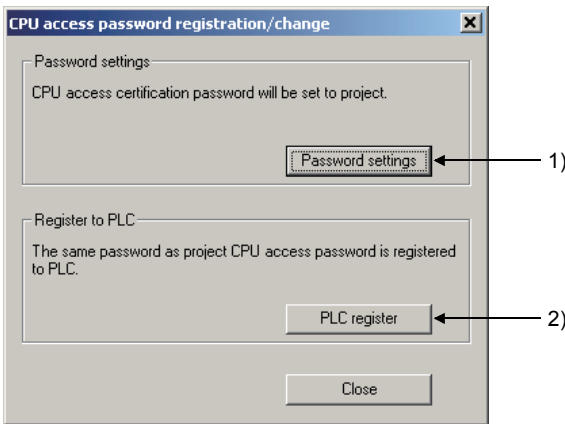

[Description]

1) **Password settings** button

Displays the Password settings screen.  $(\mathbb{CP}(1))$  in this section)

2) PLC register button

Registers the CPU access password set in a project with a safety CPU. (CF (2) in this section)

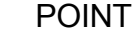

Be sure to carefully manage a CPU access password. (For actions when losing a CPU access password  $\mathbb{CP}$  Section 3.2 (2))

(1) Password settings

#### [Purpose]

Sets a CPU access password to a project.

#### [Operating Procedure]

Select [Online]  $\rightarrow$  [Safety CPU operation]  $\rightarrow$  [CPU access password registration/ change]  $\rightarrow \sqrt{\text{Password settings}}$  button.

#### [Dialog Box]

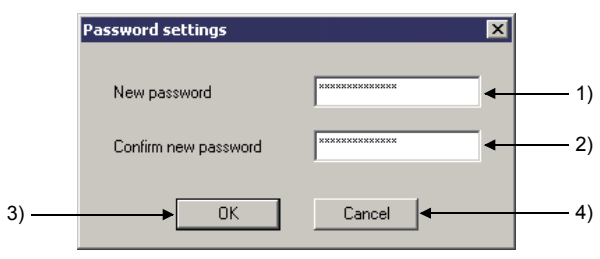

## [Description]

1) New password

Input a password within 6 to 14 characters with the alphabets, numbers, and symbols corresponding to ASCII code ( $\mathbb{CP}$  Appendix 3) 20H to 7EH. (For alphabets, an upper-case character is differentiated from a lower-case character.)

- 2) Confirm new password Input the same password with 1) for confirmation.
- 3) OK button

Sets the CPU access password to the project if the password 1) and 2) are identical.

4) Cancel button

Cancels the input password and closes the screen.

## POINT

After the CPU access password setting to the project, the confirmation message to register the password with the safety CPU appears. ( $\mathbb{CP}$  (2) in this section) Following the message, register the password with the safety CPU.

(2) PLC register

[Purpose]

Registers the CPU access password set in a project with a safety CPU.

[Operating Procedure]

Select [Online]  $\rightarrow$  [Safety CPU operation]  $\rightarrow$  [CPU access password registration/ change]  $\rightarrow$  PLC register button.

[Dialog Box]

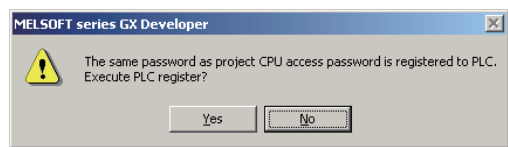

Clicking the Yes button registers the CPU access password set to the project with the safety CPU.

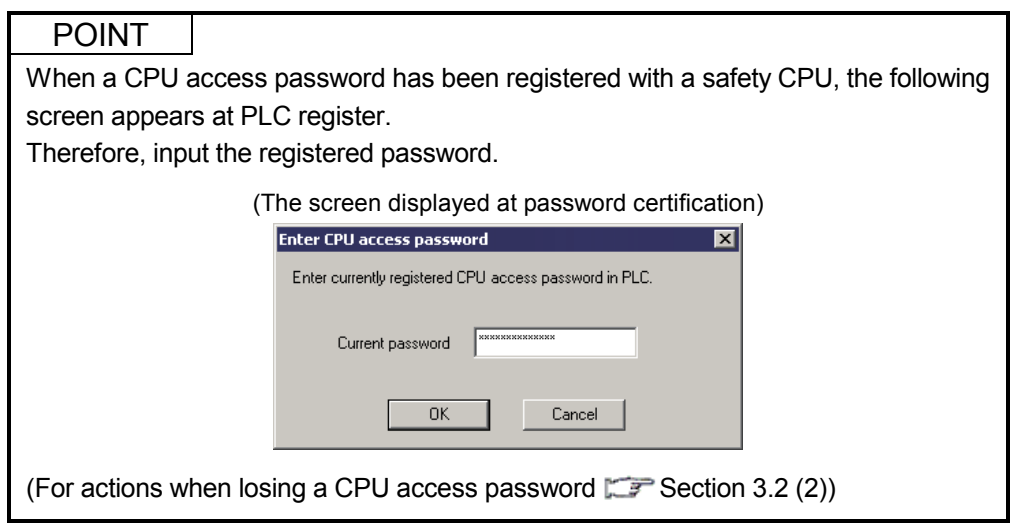

## 5.2.4 PLC memory initialization

1)

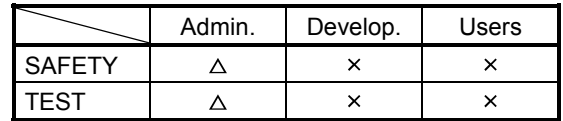

 $\triangle$ : Can perform only when the safety CPU is in STOP.

#### [Purpose]

Initializes a safety CPU memory and returns it to the factory default. (Refer to the following table for the processing contents of the initialization.)

### [Operating Procedure]

Select [Online]  $\rightarrow$  [Safety CPU operation]  $\rightarrow$  [PLC memory initialization].

#### [Dialog Box]

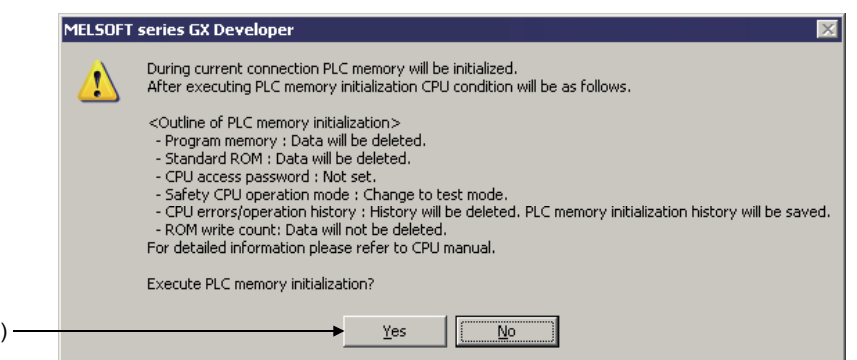

Clicking the  $Yes$  button initializes the safety CPU memory. (The following table shows the contents of the initialization.)

For details, refer to the QSCPU User's Manual (Function Explanation, Program Fundamentals).

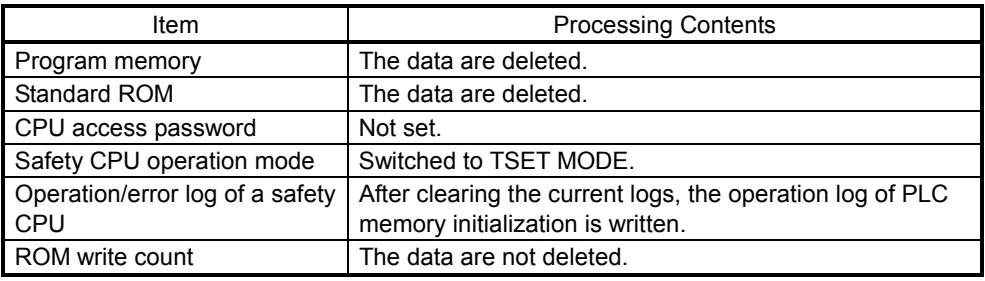

### POINT

- PLC memory initialization can be used only when the safety CPU is in STOP.
- When PLC memory initialization has been completed, the safety CPU error LED blinks.
- For failure prevention, do not turn off the safety CPU power until the LED blinks.
- After initializing the programmable controller memory, set a CPU access password first, and then writing data to the CPU.
- Use the "Format PLC memory" function when deleting only the data written in the program memory. The data other than program memory (Standard ROM, CPU access password,

safety CPU operation/error log, and ROM write count) retain the current status. (For "Format PLC memory" GX Developer Version 8 Operating Manual)

## 5.2.5 Switching the CPU to be monitored

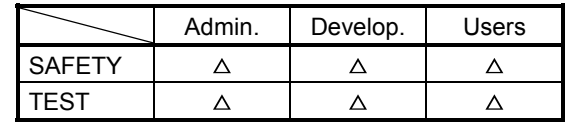

A: Cannot perform during monitoring.

[Purpose]

Switches the CPU to be monitored for checking the information on "CPU A" or "CPU B" individually.

The relevant functions are as follows.

- Ladder monitor
- Device batch monitor
- Entry data monitor
- PLC diagnostics

## [Operating Procedure]

Select [Online]  $\rightarrow$  [Safety CPU operation]  $\rightarrow$  [Monitor destination select option].

[Dialog Box]

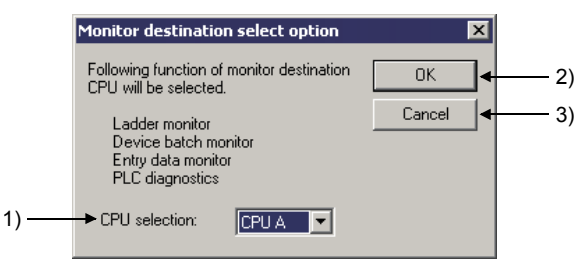

[Description]

- 1) CPU selection Specify the CPU to be monitored. CPU A (Default) CPU B
- 2)  $\boxed{OK}$  button

Switches the CPU to be monitored.

3) Cancel button

Cancels the CPU selection setting and closes the screen.

## 5.3 Detecting the Damaged Project Data

The GX Developer checks that the project data for a safety programmable controller are not damaged before accessing it.

This section explains about the target project data of damage detection, the target operation of damage detection, and the actions when damaged data are detected.

(1) Target project data of damage detection

The following items show the target project data of damage detection.

- Parameter
- Program
- Device comment
- Device memory
- Label program (Function block, structure)
- Project management information \*1
- 1: Includes necessary information for performing login certification to the user who logs in to the project.
- (2) Target operation of damage detection

Damage detection is performed at the following operations.

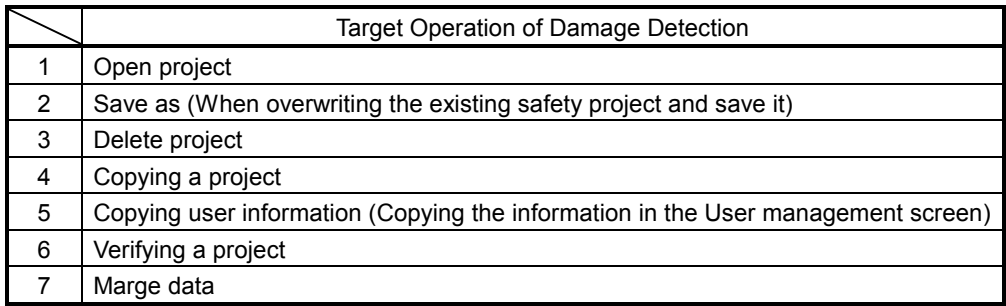

- (3) Displays and actions when damaged data are detected The following shows the display screens and actions when damaged data are detected.
	- (a) Display screen

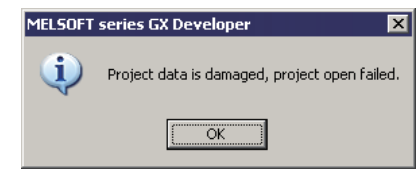

- (b) Action
	- $\cdot$  Click the  $\boxed{OK}$  button.
	- If the data is backed up, restore the project from the backup data.
	- If the data is not backed up, recreate the project. ( $\mathbb{CP}$  Section 5.1.1)

## POINT

When damaged project data is detected, restoring it from the backup data is recommended.

A system manager has to back up the project and save the backup data so that the data restoration is always possible.
### 5.4 Highlighting Safety Devices

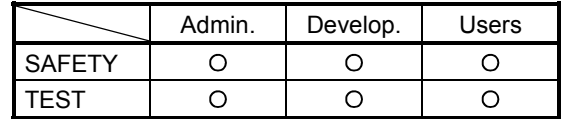

When displaying the ladder program of a safety programmable controller project, the refresh devices in safety remote stations are highlighted.

#### (1) Safety device

The safety device designates the refresh device of the remote I/O in safety remote station.

The refresh device ranges for the number of occupied station in safety remote station (occupies 32 points/station) is used for safety devices.

(Example) When the safety remote stations occupy one station are connected

The ranges indicated in  $\Box$  are highlighted as safety devices. The following device ranges that are not input/output to the safety remote I/O stations are also used as safety devices.

 Station No.1: X110 to X11F, Y100 to Y11F Station No.3: X140 to X15F, Y150 to Y15F

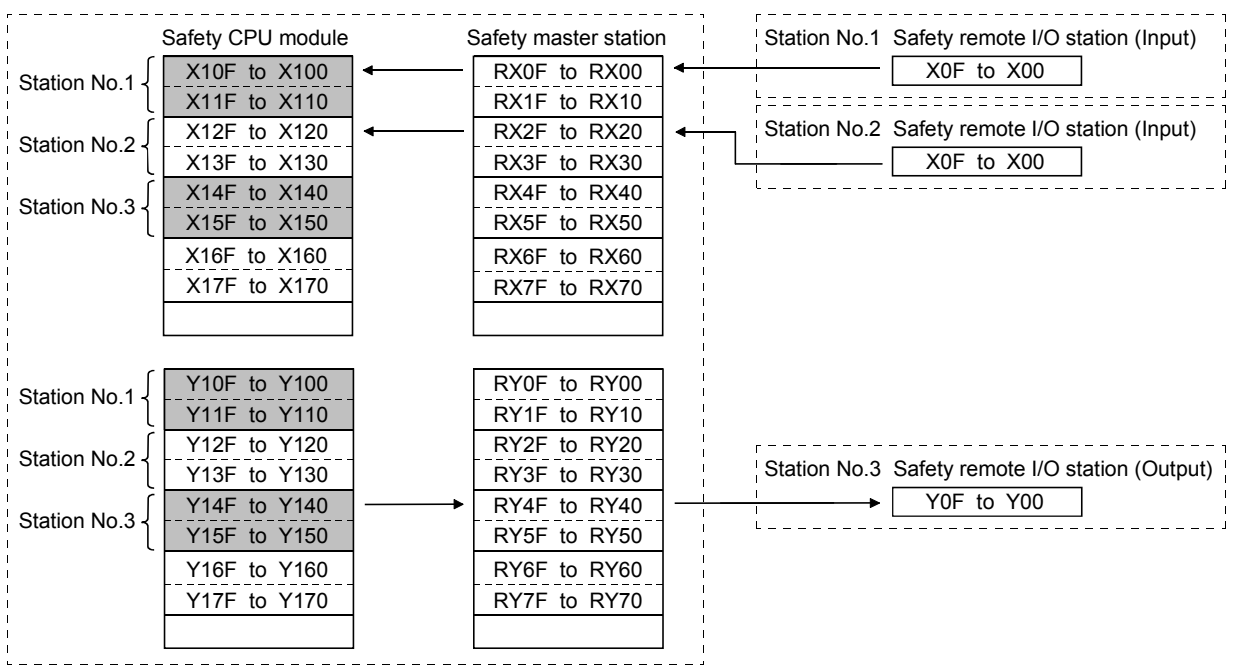

#### POINT

• The labels assigned to refresh devices are also used as safety devices.

• Refresh devices can be set in the "CC-Link" of "Network parameter".

### (2) Highlighting safety devices

Safety devices are highlighted on a ladder program as follows.

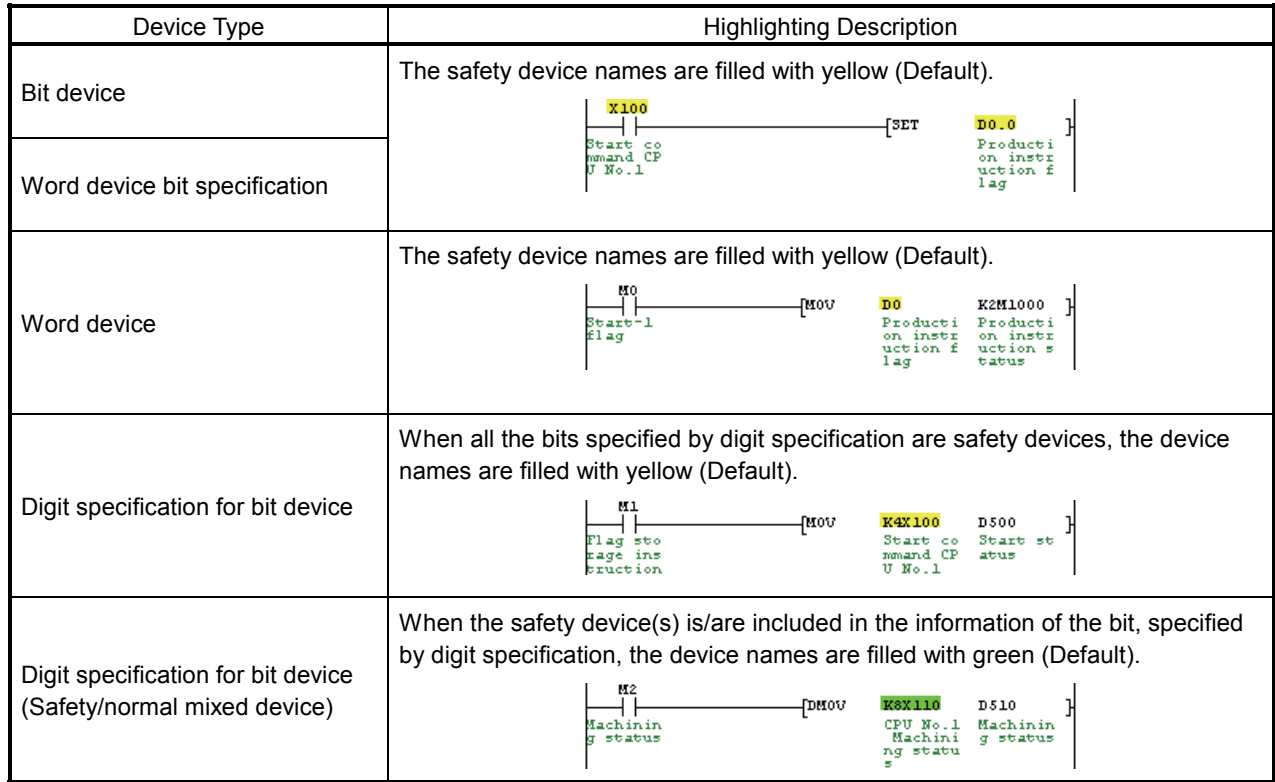

### POINT

- When a label program is not compiled, the safety devices are not highlighted.
- The program can be printed for highlighting ( $\mathbb{CP}$  Appendix 1).

 $X0$ 

 $+ +$ 

• When using the instruction which processes word devices with multiple points, the safety device is not highlighted if the safety device(s) is/are included but the device specified as the argument to the instruction is not a safety device.

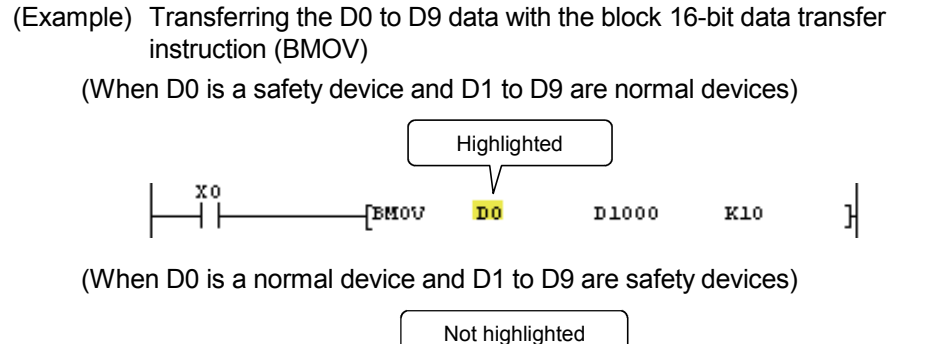

∖

 $D<sub>0</sub>$ 

D1000

K10

 $\mathbf{1}$ 

H BMOV

(3) Changing the highlight color The highlight color for a safety device can be changed in the Change display color screen, displayed by selecting  $[Tool] \rightarrow [Change\; display\;color]$ .

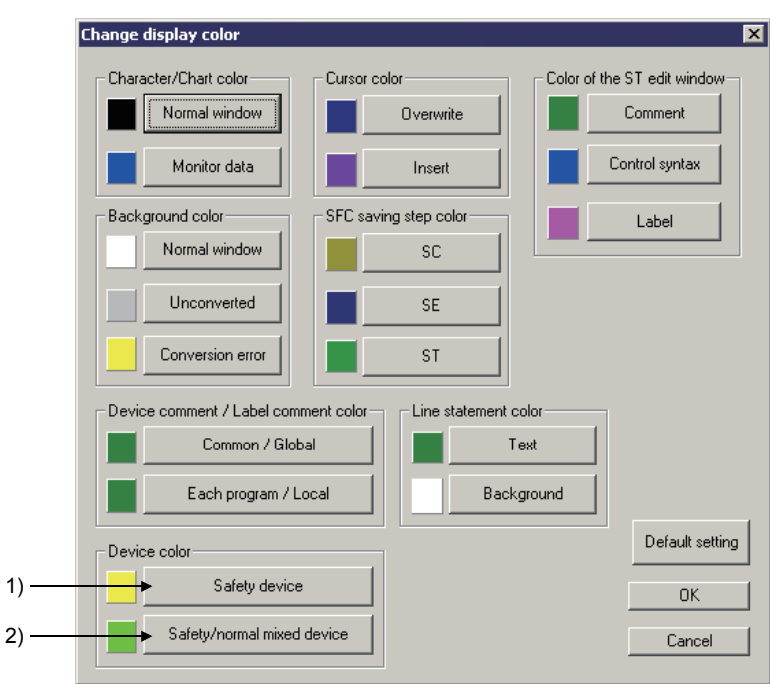

1) Safety device button

Sets the display color for a safety device. The default color is yellow.

2) Safety/normal mixed device button

Sets the display color for the device where (a) safety device(s) and (a) normal device(s) are mixed together. The default color is green.

### 5.5 Setting Parameters

### 5.5.1 Setting the parameters for a safety CPU

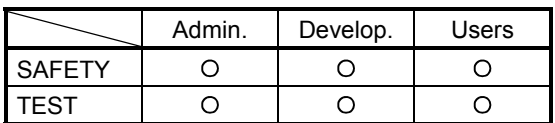

This section explains the setting items for safety CPU parameters.

- (1) PLC parameter items list
	- The following shows the PLC parameter items list.

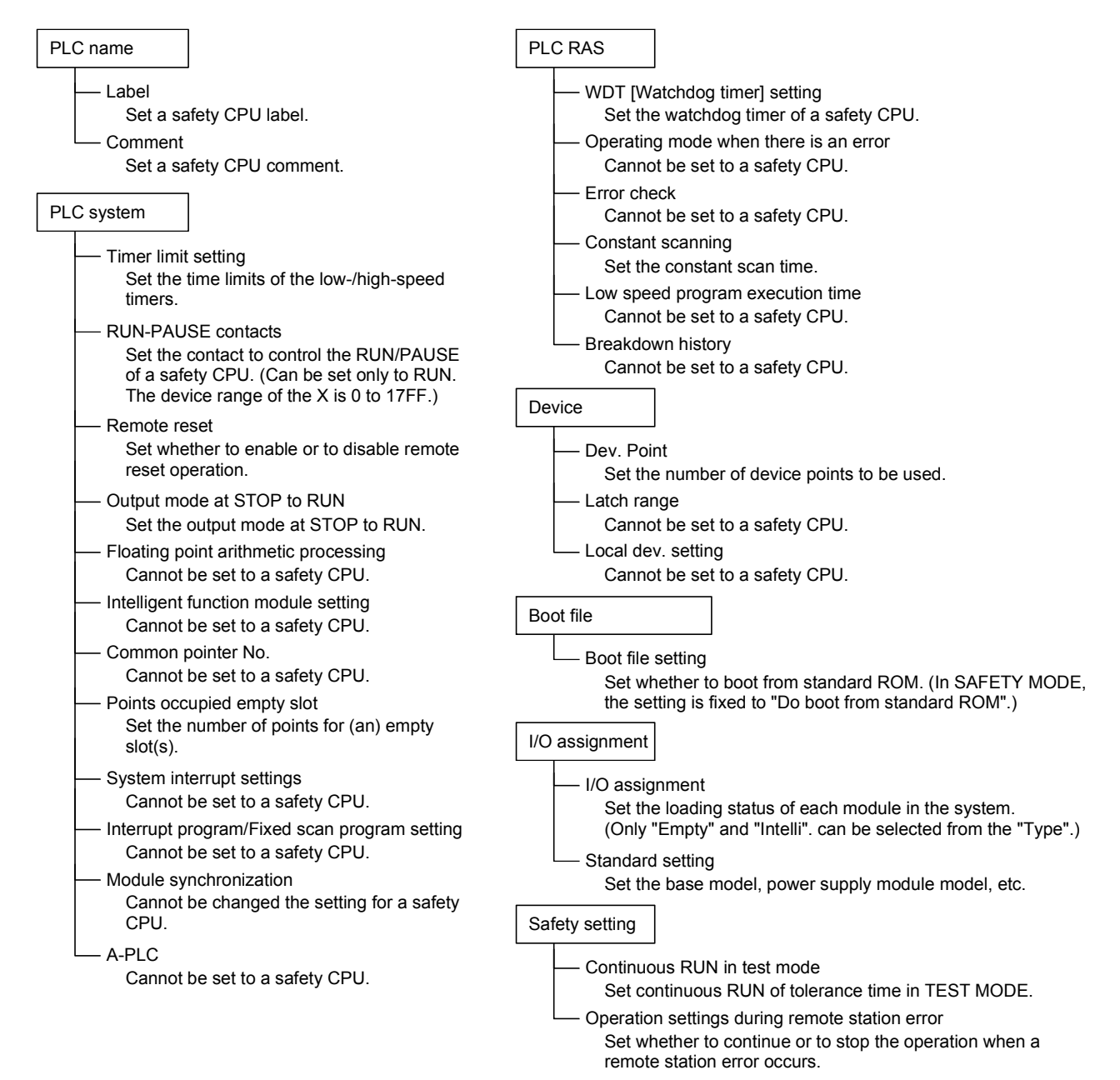

(2) Safety setting screen

Clicking the <<Safety setting>> tab on the QS Parameter screen displays the Safety setting screen.

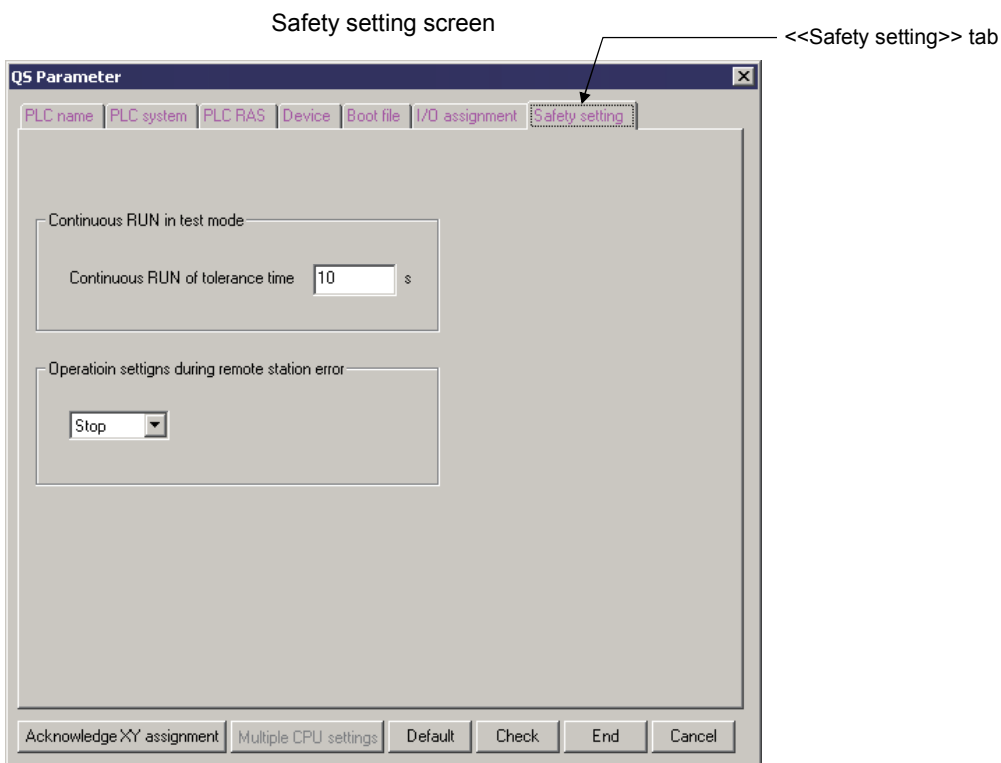

#### POINT

For information and details required for the parameter settings, refer to the QSCPU User's Manual (Function Explanation, Program Fundamentals).

### 5.5.2 Setting the parameters for the CC-Link Safety master module

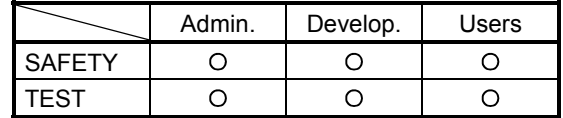

This section explains the setting items for CC-Link parameters of a CC-Link Safety master module.

(1) CC-Link parameter items list The following shows the items list of the Setting the CC-Link list screen.

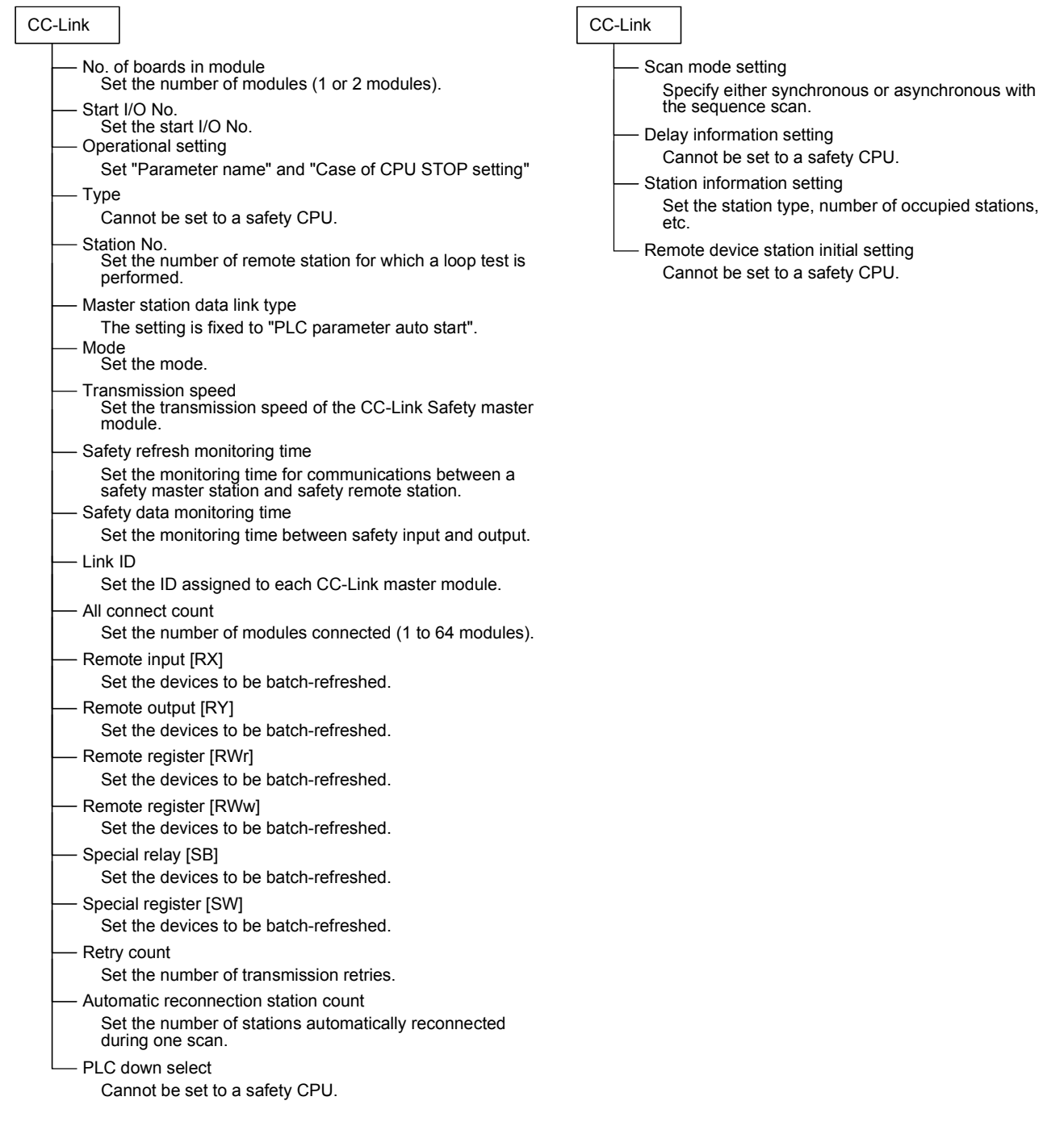

- (2) Safety remote station parameters settings
	- (a) Safety remote station items list The following shows the items list of Safety remote station settings.

Setting value Safety remote station settings Module name Module technical version Specify production information to find module Production information Set the model name of a safety remote I/O module. Set the module technical version written on the rating plate (TECH.VER field) of a module. Check when setting the following "Production information". Set the product information written on the rating plate (SERIAL field) of the module. Set each parameter for safety remote station.

(b) Safety remote station settings screen

Clicking the  $\sqrt{\frac{1}{1-\frac{1}{1-\$ Station information setting screen displays the Safety remote station settings screen.

Station information setting screen

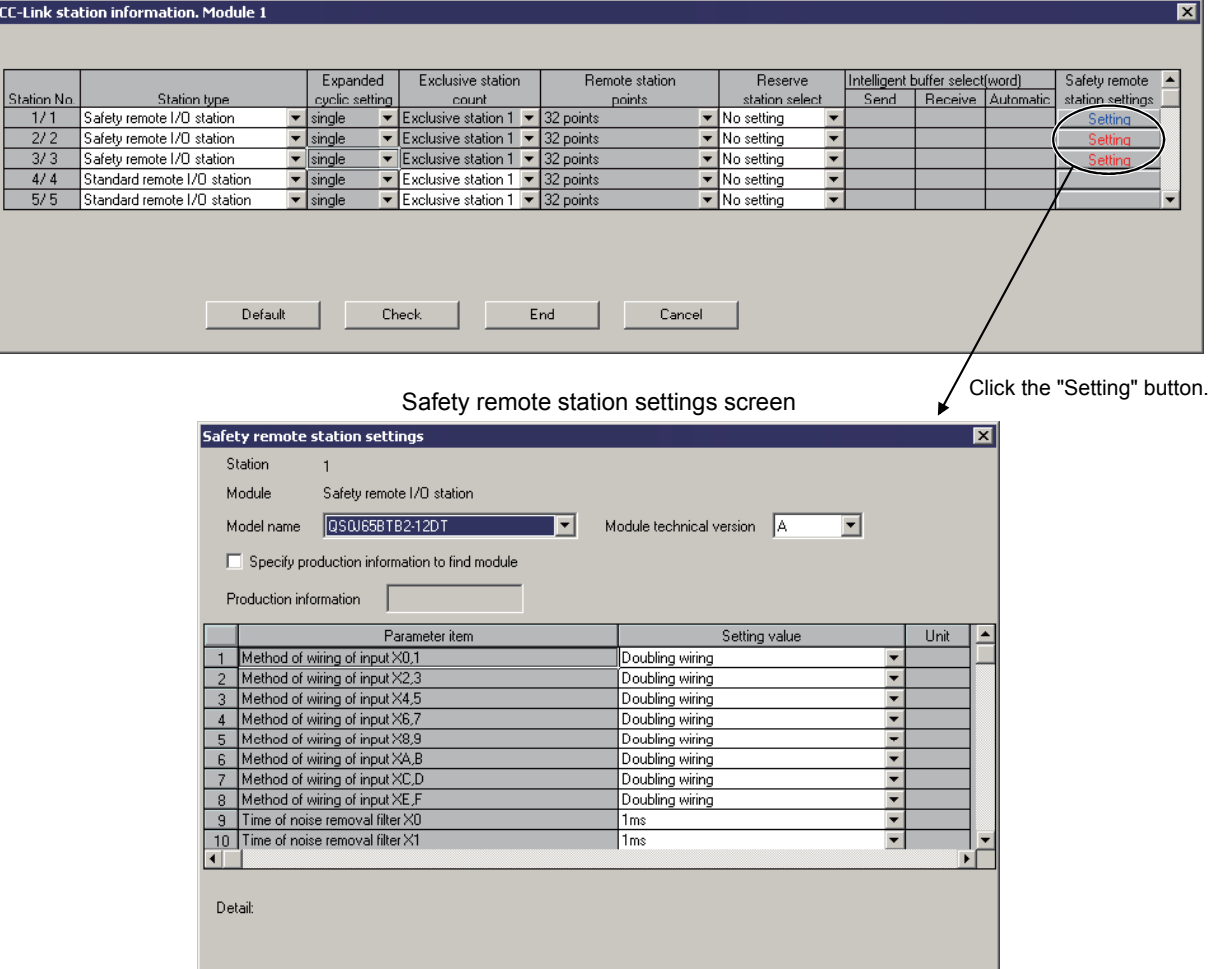

Default

 $Check$ 

 $End$ 

Cancel

#### POINT

• Information and details required for the parameter settings For information and details required for the parameter settings, refer to the following manuals.

(CC-Link Safety parameter settings)

CC-Link Safety System Master Module User's Manual QS0J61BT12

(Parameter settings for a safety remote station)

CC-Link Safety System Remote I/O Module User's Manual QS0J65BTB2-12DT

• Safety CSP file

A safety CSP file refers to a file where the information for setting the parameters of a safety remote station has been defined.

If the CSP file compatible with the safety remote I/O module technical version does not exist, the parameters of the safety remote station cannot be set. Refer to the following manual for the methods of obtaining/registering the safety CSP file compatible with the safety remote I/O module technical version.

CC-Link Safety System Remote I/O Module User's Manual QS0J65BTB2-12DT

### 5.6 Diagnosing a Safety Programmable Controller

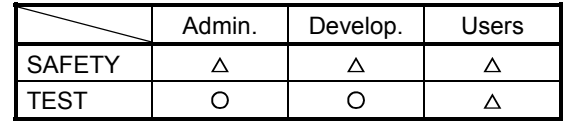

: Cannot use "Clear log".

[Purpose]

Checks safety CPU operation status, a present error, and operation/error logs (Including the error log of a CC-Link Safety system).

The display contents of operation/error logs can be saved in a CSV file.

[Operating Procedure]

Select [Diagnostics]  $\rightarrow$  [PLC diagnostics].

### [Dialog Box]

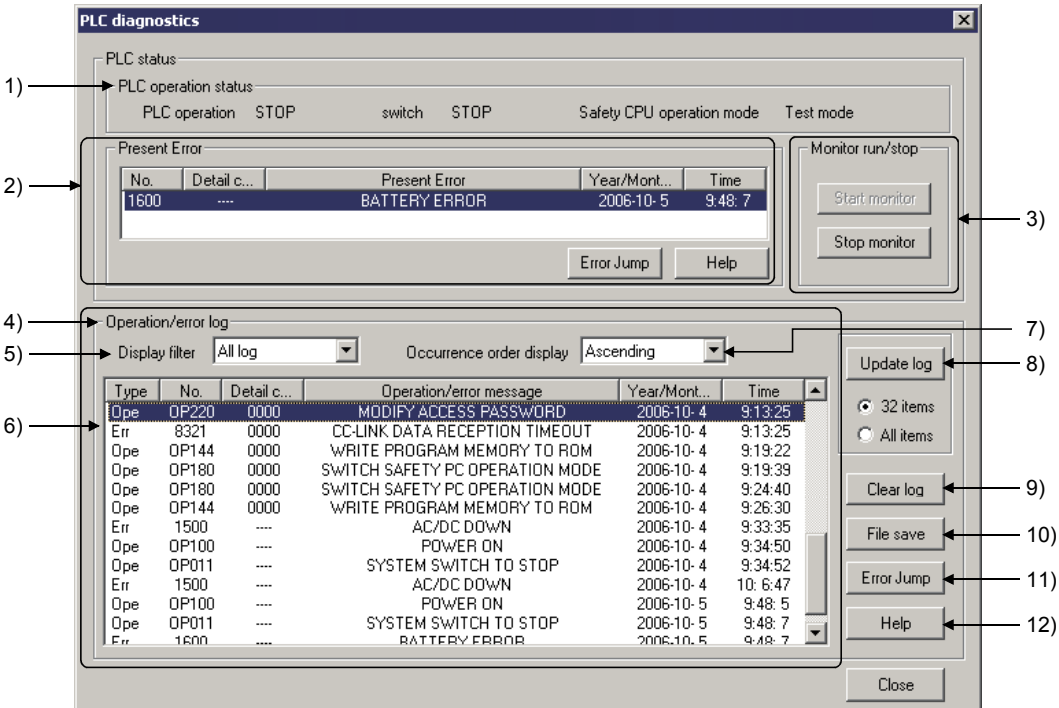

[Description]

- 1) PLC operation status Displays the operation status of a safety CPU and safety CPU operation mode.
- 2) Present Error

Displays the current error.

Double-clicking the error displays the Error details screen.

Clicking the  $\sqrt{\frac{2}{1}}$  Error Jump button jumps to the step number corresponding to the displayed error in the sequence program.

Clicking the  $\sqrt{\frac{H}{L}}$  button displays the Help screen about the error.

3) Monitor run/stop

Clicking the  $\sqrt{\frac{1}{1}}$  Start monitor button initiates communications with a safety CPU and updates the screen display.

Clicking the  $\sqrt{\frac{\text{Stop monitor}}{\text{Point}}}}$  button stops monitoring.

4) Operation/error log

Displays the logs of the operation to a safety CPU and error occurred in a safety CPU.

5) Display filter

Specify the log type to be displayed on the log list.

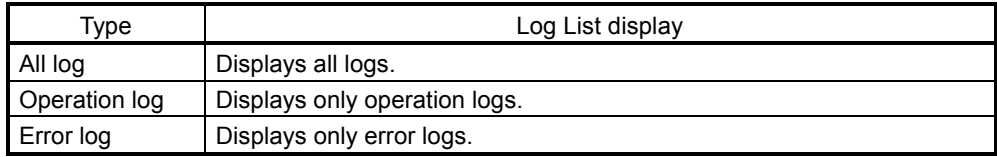

#### 6) Log list

Displays the logs selected in the Display filter.

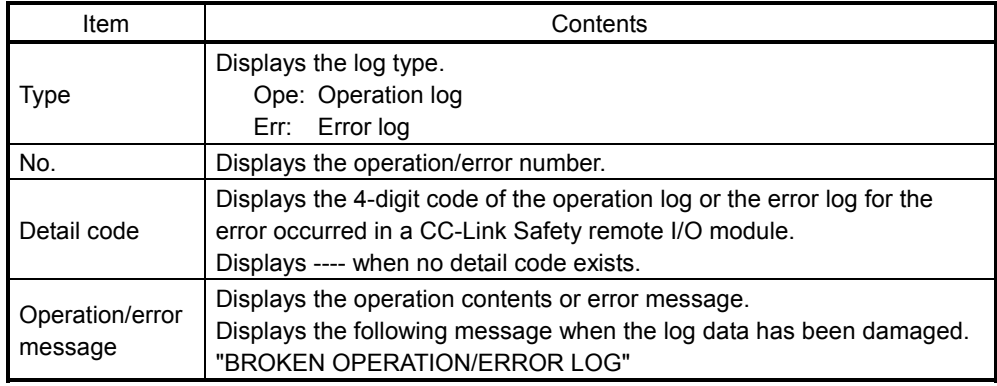

 Double-clicking the log in the log list displays the Operation details screen or the Error details screen about the log.

• Operation details screen

Displays the detailed operating information, according to the operation log information saved in a safety CPU.

(Example) The Operation details screen for a file

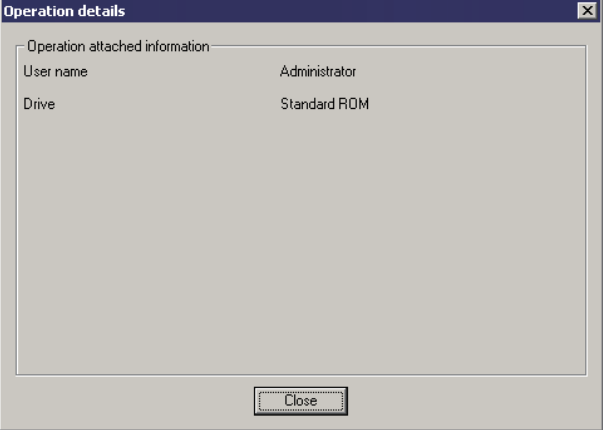

• Error details screen

Displays common error information and individual error information, based on the information stored in the SD4 and SD5 or later of a safety CPU. For details of common error information and individual error information, refer to the QSCPU User's Manual (Function Explanation, Program Fundamentals).

(Example) Error details screen for a safety CPU error

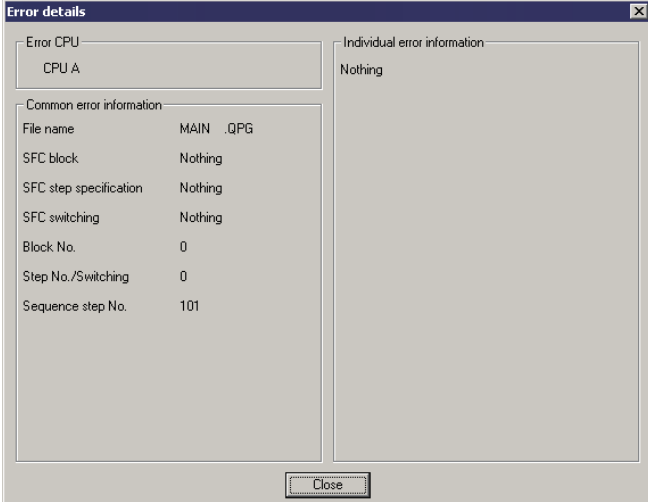

Note that the "Individual error information  $*1$ " display of a safety remote I/O station can be switched between decimal notation and hexadecimal notation. (Default: HEX)

Switch the display according to the error code (Decimal/hexadecimal) referred to the manual for a safety remote I/O station.

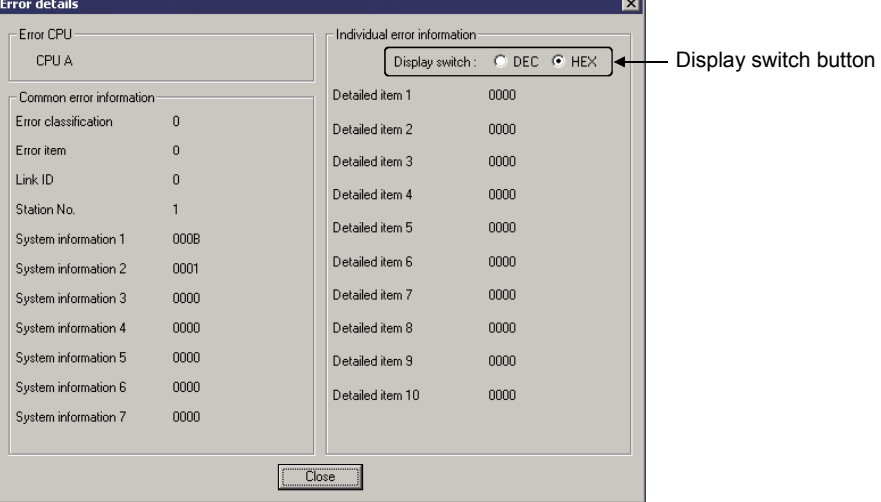

- 1: When a CC-Link Safety master module could not receive all error information from a safety remote I/O station, the items have failed to receive are displayed with "\*\*\*\*".
- 7) Occurrence order display Sorts the log list in ascending/descending order.

#### 8) Update log button

Updates the log list with the radio button.

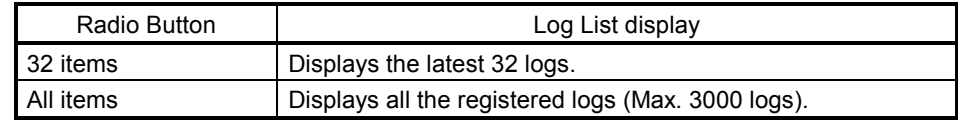

9) Clear log button

Deletes all the logs registered with a safety CPU.

Logs can be deleted in the following situations.

- The access level of the current login user is Administrators or Developers.
- The safety CPU operation mode is set to TEST MODE.
- 10) File save button

Saves the logs displayed in the log list as a CSV file.

11) Error Jump button

Jumps to the step number corresponding to the selected error log in the sequence program.

12)  $\boxed{\text{Help}}$  button

Displays the help screen about the selected error in the present error field.

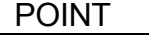

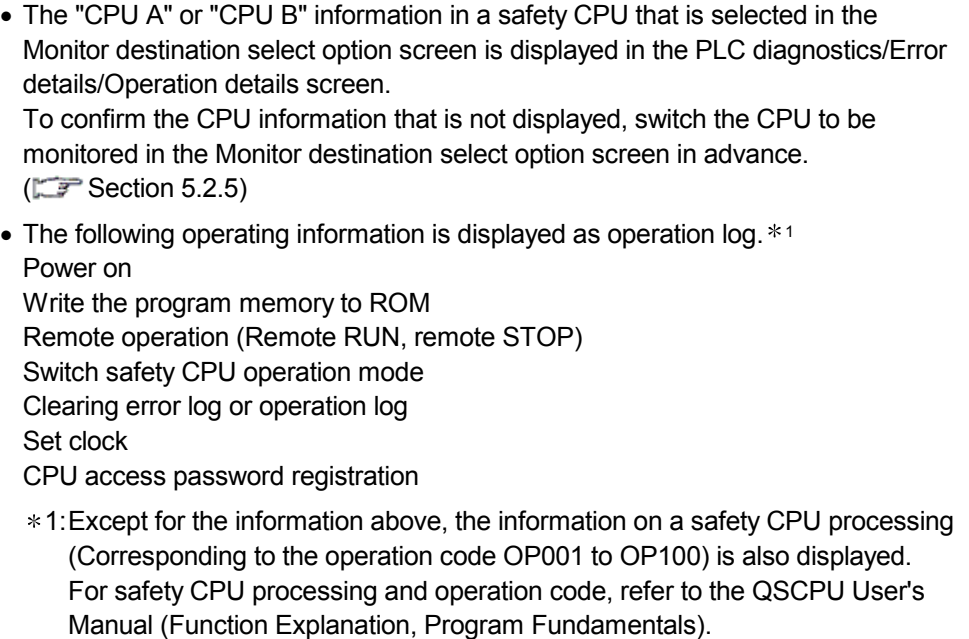

### 5.7 Writing Program Memory to ROM

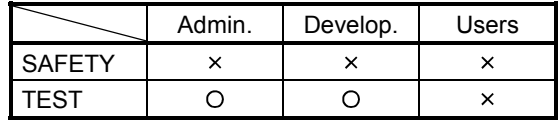

#### [Purpose]

Writes the data in program memory to standard ROM at a time.

#### [Operating Procedure]

Select [Online]  $\rightarrow$  [Write to PLC (Flash ROM)]  $\rightarrow$  [Write the program memory to ROM].

#### [Dialog Box]

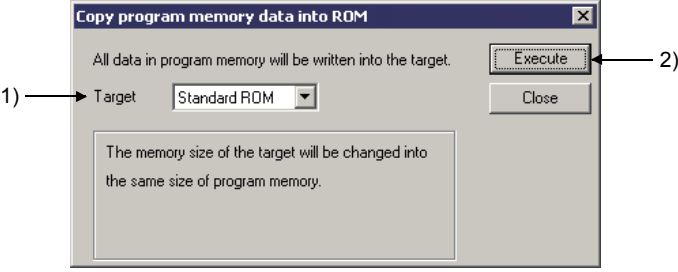

[Description]

- 1) Target Only "Standard ROM" is displayed (Fixed).
- 2) **Execute** button

Writes the data in program memory to standard ROM at a time. Note that before the writing, the project data and program memory in a PC are verified. If a mismatch has been detected by the verification, the following dialog box appears and the processing is suspended.

(When the verification between parameters and a program results in a mismatch)

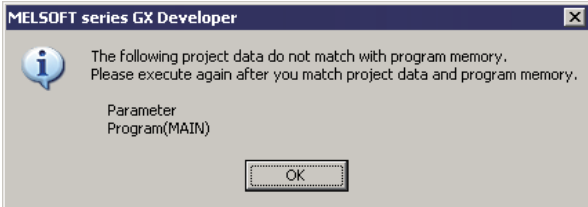

### 5.8 Checking Devices for Duplication Use

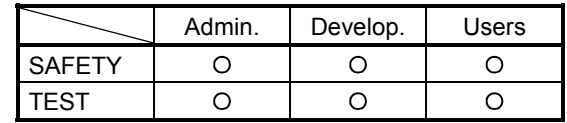

#### [Purpose]

Checks if devices in the range set in Auto device setting are not used in the usercreated program during program check.

#### [Operating Procedure]

Select [Tools]  $\rightarrow$  [Check program] or  $\circledR$ 

#### [Dialog Box]

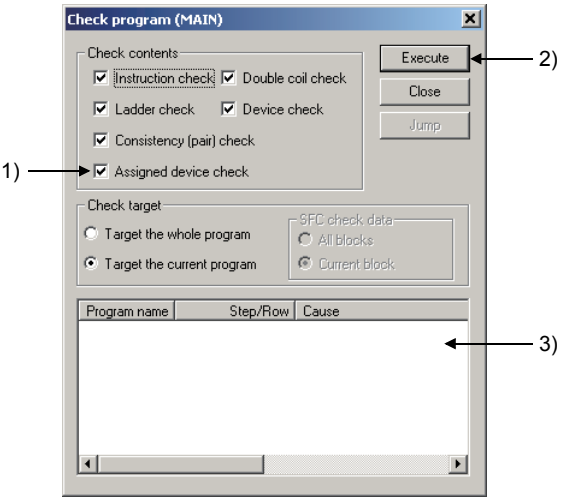

[Description]

- 1) Assigned device check Select this item to check a device set by Auto device setting and a device used in the user-created program for duplication.
- 2) **Execute** button

Checks a program.

3) Check result Displays the program check result.

## 6 SAFETY FUNCTION BLOCK

The safety function block represents safety control logic in function block for easier creation of a safety program. The safety function has the following features.

- (1) Creating safety program easily Basic safety ladders are provided as safety function blocks. Using safety function blocks can create safety programs easily and surely.
- (2) Developing and maintaining safety programs easily The number of steps in user-created programs is reduced with the use of safety function blocks, resulting in the reduction of development man-hours and the improvement of readable and maintenance performance of the program.
- (3) Ensuring safety of safety program Users cannot change the program using safety function blocks of safetyapproved. Therefore, the safety is not blocked due to careless program change.
- (4) Shortening the time for safety review of user-created programs As for safety review of user-created programs, preapproved safety function block programs are not subject to safety review. Using safety function blocks can shorten the man-hours and time required for safety review.

#### POINT

• Safety function blocks are supported with GX Developer Version 8.58L (SW8D5C-GPPW-E) or later.

### 6.1 Programming Using Safety Function Blocks

The following flowchart shows creating procedure of the program using safety function blocks.

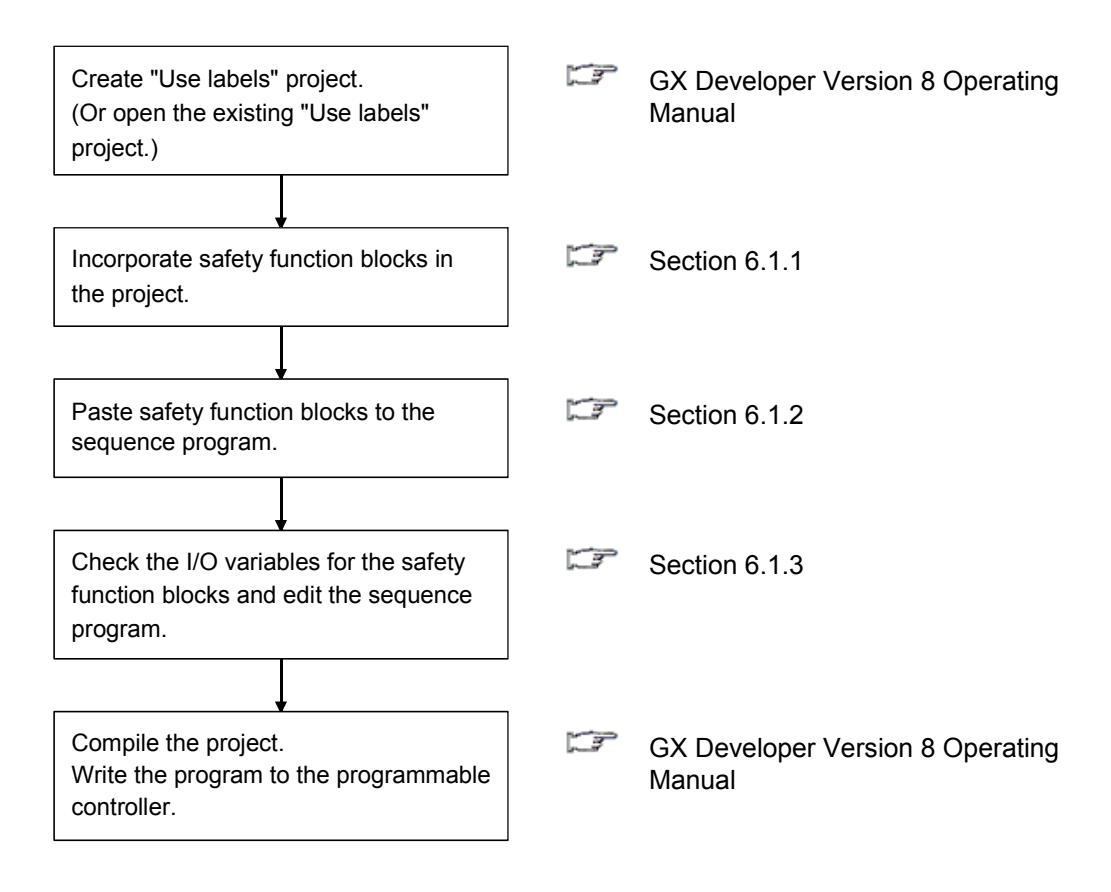

### 6.1.1 Incorporating safety function blocks in a project

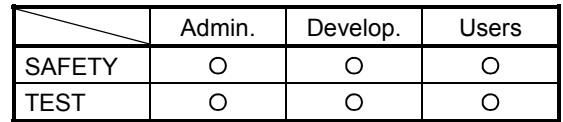

#### [Purpose]

Incorporates safety function blocks to the project by copying them from the safety function library.

#### [Operating Procedure] Select [Project]  $\rightarrow$  [Copy].

#### [Dialog Box]

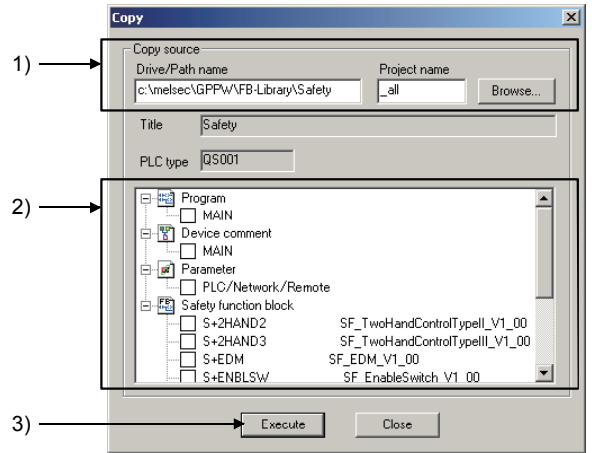

[Description]

1) Drive/Path name, Project name Set the drive/path and project names.

The safety function library is installed to the following folder when GX Developer is installed.

Drive/Path name: (Installed location)\GPPW\FB-Library\Safety User name : SaftvFB Password : (Not necessary)

- 2) Copy source data list Select a safety function block to be used.
- 3) **Execute** button
	- Click this button after setting.

After copying the safety function block, the copied safety function block is added to the safety function block of the <<FB>> tab in the Project data list screen.

#### POINT

If the safety function block having the same name exists on the open project, it is overwritten.

### 6.1.2 Pasting safety function blocks to the sequence program

Paste function blocks to the sequence program. The following three methods are available for pasting the function blocks.

For details of each pasting method, refer to the GX Developer Version 8 Operating Manual (Function Block).

(1) Method by dragging and dropping from the <<FB>> tab

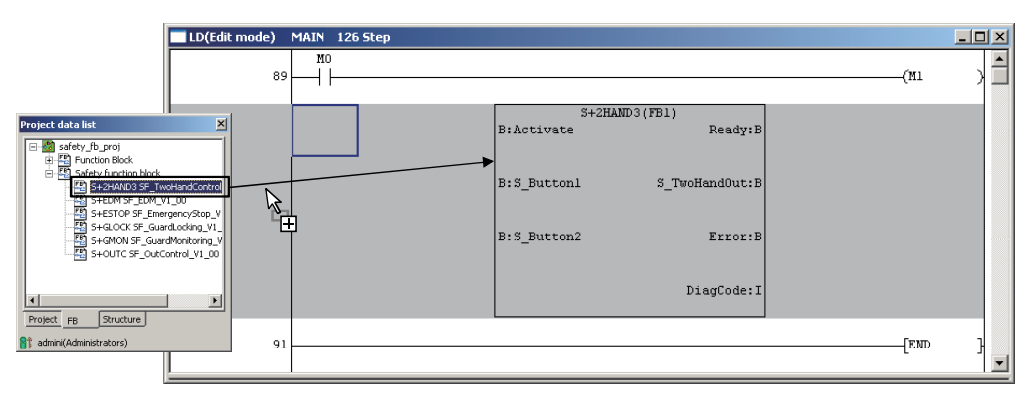

(2) Method using the Function block utilization dialog box

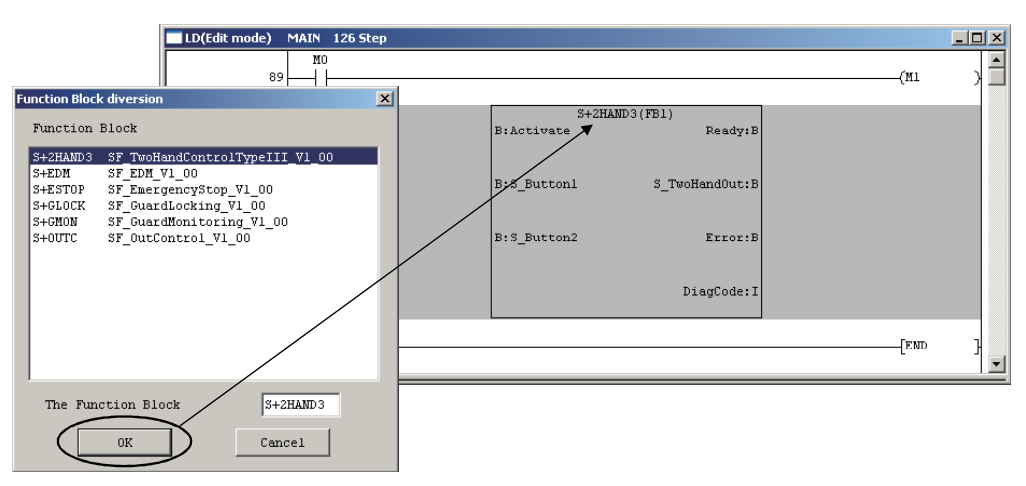

(3) Method using the instruction dialog box

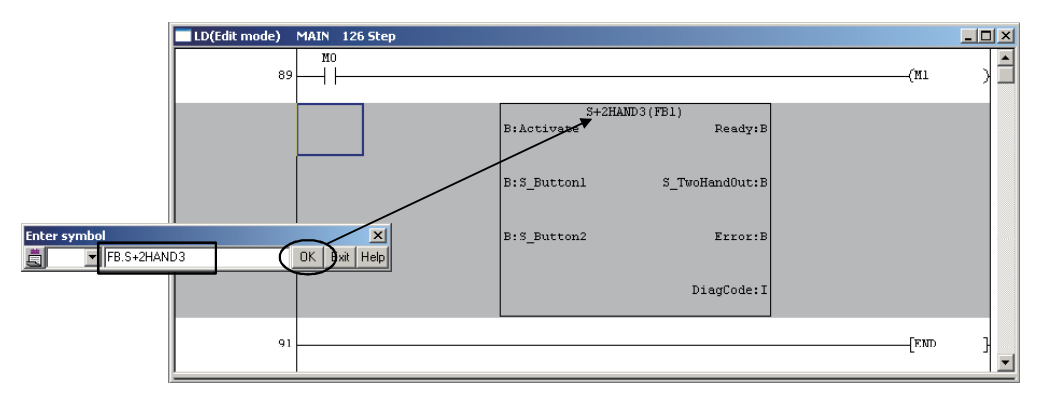

### 6.1.3 Checking I/O variables for safety function block

Check I/O variables to create input ladder section/output ladder section of the safety function block pasted to the sequence program.

Add other ladders to the safety function block on which input ladder section and output ladder section were created, and complete the sequence program.

For editing a program, refer to the GX Developer Version 8 Operating Manual.

The following two methods are available for opening the FB variable window.

(1) Method by double-clicking the FB definition name Double-clicking the FB definition name of the safety function block on the <<FB>> tab opens the FB variable window.

I/O variables for the safety function block can be seen.

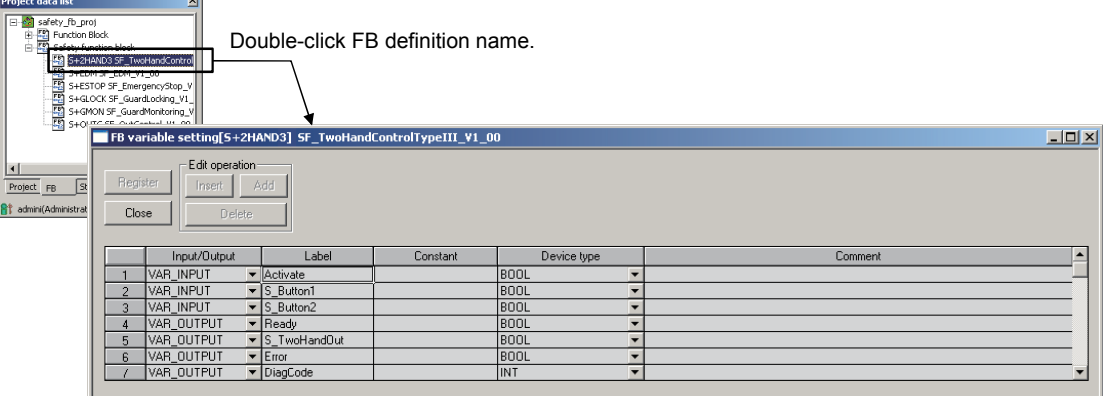

(2) Method using the Project data list change toolbar Select "Safety FB". 'FB definition name (L)' for the safety function block is displayed. Then, select a FB definition name to be checked. The FB variable window appears and I/O variables for the safety function block can be seen.

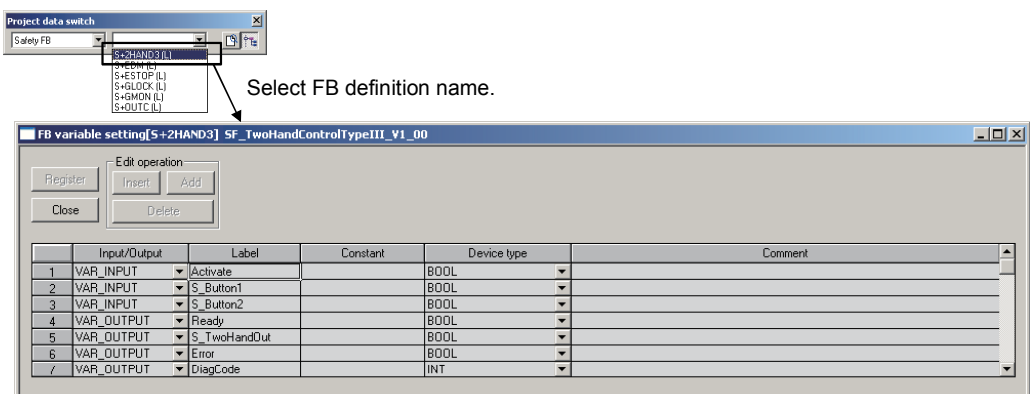

### 6.2 Restricting the Safety Function Block Operations/Displays

Some operations/displays of the safety function blocks are restricted for safety assurance.

The following table shows restrictions on operation/display in each function.

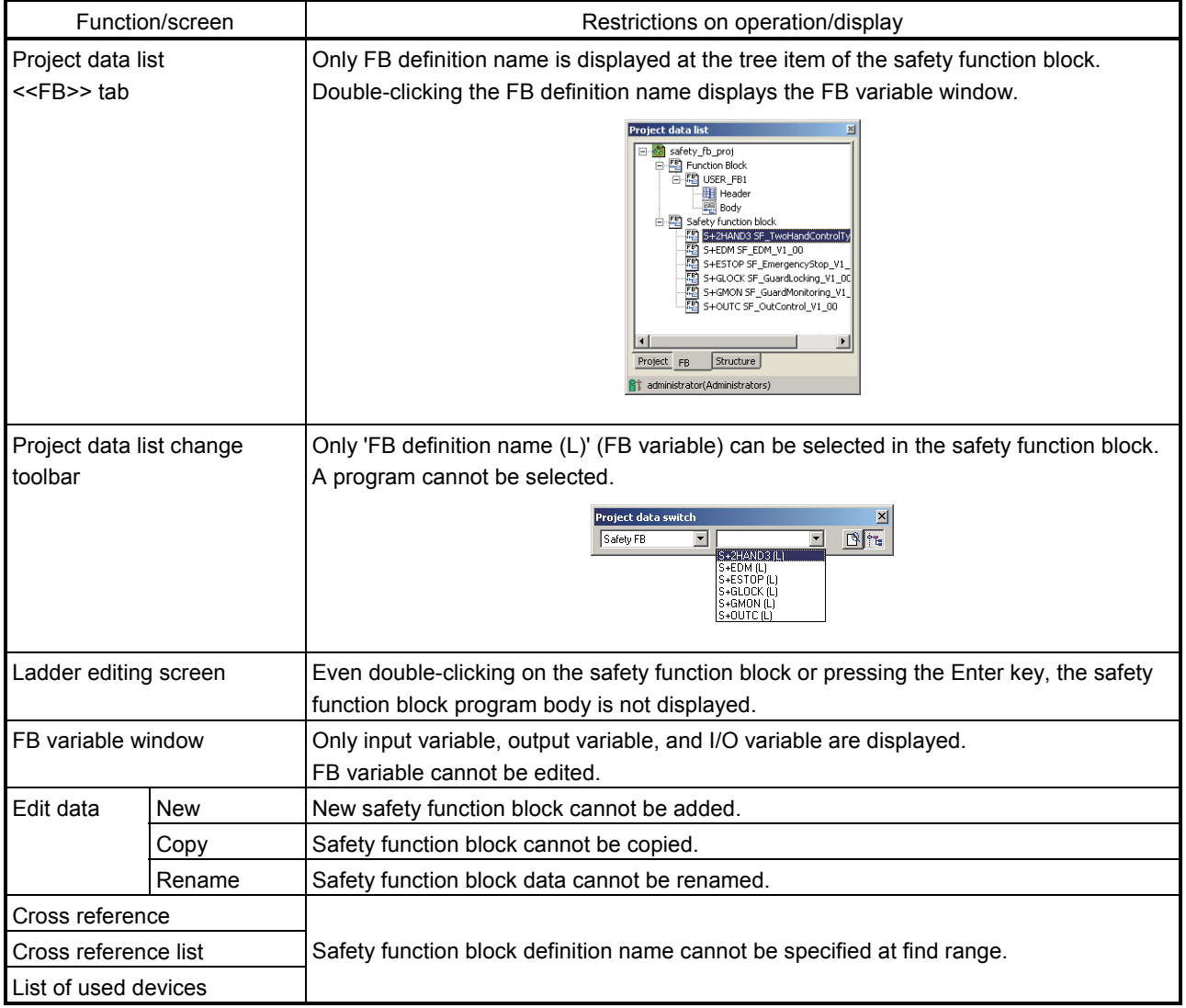

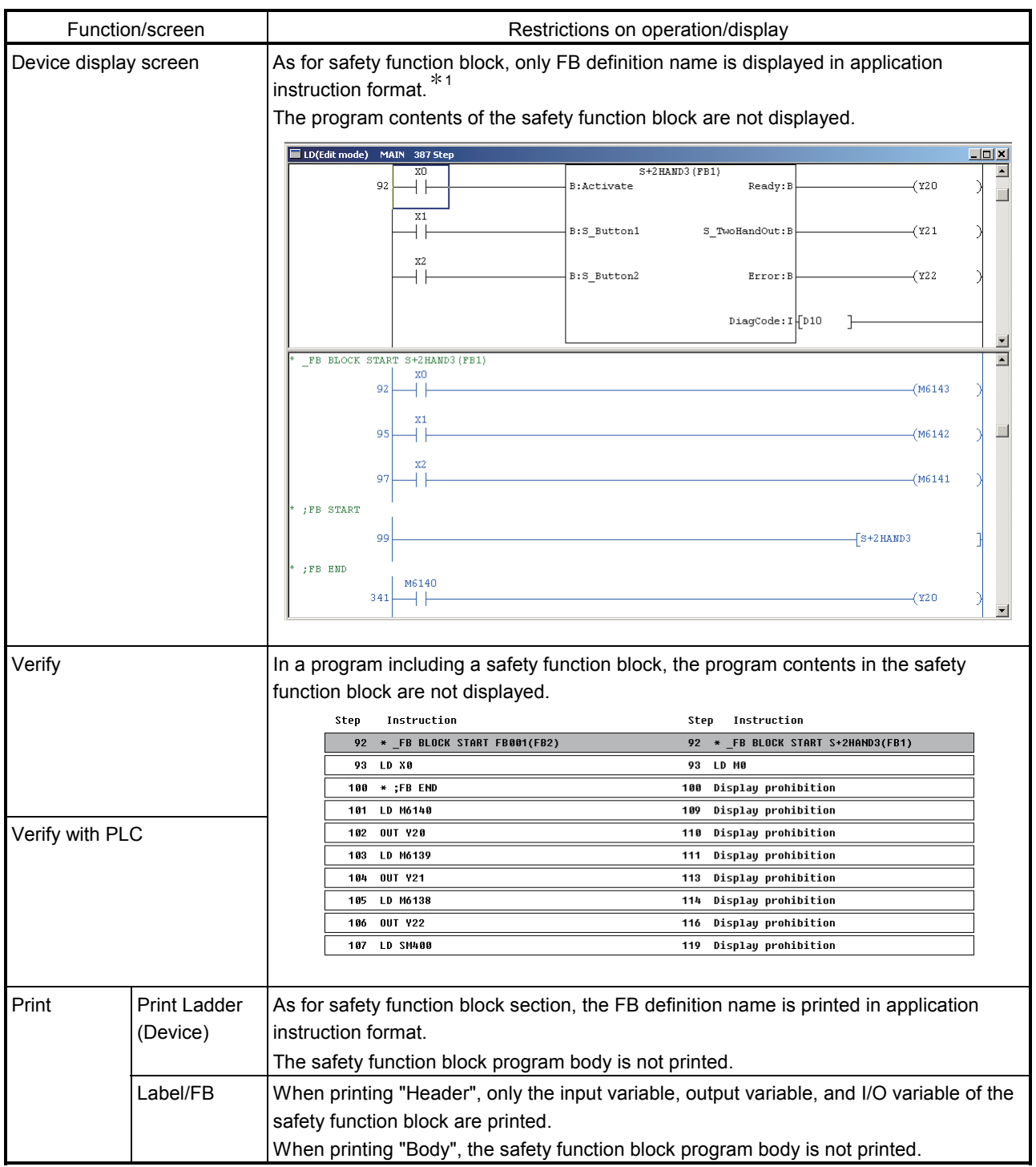

1: When the jump destination such as for searching exists in the safety function block program, the jump is made to the position where the FB definition name is displayed in application instruction format.

## APPENDICES

### Appendix 1 Differences with the Q Series Project

This chapter explains about the GX Developer functions, except for the functions described in Chapter 5 "ADDED FUNCTIONS TO CORRESPOND TO A SAFETY PROGRAMMABLE CONTROLLER", added to/updated from the Basic model QCPU project

(1) Differences with the parameters

(a) [PLC RAS] setting on PLC parameter. Consistency check for setting time on WDT setting and constant scanning.

Setting time for constant scanning should not exceed WDT setting's setting time.

Constant scanning  $\leq$  WDT setting

(b) [CC-Link] setting on Network parameter. Default value for "Scan mode setting" is "Synchronous".

(2) Differences in the Project menu

- (a) Programmable controller type change The project for a safety programmable controller cannot be changed its programmable controller type. Furthermore, the programmable controller type of the project created by other than a safety programmable controller cannot be changed to the QSCPU.
- (b) Ladder copy/paste The ladder created in a safety programmable controller project can only be copied to/pasted in (a) safety programmable controller project(s).
- (c) Print

The following functions have been added or updated.

- 1) The print functions of "Safety setting" and "Safety remote station settings" have been added to "PLC Parameter" and "Network param (CC-Link)" respectively.
	- Print example of "Safety setting"

#### Safety setting

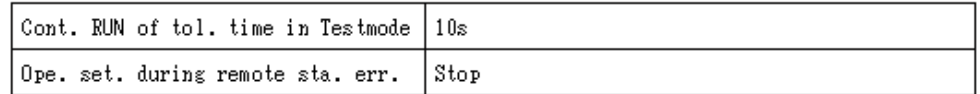

• Print example of "Safety remote station settings" The following shows the print example when the "Safety remote station settings" is being performed under the settings as the screen below.

#### (Setting example)

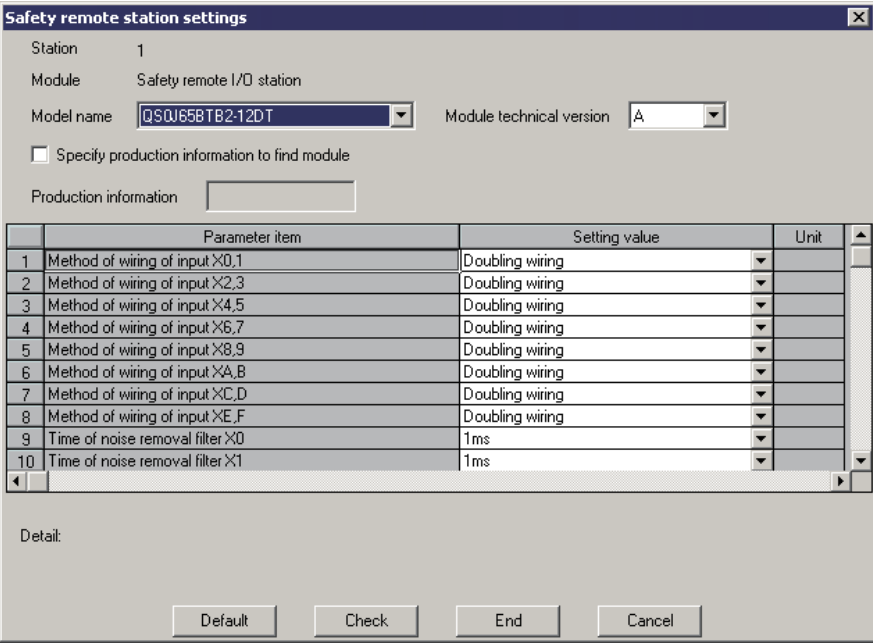

#### (Print example)

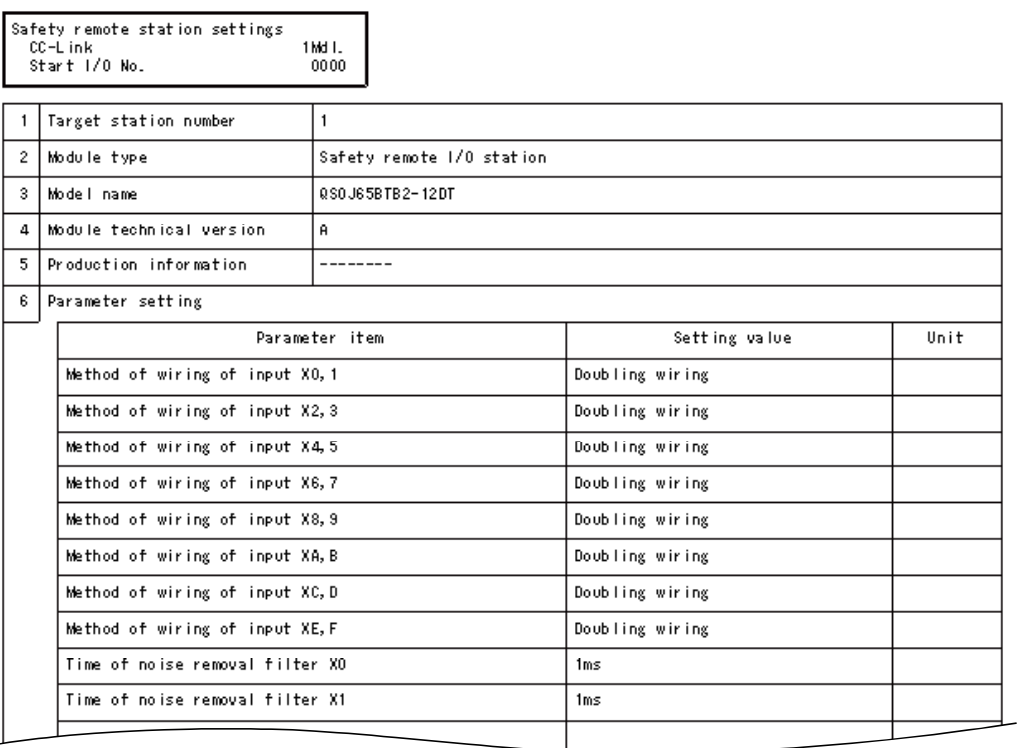

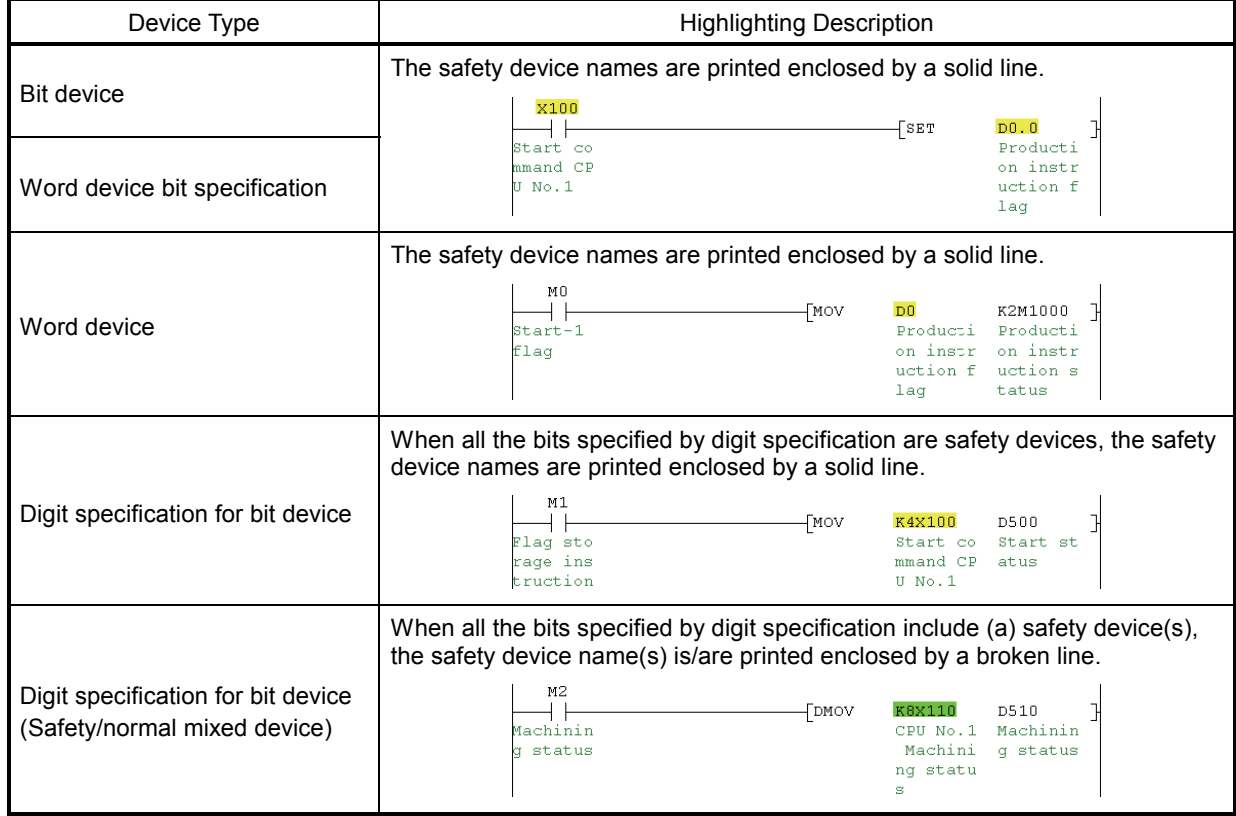

2) Safety device names are printed enclosed by a solid line or broken line.

(Print example)

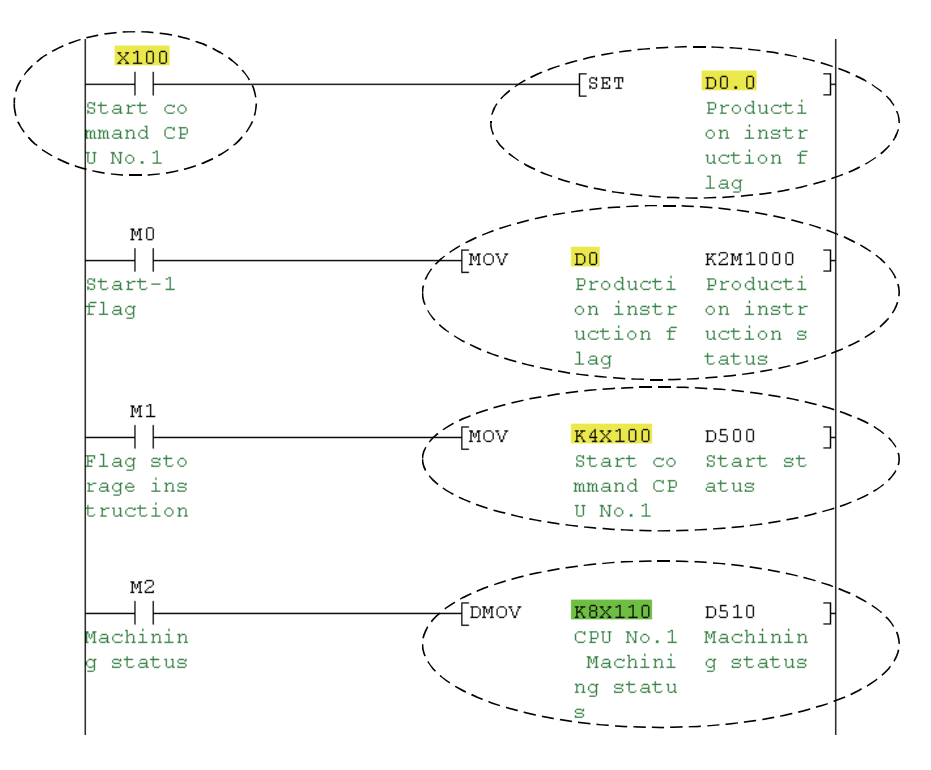

Cannot be printed in the macro instruction format.

- (3) Differences in the Online menu
	- (a) Monitor

The following monitors display the "CPU A" or "CPU B" information in a safety CPU selected in the Monitor destination select option screen.

- Ladder monitor
- Device batch monitor
- Entry data monitor

 To confirm the CPU information that is not displayed, switch the CPU to be monitored in the Monitor destination select option screen in advance.  $(\Box \equiv \text{Section } 5.2.5)$ 

(b) Device test

When using a safety CPU, the project cannot be written to the buffer memory.

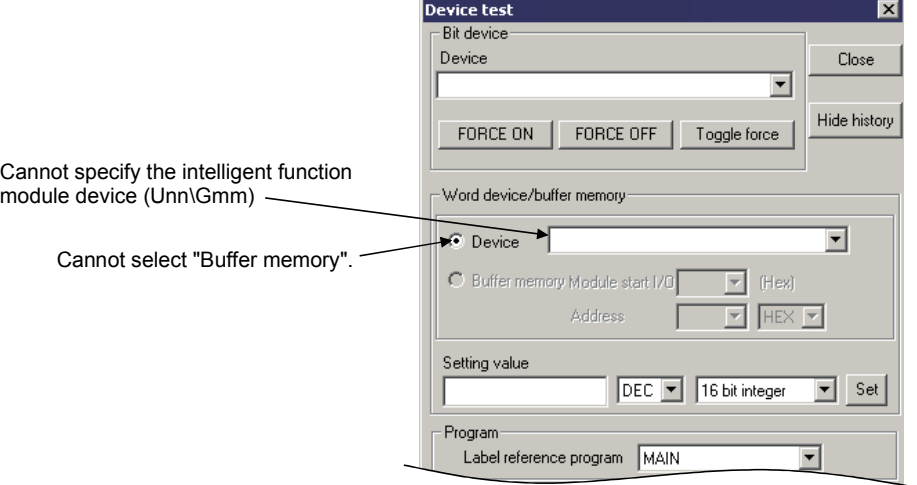

#### (c) Remote operation

To perform the remote RUN while the safety CPU operation mode is set to SAFETY MODE, make the following settings.

#### "Operation during RUN" setting items Device memory: Not cleared<br>Signal flow: Hold  $S$ ignal flow:

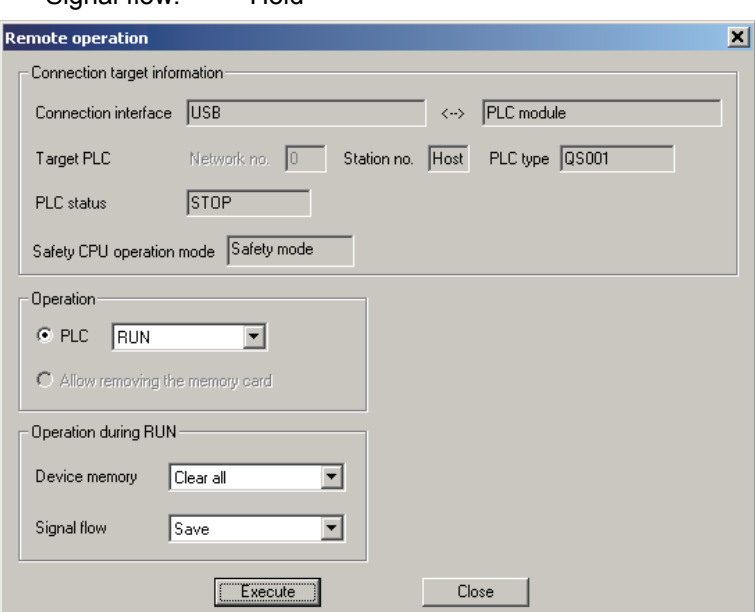

- (d) Change TC setting Setting values of counter/timer cannot be changed more than 32.
- (e) Exclusive processing when simultaneously writing a program to a safety CPU from multiple GX Developers For a safety CPU, the following processing cannot be simultaneously performed from multiple GX Developers.
	- 1) Write to PLC
	- 2) Online change
	- 3) Change TC setting (When selecting "Currently open program + PLC program")
	- 4) Write the program memory to ROM
	- 5) Switch safety CPU operation mode
	- 6) Create title… (Write to PLC screen)
	- 7) Delete PLC data

 When other GX Developer is performing any of the processing above, the following message appears. After confirming the message, click the  $\sqrt{$  Yes

or  $\boxed{\text{No}}$  button.

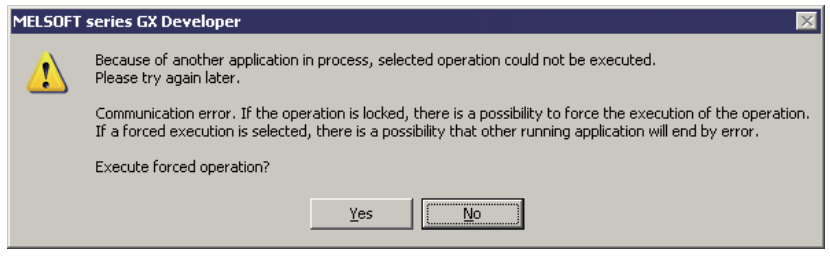

The  $\boxed{\text{No}}$  button: Suspends the processing.

The  $\vert$  Yes  $\vert$  button: Forcibly performs the processing.

In this case, other GX Developer's processing has been stopped and the following message appears.

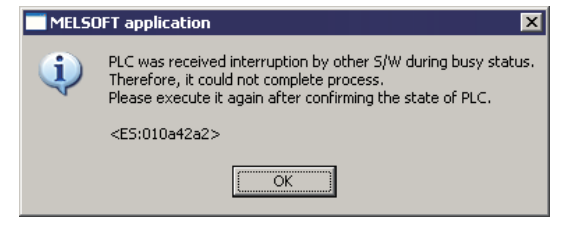

- (4) Differences in the Diagnostics menu
	- (a) PLC diagnostics The PLC diagnostics screen displays the "CPU A" or "CPU B" information in a safety CPU selected in the Monitor destination select option screen. To confirm the CPU information that is not displayed, switch the CPU to be monitored in the Monitor destination select option screen in advance.  $(\Box \Box \Box \text{Section 5.2.5})$
	- (b) MELSECNET(II)/10/H diagnostics
		- The following test cannot be performed.
		- Network test
		- Communication test

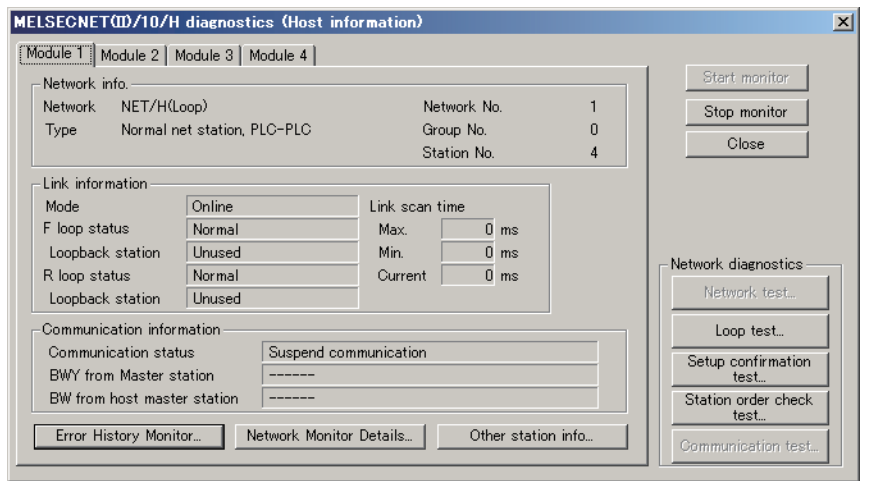

In addition to the network test and communication test, the following tests cannot be performed if the first 5 digits of QS0001CPU serial number are "10031" or lower.

- Loop test
- Setup confirmation test
- Station order check test

#### (c) MELSECNET/G diagnostics

- The following function cannot be used.
- Link start/stop
- Communication test

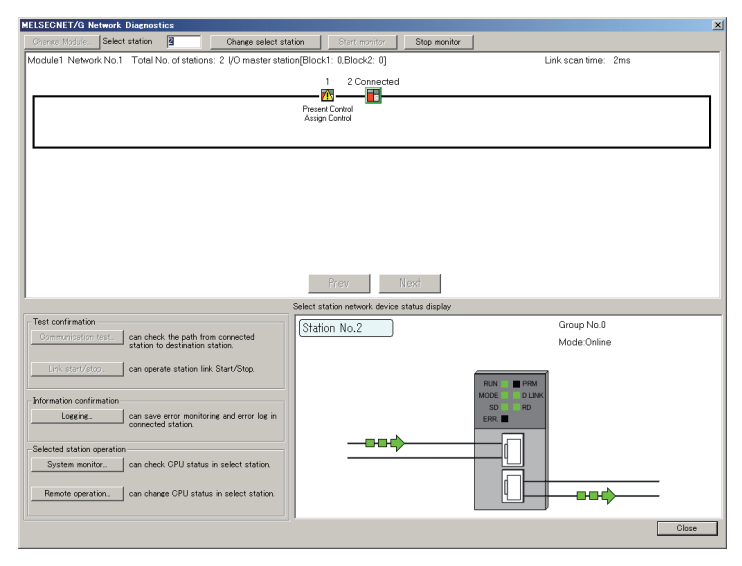

#### (d) Ethernet diagnostics

The following functions cannot be used.

- Received e-mail information
- Send e-mail information

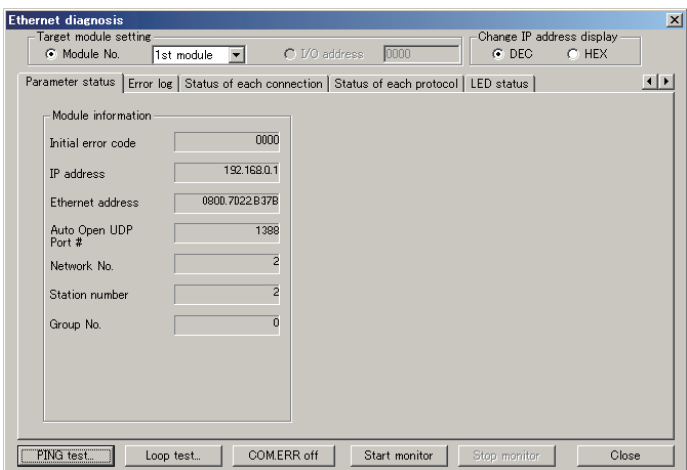

- (e) CC-Link / CC-Link/LT diagnostics
	- Network test cannot be performed.

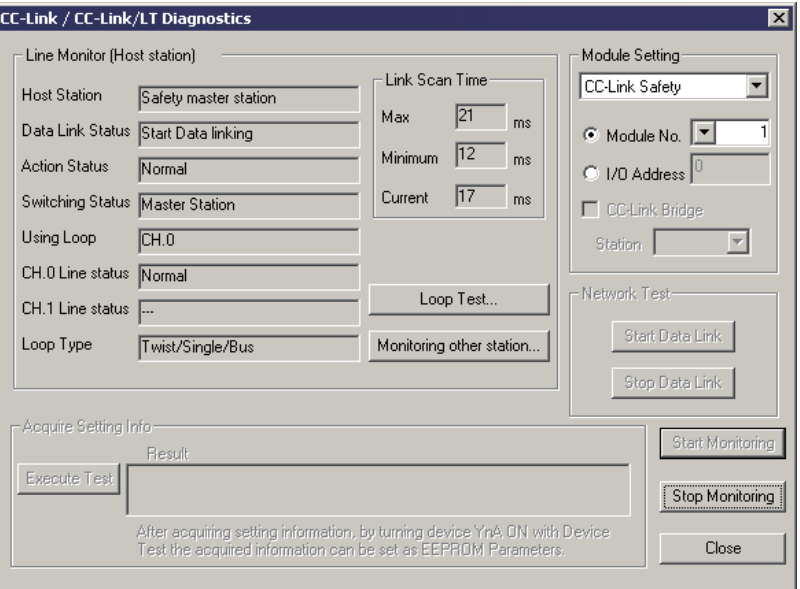

• "Invalid station if temporary error" in the CC-Link / CC-Link/LT diagnostics (Other station) screen cannot be set.

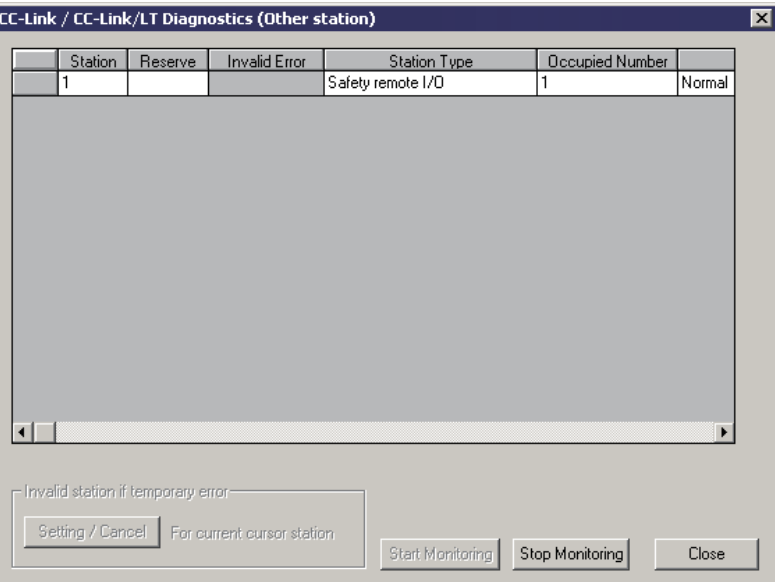

ात्र

- (5) Differences in the Tool menu
	- (a) Merge data The program or comment data created in a safety programmable controller project can only be merged with (a) safety programmable controller project(s).
	- (b) Options
		- <<Program common>> tab
			- The following items cannot be selected for a safety CPU.
			- Statement insertion method
			- Step No. specification used in writing
			- Instruction setting for online change
			- Buffer, Link memory monitor
			- Ladder monitor of PLS/PLF instruction

#### **Options**

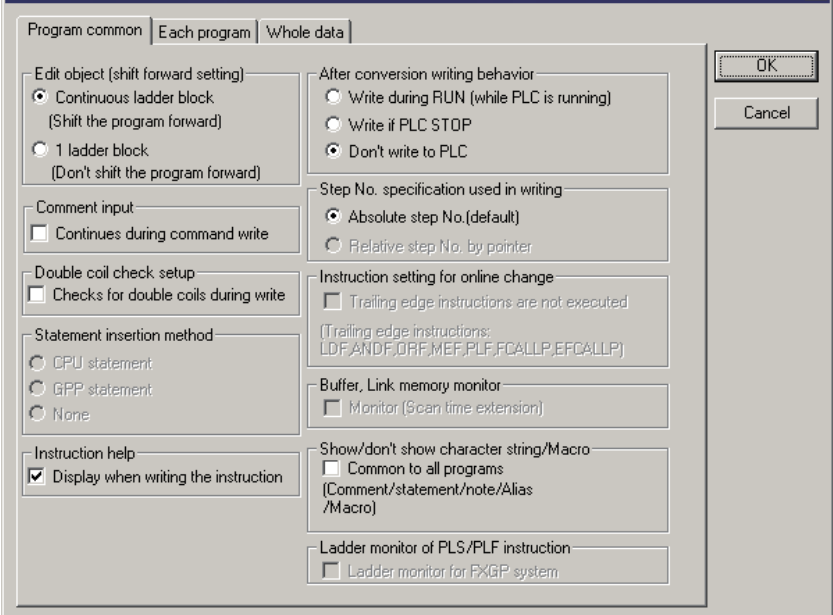

#### <<Each program>> tab

For a safety CPU, the "Device comment" field is fixed to "Comment for each program".

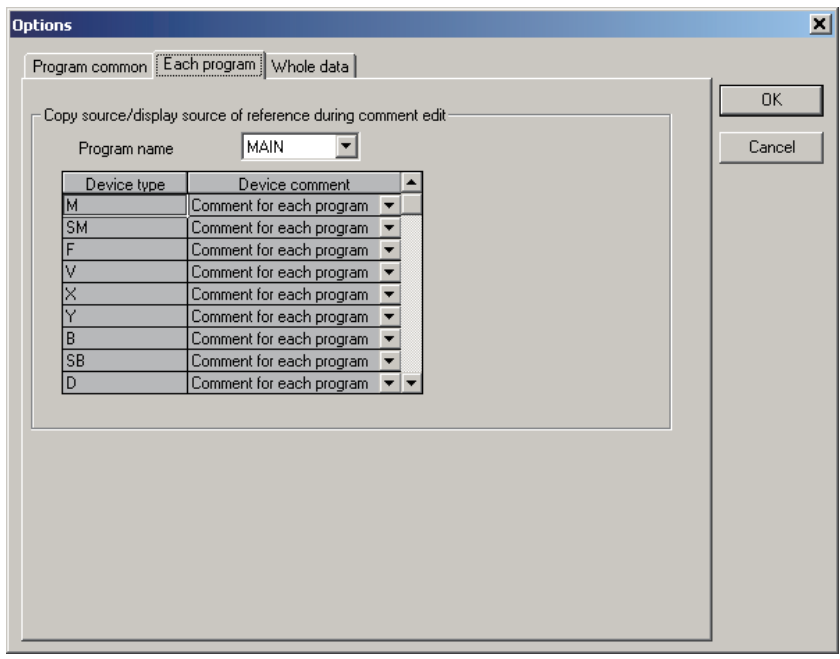

#### <<Whole data>> tab

For a safety CPU, "All common data" and "Extended setting" cannot be selected.

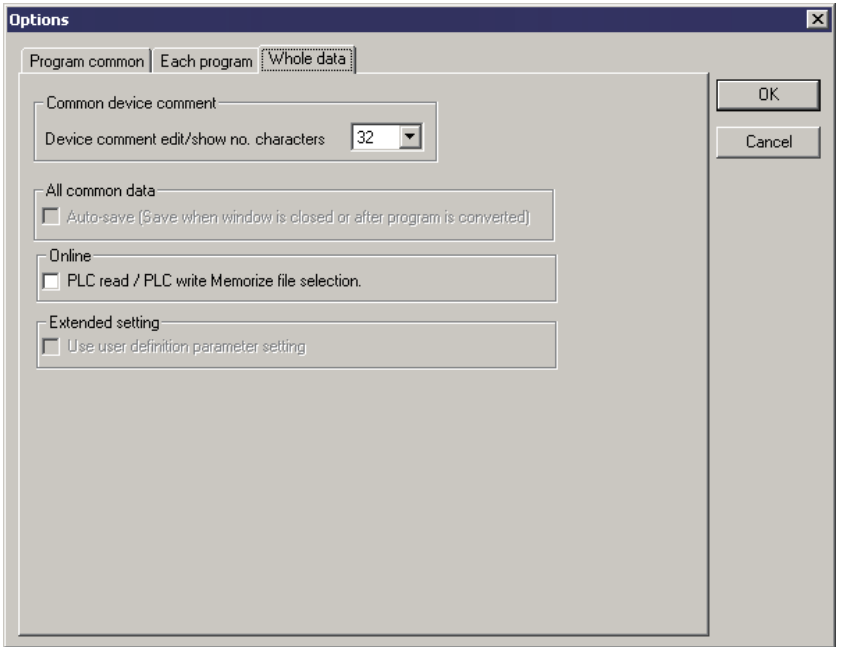

#### <<TEL>> tab

Since a safety CPU does not support the TEL function, the <<TEL>> tab cannot be displayed.

### Appendix 2 Functions for which CPU Access Password Certification is Performed

CPU access password certification is performed when the safety CPU status is to be changed by the GX Developer operation.

Note when reading data from a safety CPU (e.g. Read from PLC, monitor), the CPU access password certification is not performed.

Menu **Network** Edit Change TC setting Convert **Online change** Write to PLC Delete PLC data Write the program memory to ROM Switch safety CPU operation mode CPU access password registration/change PLC memory initialization Remote operation Clear PLC memory Format PLC memory Arrange PLC memory Set clock Present value change Online Device test PLC Diagnostics – Clear log Diagnostics MELSECNET(II)/10/H diagnostics – Clear of error history...

CC-Link / CC-Link/LT diagnostics – Loop test

The following shows the GX Developer functions for which the CPU access password certification is performed.

### Appendix 3 ASCII Code Table

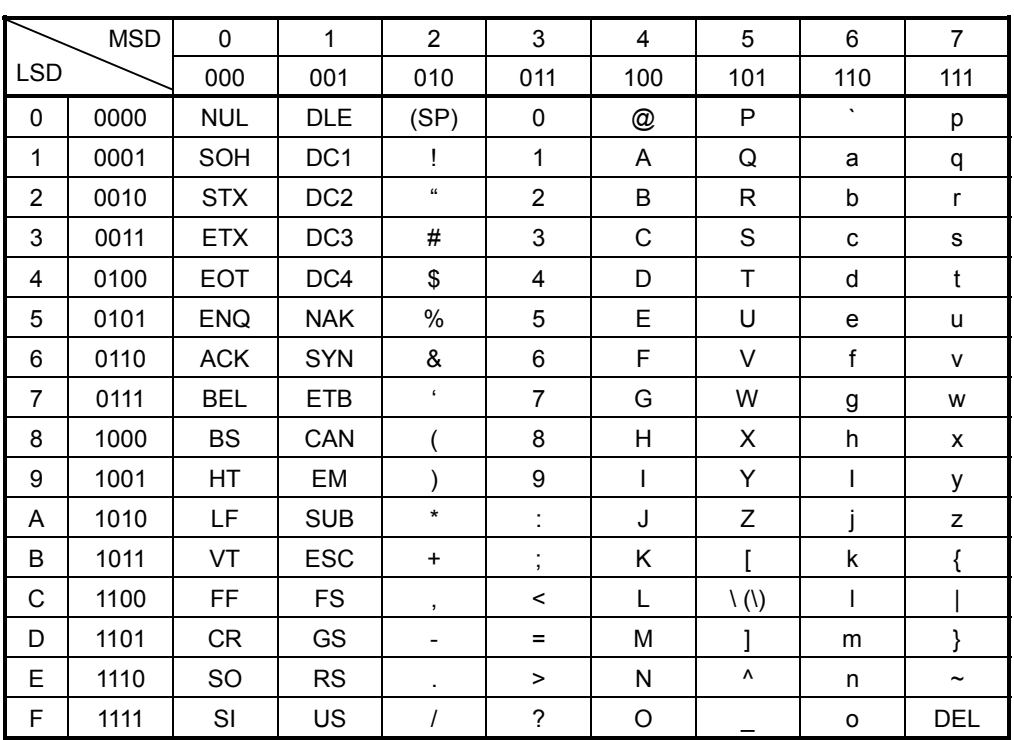

### INDEX

## IND

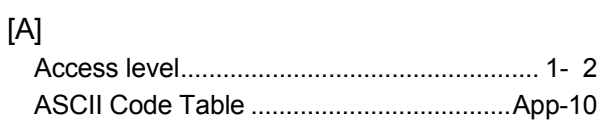

### [C]

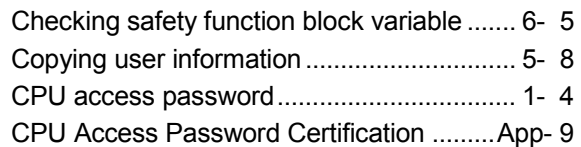

## $[D]$

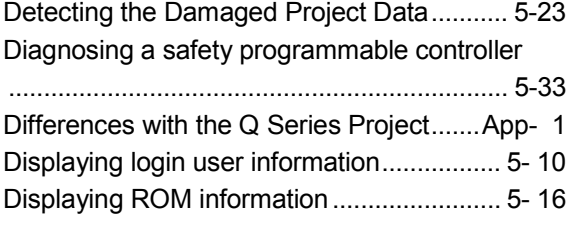

### [F]

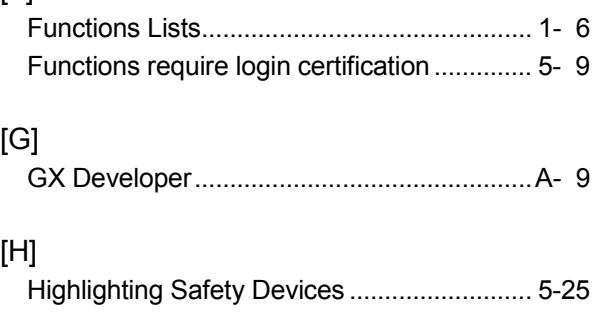

### [ I ]

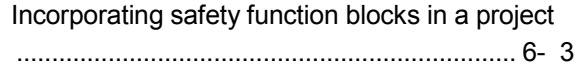

### [L]

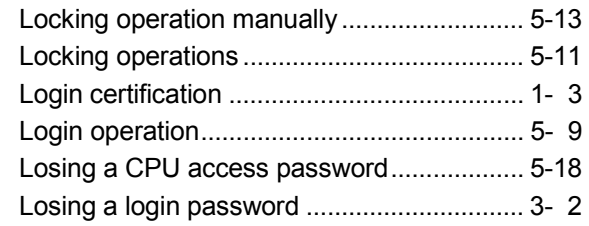

### [O]

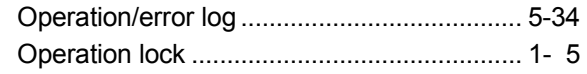

### [P]

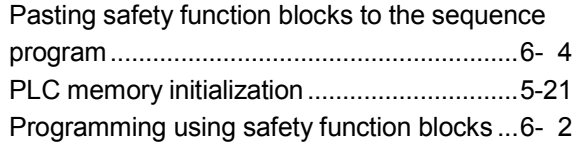

### [R]

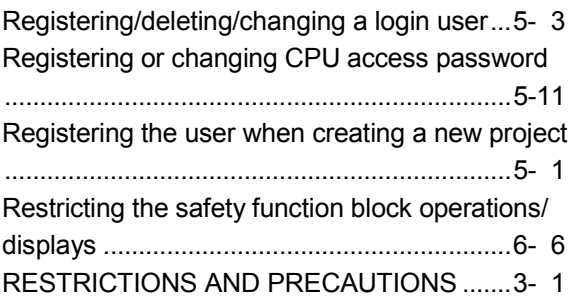

### [S]

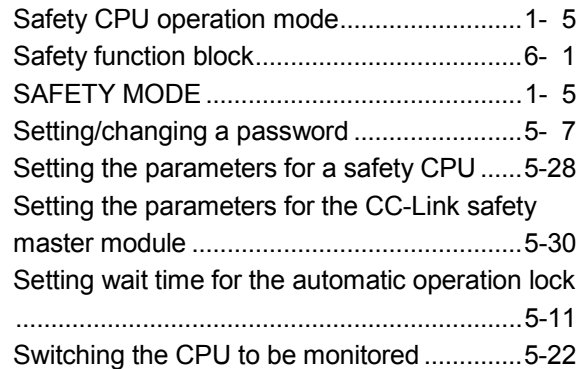

### $[$ math>

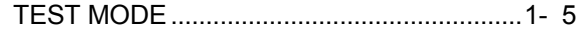

### [U]

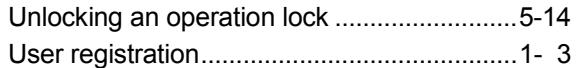

### [W]

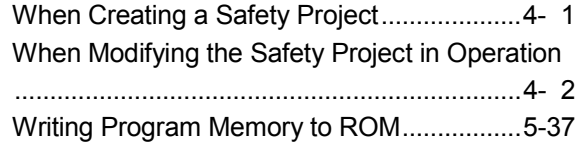

# MEMO

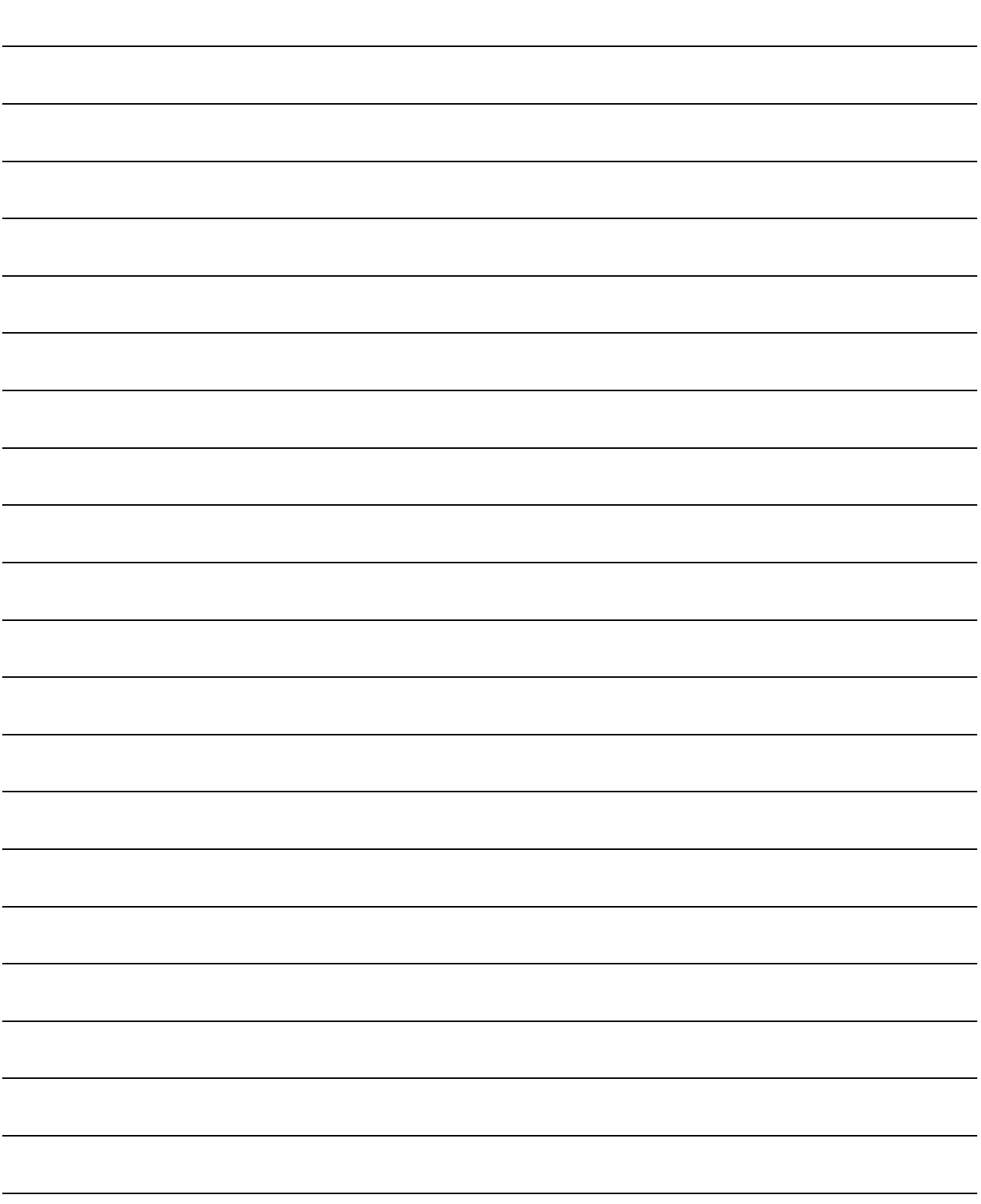

Microsoft Windows, Microsoft Windows NT are registered trademarks of Microsoft Corporation in the United States and other countries. Pentium is a registered trademark of Intel Corporation in the United States and other countries.

Other company and product names herein are either trademarks or registered trademarks of their respective owners.

SPREAD

Copyright (C) 1998 Farpoint Technologies, Inc.
## **GX** Developer Version 8

Operating Manual (Safety Programmable Controller)

MODEL GXDEV8-O-SAF-E

13JU53

MODEL<br>CODE

SH(NA)-080576ENG-C(0803)MEE

## **MITSUBISHI ELECTRIC CORPORATION**

HEAD OFFICE : TOKYO BUILDING, 2-7-3 MARUNOUCHI, CHIYODA-KU, TOKYO 100-8310, JAPAN NAGOYA WORKS: 1-14, YADA-MINAMI 5-CHOME, HIGASHI-KU, NAGOYA, JAPAN

> When exported from Japan, this manual does not require application to the Ministry of Economy, Trade and Industry for service transaction permission.

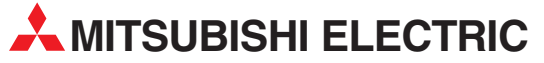

HEADQUARTERS **MITSUBISHI ELECTRIC EUROPE B.V. EUROPE** German Branch Gothaer Straße 8 **D-40880 Ratingen**<br>Phone: +49 (0)2102 / 486-0 Fax: +49 (0)2102 / 486-1120 MITSUBISHI ELECTRIC EUROPE B.V.-org.sl. CZECH REP. Czech Branch Avenir Business Park, Radlická 714/113a CZ-158 00 Praha 5 Phone: +420 - 251 551 470 Fax: +420 - 251-551-471 MITSUBISHI ELECTRIC EUROPE B.V. FRANCE French Branch 25, Boulevard des Bouvets F-92741 Nanterre Cedex Phone: +33 (0)1 / 55 68 55 68 Fax: +33 (0)1 / 55 68 57 57 MITSUBISHI ELECTRIC EUROPE B.V. IRELAND Irish Branch Westgate Business Park, Ballymount IRL-Dublin 24 Phone: +353 (0)14198800  $F_{2Y}$ :  $+353$  (0)1.4198890 MITSUBISHI ELECTRIC EUROPE B.V. **ITALY** Italian Branch Viale Colleoni 7 **I-20041 Agrate Brianza (MB)**<br>Phone: +39 039 / 60 53 1 Fax: +39 039 / 60 53 312 MITSUBISHI ELECTRIC EUROPE B.V. POLAND Poland Branch Krakowska 50 **PL-32-083 Balice**<br>Phone: +48 (0)12 / 630 47 00 Fax: +48 (0)12 / 630 47 01 **MITSUBISHI ELECTRIC EUROPE B.V. RUSSIA** 52, bld. 3 Kosmodamianskaya nab 8 floor RU-115054 Мoscow Phone: +7 495 721-2070 Fax: +7 495 721-2071 MITSUBISHI ELECTRIC EUROPE B.V. SPAIN Spanish Branch Carretera de Rubí 76-80 E-08190 Sant Cugat del Vallés (Barcelona) Phone: 902 131121 // +34 935653131 Fax: +34 935891579 **MITSURISHI ELECTRIC EUROPE B.V. UK** UK Branch Travellers Lane **UK-Hatfield, Herts. AL10 8XB**<br>Phone: +44 (0)1707 / 27 61 00 Fax: +44 (0)1707 / 27 86 95 MITSUBISHI ELECTRIC CORPORATION JAPAN Office Tower "Z" 14 F 8-12,1 chome, Harumi Chuo-Ku Tokyo 104-6212 Phone: +81 3 622 160 60 Fax: +81 3 622 160 75 MITSUBISHI ELECTRIC AUTOMATION, Inc. USA 500 Corporate Woods Parkway<br>**Vernon Hills, IL 60061** Phone: +1847 478 2100 Fax: +1 847 478 22 53

EUROPEAN REPRESENTATIVES GEVA AUSTRIA Wiener Straße 89 AT-2500 Baden Phone: +43 (0)2252 / 85 55 20 Fax: +43 (0)2252 / 488 60 TEHNIKON<br>Oktyabrskaya 16/5, Off. 703-711<br>**BY-220030 Minsk**<br>Phone: +375 (0)17 / 210 46 26 Fax: +375 (0)17 / 210 46 26 **ESCO DRIVES & AUTOMATION BELGIUM** Culliganlaan 3 BE-1831 Diegem Phone: +32 (0)2 / 717 64 30 Fax: +32 (0) 2 / 717 64 31 Koning & Hartman b.v. **BELGIUM** Woluwelaan 31 BE-1800 Vilvoorde Phone: +32 (0)2 / 257 02 40 Fax: +32 (0)2 / 257 02 49 INEA BH d.o.o. BOSNIA AND HERZEGOVINA Aleja Lipa 56 BA-71000 Sarajevo Phone: +387 (0)33 / 921 164 Fax: +387 (0)33/ 524 539 AKHNATON<br>4 Andrej Ljapchev Blvd. Pb 21<br>**BG-1756 Sofia**<br>Phone: +359 (0)2 / 817 6044 Fax: +359 (0)2 / 97 44 06 1 INEA CR d.o.o. **CROATIA** Losinjska 4 a HR-10000 Zagreb Phone: +385 (0)1 / 36 940 - 01/ -02/ -03 Fax: +385 (0)1 / 36 940 - 03 AutoCont C.S. s.r.o. **CZECH REPUBLIC** Technologická 374/6 CZ-708 00 Ostrava-Pustkovec Phone: +420 595 691 150 Fax: +420 595 691 199 Beijer Electronics A/S DENMARK Lykkegårdsvej 17<br>**DK-4000 Roskilde** Phone: +45 (0)46/75 76 66 Fax: +45 (0)46 / 75 56 26 Beijer Electronics Eesti OÜ **ESTONIA** Pärnu mnt.160i EE-11317 Tallinn Phone: +372 (0)6 / 51 81 40 Fax: +372 (0)6 / 51 81 49 Beijer Electronics OY FINLAND Peltoie 37 FIN-28400 Ulvila Phone: +358 (0)207 / 463 540 Fax: +358 (0)207 / 463 541 UTFCO **GREECE** 5, Mavrogenous Str. GR-18542 Piraeus Phone: +30 211 / 1206 900 Fax: +30 211 / 1206 999 MELTRADE Kft. **HUNGARY** Fertő utca 14. HU-1107 Budapest Phone: +36 (0)1 / 431-9726 Fax: +36 (0)1 / 431-9727 Beijer Electronics SIA LATVIA Ritausmas iela 23 LV-1058 Riga Phone: +371 (0)784 / 2280 Fax: +371 (0)784 / 2281 Beijer Electronics UAB LITHUANIA Savanoriu Pr. 187 LT-02300 Vilnius Phone: +370 (0)5 / 232 3101 Fax: +370 (0)5 / 232 2980

EUROPEAN REPRESENTATIVES ALFATRADE Ltd. MALTA 99, Paola Hill Malta- Paola PLA 1702 Phone: +356 (0)21 / 697 816 Fax: +356 (0)21 / 697 817 **INTEHSIS srl MOLDOVA** bld. Traian 23/1 MD-2060 Kishinev Phone: +373 (0)22 / 66 4242 Fax: +373 (0)22 / 66 4280 HIFLEX AUTOM.TECHNIEK B.V. NETHERLANDS Wolweverstraat 22 NL-2984 CD Ridderkerk Phone: +31 (0)180 – 46 60 04 Fax: +31 (0)180 - 44 23 55 Koning & Hartman b.v. **NETHERLANDS** Haarlerbergweg 21-23 NL-1101 CH Amsterdam Phone: +31 (0)20 / 587 76 00 Fax: +31 (0) 20 / 587 76 05 Beijer Electronics AS NORWAY Postboks 487 NO-3002 Drammen Phone: +47 (0)32 / 24 30 00 Fax: +47 (0)32 / 84 85 77 Fonseca S.A. **PORTUGAL** R. João Francisco do Casal 87/89 PT - 3801-997 Aveiro, Esgueira Phone: +351 (0)234 / 303 900 Fax: +351 (0)234 / 303 910 Sirius Trading & Services srl**heimeach an t-Sirius ROMANIA**<br>Aleea Lacul Morii Nr. 3 RO-060841 Bucuresti, Sector 6 Phone: +40 (0)21 / 430 40 06 Fax: +40 (0)21 / 430 40 02 Craft Con. & Engineering d.o.o. **SERBIA** Bulevar Svetog Cara Konstantina 80-86 SER-18106 Nis Phone: +381 (0)18 / 292-24-4/5 Fax: +381 (0)18 / 292-24-4/5 **INEA SR d.o.o.** SERBIA Izletnicka 10 SER-113000 Smederevo Phone: +381 (0)26 / 617 163 Fax: +381 (0)26 / 617 163 SIMAP s.r.o. **SLOVAKIA** Jána Derku 1671 SK-911 01 Trencín Phone: +421 (0)32 743 04 72 Fax: +421 (0)32 743 75 20 PROCONT, spol. s r.o. Prešov SLOVAKIA Kúpelná 1/A SK-080 01 Prešov Phone: +421 (0)51 7580 611 Fax: +421 (0)51 7580 650 **INEA d.o.o.** SLOVENIA Stegne 11 **SI-1000 Ljubljana**<br>Phone: +386 (0)1 / 513 8100 Fax: +386 (0)1 / 513 8170 Beijer Electronics AB SWEDEN Box 426 SE-20124 Malmö Phone: +46 (0)40 / 35 86 00 Fax: +46 (0)40 / 93 23 01 Omni Ray AG SWITZERLAND Im Schörli 5 CH-8600 Dübendorf Phone:  $+41(0)44/8022880$ Fax: +41 (0)44 / 802 28 28 GTS **TURKEY** Bayraktar Bulvari Nutuk Sok. No:5 TR-34775 Yukarı Dudullu-Ümraniye-İSTANBUL Phone: +90 (0)216 526 39 90 Fax: +90 (0)216 526 3995 CSC Automation Ltd. **UKRAINE** 4-B, M. Raskovoyi St. UA-02660 Kiev Phone: +380 (0)44 / 494 33 55 Fax: +380 (0)44 / 494-33-66

EURASIAN REPRESENTATIVES TOO Kazpromavtomatika KAZAKHSTAN Ul. Zhambyla 28 KAZ-100017 Karaganda Phone: +7 7212 / 50 10 00 Fax: +7 7212 / 50 11 50 MIDDLE EAST REPRESENTATIVES ILAN & GAVISH Ltd. ISRAEL 24 Shenkar St., Kiryat Arie

IL-49001 Petah-Tiqva Phone: +972 (0)3 / 922 18 24 Fax: +972 (0)3 / 924 0761 TEXEL ELECTRONICS Ltd. **ISRAEL** 2 Ha´umanut, P.O.B. 6272 IL-42160 Netanya Phone: +972 (0)9 / 863 39 80 Fax: +972 (0)9 / 885 24 30 **CEG INTERNATIONAL LEBANON** Cebaco Center/Block A Autostrade DORA Lebanon - Beirut Phone: +961 (0)1 / 240 430 Fax: +961 (0)1 / 240 438

## AFRICAN REPRESENTATIVE CBI Ltd. SOUTH AFRICA Private Bag 2016 ZA-1600 Isando Phone: + 27 (0)11 / 977 0770 Fax: + 27 (0)11 / 977 0761

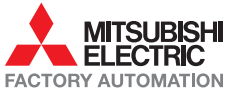